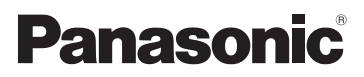

Bedienungsanleitung High Definition Camcorder

# Modell-Nr. **HC-V100 HC-V100M**

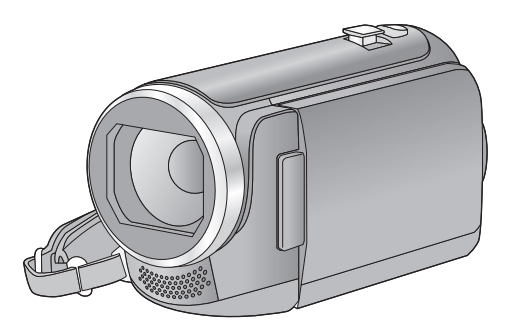

Bitte lesen Sie diese Bedienungsanleitung vor der Inbetriebnahme des Gerätes vollständig durch.

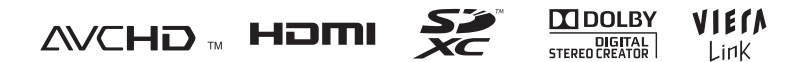

Web Site: http://www.panasonic-europe.com

# <span id="page-1-0"></span>**Sicherheitshinweise**

#### ∫ **Informationen über das Aufnahmeformat für Videoaufnahmen**

Sie können entweder AVCHD oder iFrame Aufnahmeformate für die Videoaufnahme mit Hilfe dieses Geräts auswählen.  $(\rightarrow 43)$  $(\rightarrow 43)$  $(\rightarrow 43)$ **AVCHD:**

Sie können High Definition Qualitätsbilder mit diesem Format aufnehmen. Es ist für das Ansehen auf einem Breitformat-

Fernseher oder für das Speichern auf einer Disc geeignet.

#### **iFrame:**

Dies ist ein Aufnahmeformat, das für die Wiedergabe oder Bearbeitung mit Mac (iMovie'11) geeignet ist. Bei Verwendung von iMovie'11, iFrame lassen sich Videos schneller importieren als AVCHD-Videos. Zudem ist die Größe der importierten Datei bei iFrame-Videos kleiner als die bei AVCHD-Videos.

≥ Es besteht keine Kompatibilität zu im Format AVCHD aufgenommenen Videos.

#### ∫ **Haftung für aufgenommene Inhalte**

Panasonic übernimmt keinerlei Haftung für Schäden, die direkt oder indirekt aufgrund von jeglicher Art von Problemen auftreten und die den Verlust von aufgenommenem oder bearbeitetem Inhalt zur Folge haben und leistet keine Gewähr für Inhalte, falls Aufnahmen oder Bearbeitung nicht vorschriftsmäßig funktionieren. Dies trifft außerdem auch dann zu, wenn Reparaturen an dem Gerät vorgenommen wurden (einschl. jeder Komponente im Zusammenhang mit dem nicht-integrierten Speicher).

#### ∫ **Handhabung des integrierten Speichers [HC-V100M]**

Dieses Gerät verfügt über einen integrierten Speicher. Beachten Sie bei der Benutzung dieses Bestandteiles die folgenden Punkte.

#### **Legen Sie regelmäßig Sicherungskopie der Daten an.**

Der eingebaute Speicher ist ein vorläufiger Speicher. Um einen Datenverlust durch statische Elektrizität, elektromagnetische Wellen, Stromausfall und Störungen zu vermeiden, muss von den Daten eine Sicherheitskopie auf einem PC oder einer Disk angelegt werden.  $(475)$  $(475)$ 

- Zugriffsanzeige [ACCESS] (→ 8) [l](#page-7-0)euchtet, solange ein Zugriff auf die SD-Karte oder den integrierten Speicher erfolgt (Initialisierung, Aufnahme, WIedergabe, Löschen usw.). Führen Sie die unten genannten Betriebsschritte nicht aus, solange die Anzeige leuchtet. Der integrierte Speicher könnte dadurch beschädigt werden oder es könnten andere Fehlfunktionen des Geräts auftreten.
	- $-$  Schalten Sie das Gerät aus (nehmen Sie den Akku heraus)
	- $-$  das USB-Kabel einstecken und herausziehen
	- $-$  das Gerät Vibrationen oder Stößen aussetzen
- ≥ Halten Sie sich an die Hinweise, wenn Sie das Gerät entsorgen oder an Dritte weitergeben.  $\left(\rightarrow 98\right)$

#### ■ Zu Kondensation (Bei **Beschlagen der Linse oder des LCD-Monitors)**

Kondensation tritt ein, wenn sich die Raumtemperatur oder Feuchtigkeit ändert. Achten Sie auf die Kondensation, da sie Verfärbungen der Linse oder des LCD-Monitors, Pilzbildung und einen Fehlbetrieb der Kamera verursacht.

● Weitere Hinweise über die Ursachen und Maßnahmen bei Kondensation siehe Seite [101](#page-100-0).

∫ **Sie können folgende Karten mit diesem Gerät verwenden**

#### **SD-Speicherkarte, SDHC-Speicherkarte und SDXC-Speicherkarte**

- ≥ Speicherkarten zu 4 GB oder darüber, die nicht das SDHC Logo tragen oder Speicherkarten zu 48 GB oder darüber, die nicht das SDXC Logo tragen, stützen sich nicht auf den SD-Speicherkartenangaben.
- ≥ Nähere Informationen über SD-Karten finden Sie auf Seite [13](#page-12-0).

#### ∫ **In dieser Bedienungsanleitung werden die beiden Kartentypen**

- ≥ SD-Speicherkarte, SDHC-Speicherkarte und SDXC-Speicherkarte werden allgemein als "SD-Karte" bezeichnet.
- In dieser Bedienungsanleitung sind Funktionen, die für die Videoaufzeichnung/Videowiedergabe verwendet werden können, durch **VIDEO** gekennzeichnet.
- ≥ Funktionen, die für die Fotoaufzeichnung/ Fotowiedergabe verwendet werden können, sind in dieser Bedienungsanleitung durch PH0T0 gekennzeichnet.
- Referenzseiten sind durch einen Pfeil gekennzeichnet, zum Beispiel: → 00

Diese Bedienungsanleitung wurde für die Verwendung der Modelle FIC-V100 und HC-V100M erstellt. Bilder können geringfügig vom Original abweichen.

- ≥ Die in dieser Bedienungsanleitung verwendeten Abbildungen zeigen das Modell HC-V100 , jedoch beziehen sich Teile der Erläuterung auf andere Modelle.
- Abhängig vom Modell stehen einige Funktionen nicht zur Verfügung.
- Die Ausstattungsmerkmale können variieren. Achten Sie beim Lesen bitte auch darauf.
- ≥ Je nach Verkaufsgebiet könnten nicht alle Modelle erhältlich sein.

# **Inhaltsverzeichnis**

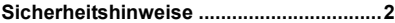

### **[Vorbereitung](#page-5-0)**

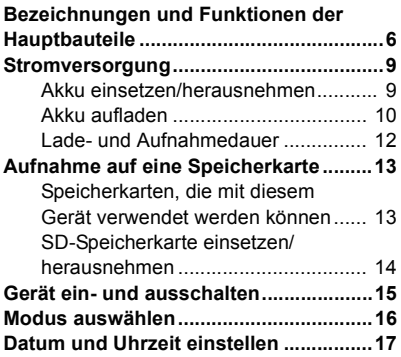

### **[Allgemein](#page-17-0)**

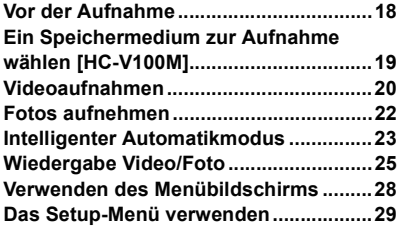

### **[Erweitert \(Aufnahme\)](#page-35-0)**

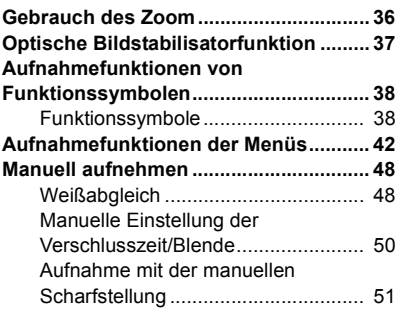

### **[Erweitert \(Wiedergabe\)](#page-51-0)**

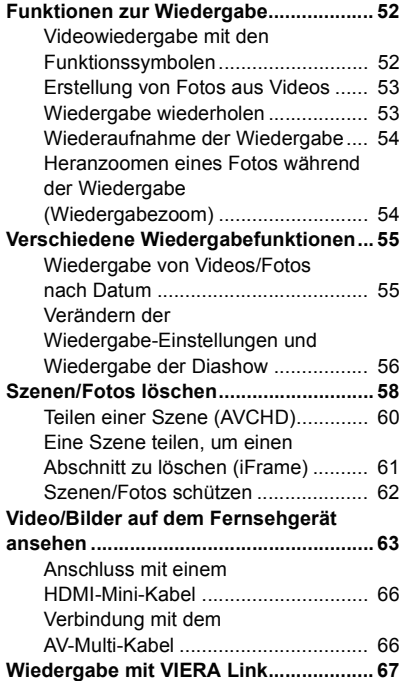

### **[Kopieren/Überspielen](#page-68-0)**

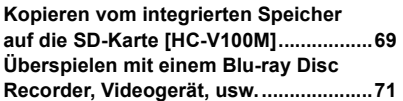

### **[Mit einem PC](#page-74-1)**

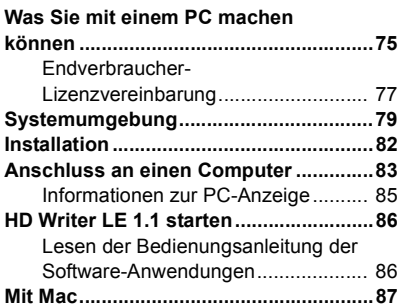

### **[Zusätzliche Informationen](#page-87-0)**

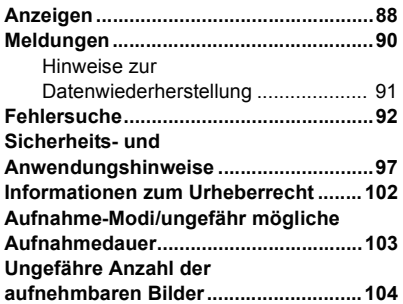

#### <span id="page-5-0"></span>Vorbereitung

### <span id="page-5-1"></span>**Bezeichnungen und Funktionen der Hauptbauteile**

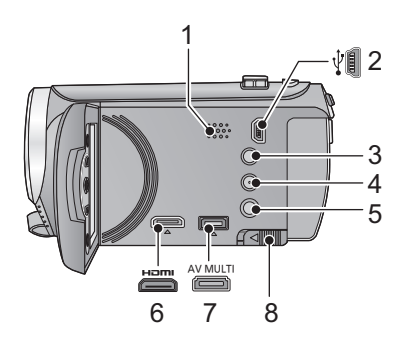

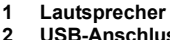

- **2 USB-Anschluss [**  $\sqrt[3]{}$  **<b>1 (→ [71,](#page-70-1)** [83](#page-82-1))
- **3 Taste "Intelligenter Automatikmodus/ Manueller Modus" [iA/MANUAL] (→ [23\)](#page-22-0)**
- **4 Optische Bildstabilisierungs-/Lösch-** $Taste [((\sqrt{\frac{1}{2}}))$  O.I.S./  $\overline{1}$   $\overline{1}$  ( $\rightarrow$  [37](#page-36-0), [58\)](#page-57-1)
- **5 Ein-/Aus-Taste [ <u></u> ∪ / | ] (→ [15](#page-14-0))**<br>6 HDMI Mini-Anschluss [HDMI
- **6 HDMI Mini-Anschluss [HDMI] (**l **[63,](#page-62-1) [67](#page-66-1))**
- **7 AV-Multi-Connector [AV MULTI] (**l **[63,](#page-62-1) [74](#page-73-0))**
- ≥ Verwenden Sie das AV-Multi-Kabel (nur das mitgelieferte Kabel).
- **8** Akku-Freigabehebe[l](#page-8-1) [BATT] (→ 9)

#### <span id="page-5-2"></span>**9 Schalter zum Öffnen/Schließen des Objektivdeckels**

Schließen Sie, wenn Sie das Gerät nicht benutzen, den Objektivdeckel, um das Objektiv zu schützen.

≥ Verschieben Sie den Schalter zum Öffnen/Schließen, um den Deckel zu öffnen/schließen.

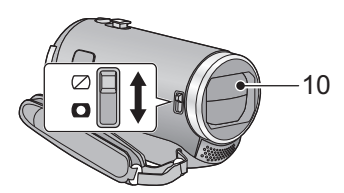

- **10 Objektivabdeckung**
- **11 Linse**
- **12 Interne Stereo-Mikrofone**

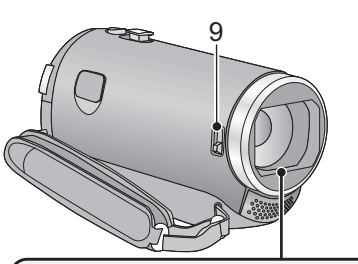

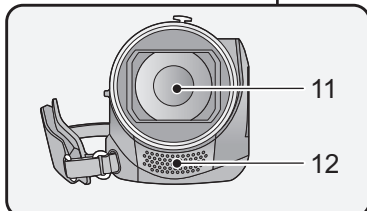

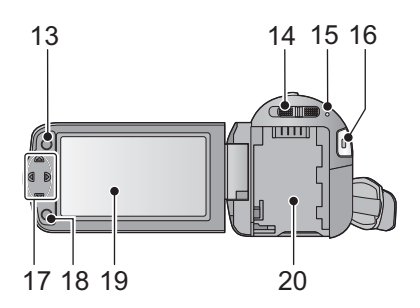

- **13 Menütaste [MENU] (→ [28\)](#page-27-0)**
- **14 Modusschalter (→ [16\)](#page-15-0)**
- **15 Statusanzeige (→ [15\)](#page-14-0)**
- **16 Start-/Stopp-Taste für die Aufnahme**   $(\rightarrow 20)$  $(\rightarrow 20)$
- **17 Cursortaste (→ [25,](#page-24-0) [28](#page-27-0), [38\)](#page-37-0)**
- Verwenden Sie die Cursortaste zur Auswahl der Aufnahmefunktionen, Wiedergabevorgänge sowie zum Bedienen des Menü-Bildschirms.
- ≥ In dieser Bedienungsanleitung wird die Cursortaste wie unten gezeigt bzw. mit  $\triangle$ / $\nabla$ / $\triangleleft$ / $\triangleright$  bezeichnet.

Beispiel: Zum Betätigen der Taste (nach unten)

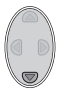

oder **Drücken Sie** 4

- **18 Eingabe-Taste [ENTER] (→ [25](#page-24-0), [28](#page-27-0), [38\)](#page-37-0)**
- **19 LCD-Monitor (→ [18](#page-17-2))**

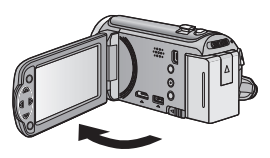

● Der Monitor kann sich bis zu 90° öffnen.

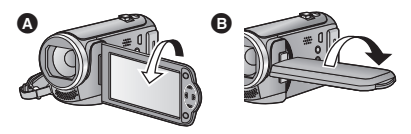

● Er kann bis zu 180° nin Richtung Objektiv oder 90° **B** in die entgegengesetzte Richtung gedreht werden.

Auf Grund von Einschränkungen in der LCD-Produktionstechnologie könnten auf dem LCD-Monitor einige winzige helle oder dunkle Punkte sichtbar sein. Dies ist keine Fehlfunktion und hat keine Auswirkungen auf das aufgezeichnete Bild.

**20** Akkuha[l](#page-8-1)ter (→ 9)

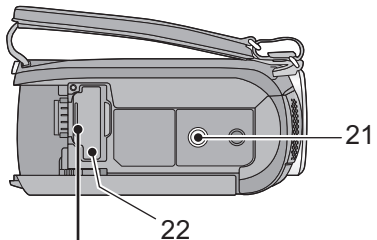

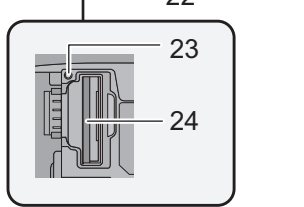

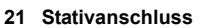

- ≥ Wenn Sie das Stativ mit einer Schraube anbringen, die größer als 5,5 mm ist, kann das Gerät beschädigt werden.
- <span id="page-7-0"></span>**22 SD-Kartenabdeckung (→ [14](#page-13-0))**
- 23 Zugriffsanzeige [ACCESS] (→ [14](#page-13-1))
- **24 Kartenschlitz (→ [14\)](#page-13-0)**

- 25 Fotoaufnahmetaste  $\begin{bmatrix} 1 \end{bmatrix}$  ( $\rightarrow$  [22\)](#page-21-0)
- **26 Zoomhebel [W/T] (Im Aufnahmemodus)** (→ [36](#page-35-1)) **Schalter Miniaturbildansicht [** $\epsilon$ <sup>1</sup>/Q ]/Lautstärkeregler [-VOL+] (Im Wiedergabemodus) (→ [26\)](#page-25-0)
- 27 DC-Eingang  $[DC IN]$   $(\rightarrow 10)$  $(\rightarrow 10)$  $(\rightarrow 10)$
- ≥ Verwenden Sie nur die mitgelieferten Netzadapter.

#### **28 Halteriemen**

Stellen Sie die Länge des Halteriemens passend zu Ihrer Hand ein.

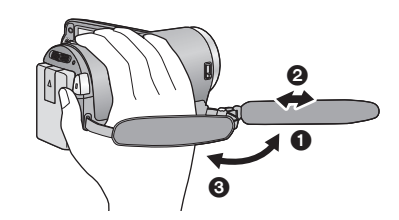

- Klappen Sie den Riemen auf.
- **2** Stellen Sie die Länge ein.
- <sup>3</sup> Legen Sie den Riemen wieder an.

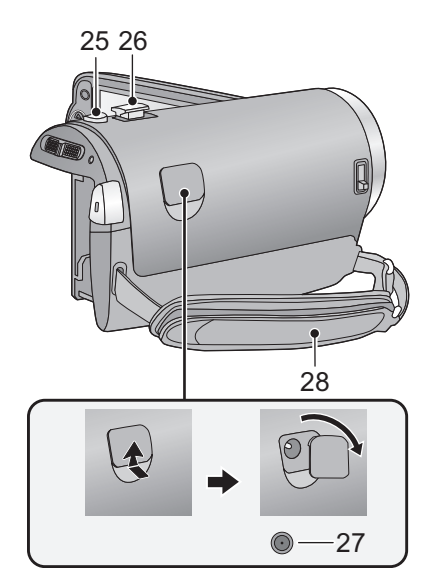

### <span id="page-8-0"></span>**Stromversorgung**

#### ∫ **Akkus, die mit diesem Gerät verwendet werden können**

**Folgender Akku kann mit diesem Gerät verwendet werden: VW-VBK180/VW-VBK360.**

≥ **Das Gerät verfügt über eine Funktion zum Unterscheiden der Akkus, die sicher verwendet werden können. Der entsprechende Akku (VW-VBK180/VW-VBK360) unterstützt diese Funktion. Die einzigen für die Verwendung mit diesem Gerät geeigneten Akkus sind Original-Produkte von Panasonic sowie von anderen Unternehmen hergestellte und von Panasonic bescheinigte Akkus. (Akkus, die diese Funktion nicht stützen, können nicht verwendet werden). Panasonic kann keinesfalls die Qualität, Leistung und Sicherheit von Akkus, die von anderen Unternehmen hergestellt werden, und keine Original-Produkte von Panasonic sind, garantieren.**

**Es ist bekannt, dass auf manchen Märkten immer wieder gefälschte Akkus zum Verkauf angeboten werden, die dem Originalprodukt täuschend ähnlich sehen. Manche dieser Akkus sind nicht mit einem ordnungsgemäßen inneren Schutz ausgestattet, der den Bestimmungen der geltenden Sicherheitsvorschriften genügen würde. Diese Akkus können unter Umständen zu Bränden oder Explosionen führen. Wir übernehmen keinerlei Haftung für Unfälle, Schäden oder Ausfälle, die aus der Verwendung eines gefälschten Akkus resultieren. Um zu garantieren, dass nur sichere Produkte zum Einsatz kommen, empfehlen wir die Verwendung eines Original-Akkus von Panasonic.**

### <span id="page-8-1"></span>**Akku einsetzen/herausnehmen**

≥ **Drücken Sie die Ein/Aus-Taste, um das Gerät auszuschalten. (**l **[15\)](#page-14-0) Setzen Sie den Akku in der korrekten Richtung ein - so wie in der Abbildung gezeigt.**

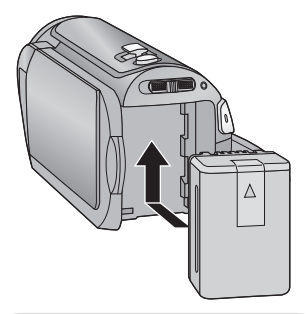

Schieben Sie den Akku ein, bis er klickt und einrastet.

#### **Akku herausnehmen**

Halten Sie die Ein-/Aus-Taste gedrückt, bis die Statusanzeige erlischt. Nehmen Sie dann den Akku heraus. Halten Sie dabei das Gerät sicher fest, um zu verhindern, dass es herunterfällt.

**Bewegen Sie den Akku-Entriegelungshebel in Pfeilrichtung und nehmen Sie den Akku nach der Entriegelung heraus.**

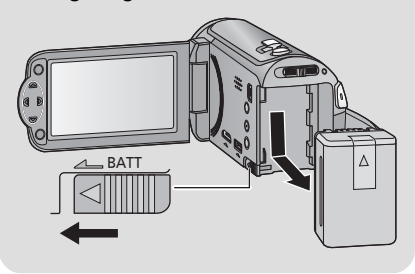

<span id="page-9-0"></span>**Beim Kauf des Gerätes ist die Batterie nicht aufgeladen. Laden Sie die Batterie vor dem erstmaligen Gebrauch des Gerätes vollständig auf.**

Bei angeschlossenem Netzteil befindet sich das Gerät im Standby-Zustand. Der Hauptstromkreis steht immer unter Spannung, solange das Netzteil an eine Steckdose angeschlossen ist.

#### **Wichtig:**

- ≥ **Verwenden Sie den mitgelieferten Netzadapter. Verwenden Sie nicht die Netzadapter anderer Geräte.**
- ≥ **Verwenden Sie das Netzkabel nicht mit anderen Geräten. Es ist nur für dieses Gerät vorgesehen. Verwenden Sie auch nicht die Netzkabel anderer Geräte für dieses Gerät.**
- ≥ **Wenn das Gerät angeschaltet ist, wird der Akku nicht aufgeladen.**
- $\bullet$  Es wird empfohlen, den Akku bei einer Temperatur zwischen 10 °C und 30 °C **aufzuladen. (Der Akku sollte dieselbe Temperatur haben.)**

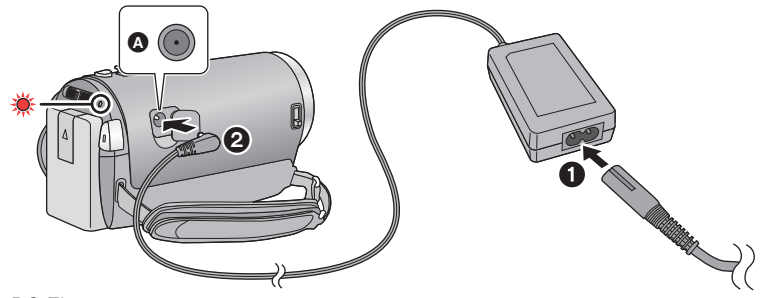

#### **A** DC-Eingang

- Stecken Sie die Stecker so weit wie möglich ein.
- *1* **Schließen Sie das Netzkabel an den Netzadapter, und dann an die Netzsteckdose an.**
- *2* **Schließen Sie den Netzadapter an die Gleichstromeingangsbuchse an [DC IN].**
- ≥ Achten Sie darauf, den Deckel der GS-Eingangsbuchse nicht zu quetschen.
- ≥ Die Statusanzeige leuchtet rot auf für eine Dauer von ca. 2 Sekunden (ca. 1 Sekunde an, 1 Sekunde aus), und dann beginnt der Ladevorgang.

Schaltet sich aus, wenn das Laden beendet ist.

#### ∫ **Anschluß an die Netzsteckdose**

Wenn Sie das Gerät einschalten, während es über den Netzadapter angeschlossen ist, können Sie es mit Spannung aus der Steckdose versorgen.

#### ∫ **Aufladen durch Anschluss an andere Geräte**

Das Aufladen ist durch Anschluss an andere Geräte über das USB-Kabel (beiliegend) möglich.

Siehe auf Seite [84](#page-83-0).

- ≥ Falls die Statusanzeige besonders schnell oder langsam blinkt, lesen Sie Seite [100](#page-99-0).
- $\bullet$  Wir empfehlen, Panasonic-Akkus zu benutzen ( $\rightarrow$  [12](#page-11-0)).
- ≥ Bei Einsatz anderer Akkus übernehmen wir keine Gewähr für die Qualität dieses Produkts.
- Setzen Sie den Akku weder Hitze noch offenem Feuer aus.
- ≥ Lassen Sie Akkus nie für längere Zeit bei direkter Sonneneinstrahlung in einem geschlossenen Auto liegen.

### <span id="page-11-0"></span>**Lade- und Aufnahmedauer**

#### ∫ **Lade-/Aufnahmedauer**

- Temperatur: 25 °C/Luftfeuchtigkeit: 60%RH
- ≥ Die in Klammern angegebenen Ladezeien beziehen sich auf das Aufladen über den USB-Anschluss.

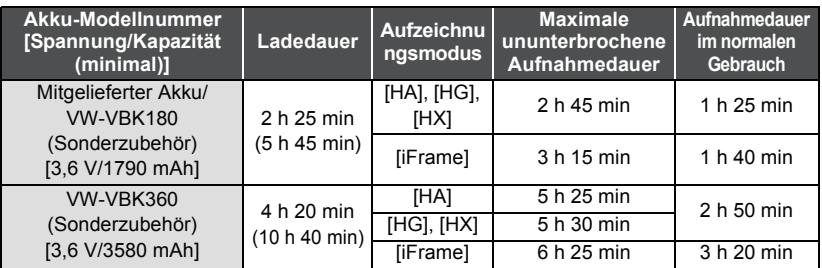

- Die Zeiten sind Näherungswerte.
- ≥ **Die angezeigten Ladezeiten gelten für vollständig entladene Akkus. Die Ladezeit und die verfügbare Aufnahmedauer können je nach den Verwendungsbedingungen von den angegebenen Werten abweichen, z. B. bei besonders hoher oder niedriger Temperatur.**
- ≥ Als Aufnahmedauer im normalen Gebrauch wird die Aufnahmedauer bei wiederholtem Starten und Anhalten der Aufnahme, Ein- und Ausschalten des Geräts, Betätigung des Zoomhebels usw. bezeichnet.
- ≥ Akkus erwärmen sich während des Gebrauchs und während des Aufladens. Dies ist keine Fehlfunktion.

#### **Anzeige der verbleibenden Akkukapazität**

≥ Die Anzeige ändert sich mit abnehmender Batterieleistung.

 $(\overline{nm} \rightarrow (\overline{nm} \rightarrow \overline{nm} \rightarrow \overline{nm} \rightarrow \overline{nm} \rightarrow$ Wenn weniger als 3 Minuten verbleiben, färbt sich rot. Wenn die Batterie leer ist, blinkt  $\Box$ .

- ≥ Die verbleibende Akkukapazität wird angezeigt, falls Sie einen der Panasonic-Originalakkus verwenden, die für die Verwendung mit diesem Gerät vorgesehen sind. Es kann einige Zeit dauern, bis die verbleibende Akkukapazität angezeigt wird. Die tatsächliche Zeit kann je nach Art der Verwendung des Geräts variieren.
- ≥ Wenn Sie das Netzteil oder Akkus anderer Hersteller verwenden, wird die verbleibende Akkukapazität nicht angezeigt.

# <span id="page-12-1"></span>**Aufnahme auf eine Speicherkarte**

Das Gerät kann Fotos oder Videos auf einer SD-Karte oder im eingebauten Speicher aufnehmen. Zur Aufnahme auf eine SD-Speicherkarte, lesen Sie folgende Informationen.

Dieses Gerät (mit SDXC kompatibel) ist mit SD-Speicherkarten, SDHC-Speicherkarten und SDXC-Speicherkarten kompatibel. Wenn Sie eine SDHC-Speicherkarte/SDXC-Speicherkarte mit anderen Geräten verwenden, stellen Sie sicher, dass diese mit den genannten Speicherkarten kompatibel ist.

### <span id="page-12-2"></span><span id="page-12-0"></span>**Speicherkarten, die mit diesem Gerät verwendet werden können**

**Verwenden Sie für die Aufnahme von Videos SD-Karten, die mindestens Class 4 des SD Speed Class Rating\* entsprechen.**

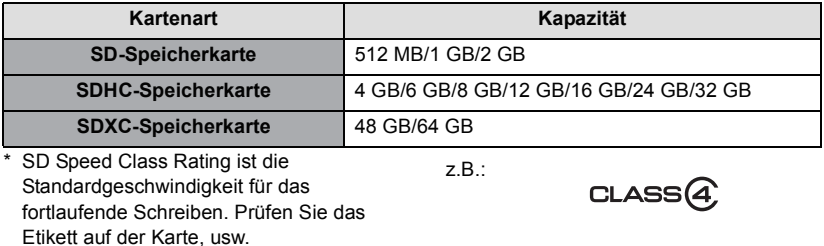

≥ Bitte bestätigen Sie auf folgender Seite die letzte Information bezüglich der SD-Speicherkarten/SDHC-Speicherkarten/SDXC-Speicherkarten, die für die Videoaufnahme verwendet werden können.

#### **http://panasonic.jp/support/global/cs/e\_cam**

(Diese Website steht nur auf Englisch zur Verfügung.)

- ≥ Die Funktionstüchtigkeit von SD-Speicherkarten zu 256 MB oder weniger wird nicht garantiert. Zudem können SD-Speicherkarten zu 32 MB oder weniger nicht zur Aufnahme von Videos benutzt werden.
- ≥ Speicherkarten mit mindestens 4 GB ohne SDHC-Logo oder Speicherkarten mit mindestens 48 GB ohne SDXC-Logo entsprechen nicht der SD-Speicherkartenspezifikation.
- ≥ Die Funktionstüchtigkeit von Speicherkarten mit mehr als 64 GB kann nicht garantiert werden.
- Wenn der Schreibschutzschalter <a>
der SD-Speicherkarte gesperrt ist, sind mit dieser Karte keine Aufnahme-, Lösch- oder Bearbeitungsvorgänge möglich.
- ≥ Bewahren Sie die Speicherkarte außerhalb der Reichweite von Kindern auf, damit diese die Karte nicht verschlucken können.

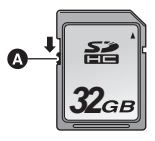

### <span id="page-13-0"></span>**SD-Speicherkarte einsetzen/herausnehmen**

Wenn Sie eine SD-Karte von einem anderen Hersteller als Panasonic verwenden, oder eine, die zuvor mit anderen Geräten verwendet wurde, formatieren Sie diese vor der ersten Verwendung. ( $\rightarrow$  [33\)](#page-32-0) Beim Formatieren der SD-Karte werden alle aufgenommenen Daten gelöscht. Gelöschte Daten können nicht wiederhergestellt werden.

#### **Achtung:**

#### **Vergewissern Sie sich, dass die Zugriffsanzeige aus ist.**

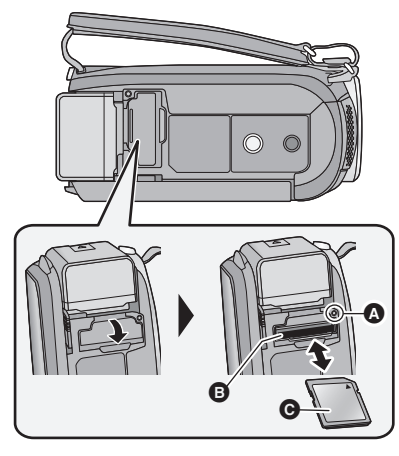

#### ≥ Berühren Sie nicht die Anschlüsse auf der Rückseite der SD-Karte.

- ≥ SD-Karten dürfen weder starken Stößen ausgesetzt noch gebogen oder fallen gelassen werden.
- ≥ Elektrische Störungen, statische Aufladung oder eine Fehlfunktion dieses Geräts oder der SD-Karte können zu einer Beschädigung oder zum Löschen der auf der SD-Karte gespeicherten Daten führen.
- Solange die Zugriffsanzeige leuchtet, dürfen Sie keinesfalls:
	- $-$  die SD-Karte herausnehmen
	- $-$  das Gerät ausschalten
	- das USB-Kabel einstecken und herausziehen
	- $-$  das Gerät Vibrationen oder Stößen aussetzen

Werden diese Bedienungen vorgenommen, während die Leuchte eingeschaltet ist, kann dies zu einer Beschädigung der Daten, der SD-Karte oder dieses Geräts führen.

#### <span id="page-13-1"></span>**Zugriffsanzeige [ACCESS]** A

- ≥ Wenn dieses Gerät auf die SD-Karte oder den integrierten Speicher zugreift, leuchtet die Zugriffsanzeige.
- *1* **Öffnen Sie die SD-Karten-Abdeckung und setzen Sie (nehmen Sie) die SD-Karte in den (aus dem) Kartenschlitz ein (heraus)** B**.**
- Die Anschluss-Seite @ muss so ausgerichtet sein, wie der Abbildung zu entnehmen ist. Schieben Sie die Speicherkarte gerade und so weit wie möglich hinein.
- ≥ Drücken Sie in der Mitte auf die SD-Karte und ziehen Sie die Karte dann gerade heraus.

#### *2* **Schließen Sie die SD-Karten-Abdeckung vollständig.**

- ≥ Schließen Sie die Abdeckung, bis sie hörbar einrastet.
- ≥ Setzen Sie die Kontakte der SD-Karte weder Wasser, Schmutz noch Staub aus.
- ≥ Legen Sie SD-Karten nie an Orten mit folgenden Bedingungen ab:
	- Ünter direkter Sonneneinstrahlung
	- $-$  In sehr staubiger oder feuchter Umgebung
	- $-$  In der Nähe eines Heizgerätes
	- $-$  Orten an welchen große Temperaturunterschiede herrschen (Kondensation tritt auf.)
	- jWo statische Elektrizität oder elektromagnetische Strahlung auftritt
- ≥ Um SD-Karten zu schützen, legen Sie sie in die entsprechende Hülle, wenn Sie sie nicht verwenden.
- Zur Bereitstellung oder Weitergabe der SD-Karte.  $($   $\rightarrow$  [100\)](#page-99-1)

### <span id="page-14-0"></span>[Vorbereitung](#page-5-0) **Gerät ein- und ausschalten**

Das Gerät kann entweder mithilfe der Ein-Austaste oder durch Öffnen und Schließen des LCD-Monitors ein- und ausgeschaltet werden.

#### **Das Gerät mit der Ein-/Aus-Taste ein- und ausschalten**

#### **Öffnen Sie den LCD-Monitor und betätigen Sie die Taste, um das Gerät einzuschalten.**

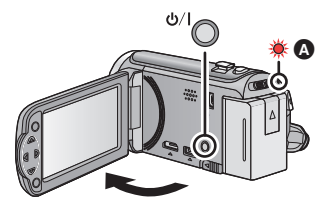

**Gerät ausschalten**

Halten Sie die Ein-/Aus-Taste gedrückt, bis die Statusanzeige erlischt.

Die Statusanzeige leuchtet auf.

#### **Ein- und Ausschalten des Geräte mit dem LCD-Monitor**

Das Gerät wird eingeschaltet, wenn der LCD-Monitor geöffnet wird, und ausgeschaltet, wenn er geschlossen wird.

**Bei normalem Gebrauch kann das Gerät bequem durch Öffnen und Schließen des LCD-Monitors ein- und ausgeschaltet werden.**

∫ **Gerät einschalten**

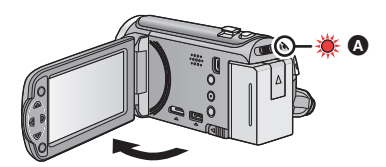

A Die Statusanzeige leuchtet auf.

∫ **Gerät ausschalten**

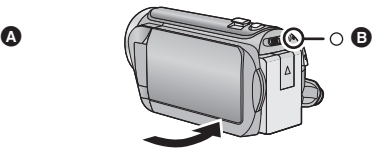

- **B** Die Statusanzeige erlischt.
- ≥ Das Gerät wird nicht ausgeschaltet, während Videos aufgenommen werden, auch nicht, wenn der LCD-Monitor geschlossen wird.
- ≥ In den folgenden Fällen wird das Gerät durch das Aufklappen des LCD-Monitors nicht eingschaltet. Drücken Sie die Ein/Aus-Taste, um das Gerät einzuschalten.
	- $-$  Unmittelbar nach dem Kauf des Geräts
	- Wenn Sie das Gerät mit der Ein-/Aus-Taste ausgeschaltet haben

# <span id="page-15-0"></span>**Modus auswählen**

Stellen Sie den Modus auf Aufnahme oder Wiedergabe. Stellen Sie den Modusschalter auf **8** oder **E**.

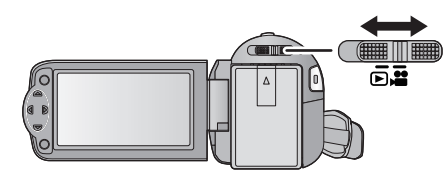

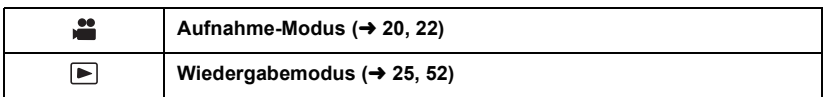

#### [Vorbereitung](#page-5-0)

# <span id="page-16-0"></span>**Datum und Uhrzeit einstellen**

Wenn das Gerät zum ersten Mal eingeschaltet wird, wird eine Meldung mit der Aufforderung zur Einstellung von Datum und Uhrzeit angezeigt.

Wählen Sie [JA] und führen Sie die Schritte [2](#page-16-1) bis [3](#page-16-2) unten aus, um Datum und Uhrzeit einzustellen.

#### $\Diamond$  Wechseln Sie in den **in Fig.** -Modus.

#### **7** Wählen Sie das Menü. (→ [28\)](#page-27-0)

 $\text{MENU}$  **: [EINRICHTUNG]**  $\rightarrow$  **[UHRZEIT]** 

#### <span id="page-16-1"></span>*2* **Wählen Sie Datum oder Uhrzeit mit** 2**/**1 **und richten Sie den gewünschten Wert mit ▲/▼ ein.**

- A **Anzeigen der Weltzeiteinstellungen (**l **[29](#page-28-1)):**
	- $\bigoplus$  [HEIMATORT]/ $\bigcup$  [ZIELORT]
- ≥ Als Jahr können die Jahre 2000 bis 2039 eingestellt werden.
- ≥ Die Uhrzeit wird im 24-Stunden-Format angezeigt.

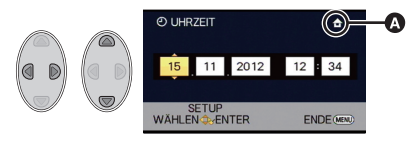

#### <span id="page-16-2"></span>*3* **Drücken Sie die Taste ENTER.**

- ≥ Eine Meldung mit der Aufforderung zur Einstellung der Weltzeit wird angezeigt. Stellen Sie die Weltzeit durch Betätigen der Taste ENTER ein.  $\rightarrow$  [29\)](#page-28-1)
- ≥ Drücken Sie die Taste MENU, um die Einstellungen zu beenden.
- ≥ Die Datums- und Zeitanzeige wird von einem integrierten Lithiumakku versorgt.
- ≥ Ändert sich die Zeitanzeige zu [- -], muss der integrierte Lithiumakku geladen werden. Schließen Sie zum Laden des integrierten Lithium-Akkus den Netzadapter an oder bringen Sie den Akku am Gerät an. Laden Sie das Gerät für ca. 24 Stunden und der Akku wird für ca. 4 Monate die Datum- und Zeiteinstellung behalten. (Die Batterie wird noch aufgeladen, auch wenn das Gerät ausgeschaltet ist.)

## <span id="page-17-1"></span><span id="page-17-0"></span>**Vor der Aufnahme**

∫ **Grundlegendes zur Handhabung des Gerätes**

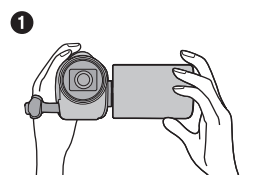

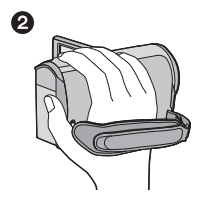

- **1 Halten Sie das Gerät mit beiden Händen.**
- **2** Schieben Sie Ihre Hand durch den Halteriemen.
- ≥ Achten Sie beim Aufnehmen darauf, dass Sie fest und sicher stehen und dass keine Gefahr besteht, mit anderen Personen oder Gegenständen zusammenzustoßen.
- ≥ Achten Sie bei Außenaufnahmen darauf, dass die Sonne in Ihrem Rücken steht. Wenn das Motiv von hinten beleuchtet wird, erscheint es auf der Aufnahme dunkel.
- ≥ Halten Sie Ihre Arme nah am Körper und stehen Sie für ein besseres Gleichgewicht mit leicht gespreizten Beinen.
- ≥ Verdecken Sie die Mikrofone nicht mit Ihrer Hand oder anderem.

#### ∫ **Grundlegendes zur Videoaufnahme**

- ≥ Das Gerät sollte bei der Aufnahme normalerweise ruhig gehalten werden.
- ≥ Bewegen Sie das Gerät während der Aufnahme nur langsam und mit gleichmäßiger Geschwindigkeit.
- ≥ Die Zoom-Funktion ist bei der Aufnahme von Objekten nützlich, denen Sie sich nicht nähern können, jedoch kann die übermäßige Verwendung des Zooms beim späteren Ansehen des Video als störend empfunden werden.

#### <span id="page-17-2"></span>∫ **Selbstaufnahme**

#### **Drehen Sie den LCD-Monitor in Richtung Objektiv.**

- ≥ Das Bild erscheint horizontal gespiegelt, als ob Sie in einen Spiegel schauen würden. (Die Aufnahme erfolgt jedoch wie sonst auch seitenrichtig.)
- ≥ Nur manche Anzeigen erscheinen auf dem Bildschirm. Wenn **!** angezeigt wird, drehen Sie den LCD-Monitor in Normalstellung und prüfen Sie die Warn-/Alarmanzeige.  $\left(\rightarrow 90\right)$  $\left(\rightarrow 90\right)$  $\left(\rightarrow 90\right)$

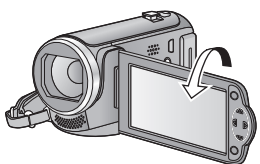

#### [Allgemein](#page-17-0)

# <span id="page-18-0"></span>**Ein Speichermedium zur Aufnahme wählen [HC-V100M]**

Die Karte und der integrierte Speicher können separat für die Aufnahme von Videos oder Fotos ausgewählt werden.

- *1* **Ändern Sie den Modus zu .**
- **2** Wählen Sie das Menü. (→ [28\)](#page-27-0)

**ENU:** [MEDIENAUSW.]

*3* **Wählen Sie das Medium für die Aufnahme von Videos bzw. Fotos mit**  3**/**4**/**2**/**1 **und betätigen Sie die ENTER-Taste.**

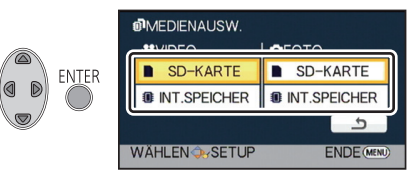

- ≥ Die separat für Videos oder Fotos ausgewählten Medien sind gelb markiert.
- Wählen Sie <br />
und drücken Sie die ENTER-Taste, um zum vorherigen Bildschirm zurückzuschalten. (die Einstellungen bleiben unverändert)

*4* **Drücken Sie die Taste MENU, um die Einstellungen vorzunehmen.**

# <span id="page-19-0"></span>**Videoaufnahmen**

- Öffnen Sie vor dem Einscha[l](#page-5-2)ten des Geräts den Objektivdeckel. (→ 6)
- *1* **Stellen Sie den Modus ein und öffnen Sie den LCD-Monitor.**
- *2* **Drücken Sie die Aufnahme-Start-/-Stopp-Taste, um die Aufnahme zu starten.**

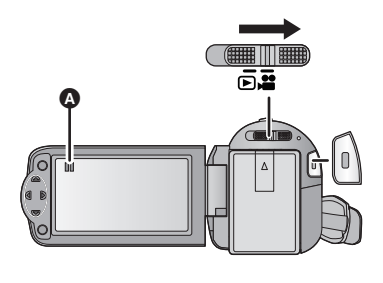

 $\nabla$ VIDEO

- **A** Wenn die Aufnahme startet, ändert sich die Anzeige von II zu  $\bullet$ .
- *3* **Drücken Sie die Aufnahme-Start-/-Stopp-Taste erneut, um die Aufnahme kurz zu unterbrechen.**

#### ∫ **Bildschirmanzeigen bei der Videoaufnahme**

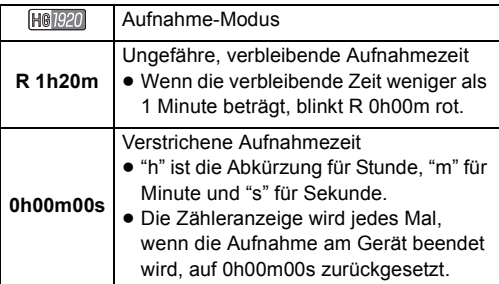

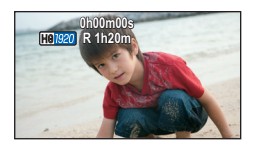

#### ● Wechseln Sie zum Ändern des Aufnahmeformates den Aufnahmemodus. (→ [43\)](#page-42-1)

≥ Die Aufnahmen, die zwischen dem ersten Drücken der Start/Stopp-Taste zum Starten der Aufnahme und dem erneuten Drücken der Taste zum Stoppen der Aufnahme gemacht werden, bilden eine Szene.

Beim Aufnehmen mit auf [AUFN. MODUS] eingerichtetem [iFrame], werden die Szenen automatisch geteilt, die länger als 20 min sind. (Die Aufnahme wird fortgesetzt.)

- ≥ Beim Einrichten von [AUFN. MODUS] auf [iFrame] stoppt der Bildschirm vorübergehend, während die Aufnahme unterbrochen wird.
- ≥ (Maximal auf eine SD-Einzelkarte oder auf den eingebauten Speicher aufnehmbare Szenen)

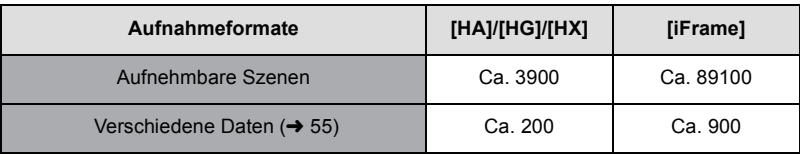

- ≥ Die Höchstzahl der aufnehmbaren Szenen und die Höchstzahl der verschiedenen Daten liegen unter den obigen, wenn sowohl die iFrame Szenen als auch Standbilder auf eine SD-Karte oder den eingebauten Speicher aufgenommen werden.
- ≥ Der Aufnahmevorgang wird nicht unterbrochen, selbst wenn der LCD-Monitor geschlossen wird.
- ≥ Siehe auf Seite [103](#page-102-1) für Details zur ungefähren Aufnahmezeit.

#### **Informationen zur Kompatibilität der aufgezeichneten Videos**

#### **Bei Aufnahme von Videos im AVCHD-Format**

- ≥ Nur die mit dem auf AVCHD eingestelltem Aufnahmeformat aufgenommenen Videos werden von einer AVCHD kompatiblen Ausstattung unterstützt. Bilder können nicht mit einer Ausstattung abgespielt werden, die AVCHD nicht unterstützt (herkömmliche DVD-Recorder). Bestätigen Sie, dass Ihre Ausstattung AVCHD unterstützt und nehmen Sie auf die Bedienungsanleitung Bezug.
- ≥ Mit dem auf AVCHD eingestellten Aufnahmeformat aufgenommene Videos können nicht immer auf einer AVCHD kompatiblen Ausstattung wiedergegeben werden. In diesem Fall geben Sie sie auf diesem Gerät wieder.

#### **Bei Aufnahme von Videos im iFrame-Format**

- ≥ Die Wiedergabe ist auf einem Mac (iMovie'11) möglich.
- ≥ Es besteht keine Kompatibilität zu im Format AVCHD aufgenommenen Videos.
- ≥ Mit dem auf iFrame eingestellten Aufnahmeformat aufgenommene Videos können nicht immer auf einer iFrame kompatiblen Ausstattung wiedergegeben werden. In diesem Fall geben Sie sie auf diesem Gerät wieder.

## <span id="page-21-0"></span>**Fotos aufnehmen**

Foto, das mit einer Größe von  $\frac{2.1 \text{ m}}{2.1 \text{ m}}$  (1920×1080) und einem Bildverhältnis von 16:9 aufgenommen wurde.

- Öffnen Sie vor dem Einscha[l](#page-5-2)ten des Geräts den Objektivdeckel. (→ 6)
- *1* **Stellen Sie den Modus ein und öffnen Sie den LCD-Monitor.**
- *2* **Drücken Sie die Taste .**

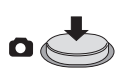

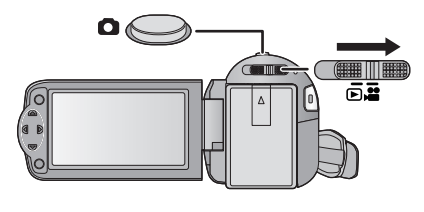

■ Hinweise zu den Anzeigen auf dem Monitor bei Fotoaufzeichnungen

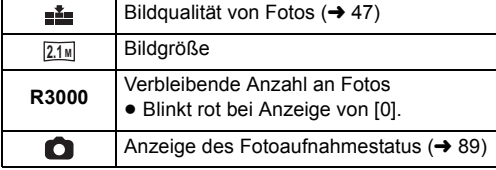

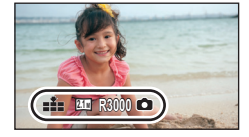

- ≥ Während der Videoaufnahme oder beim Einrichten von PRE-REC können keine Fotos aufgenommen werden.
- ≥ Es wird empfohlen, für die Standbildaufnahme an dunklen Orten ein Stativ zu verwenden, da sich die Auslösegeschwindigkeit verlangsamt.
- Zum Ausdrucken eines Bilds speichern Sie das Bild auf der SD-Karte (→ [69](#page-68-2)) und drucken Sie es mithilfe eines PC oder eines Druckers aus.
- ≥ Die Ränder von mit diesem Gerät bei einem Bildverhältnis von 16:9 aufgenommenen Fotos werden unter Umständen beim Ausdruck beschnitten. Prüfen Sie vor dem Ausdruck den Drucker oder informieren Sie das Fotolabor.
- ≥ Siehe Seite [104](#page-103-1) für die Anzahl der aufnehmbaren Bilder.

#### [Allgemein](#page-17-0)

# <span id="page-22-0"></span>**Intelligenter Automatikmodus**

Es werden die folgenden, zu den jeweiligen Bedingungen passenden Modi eingestellt, indem Sie das Gerät einfach auf das gewünschte Aufnahmemotiv richten.

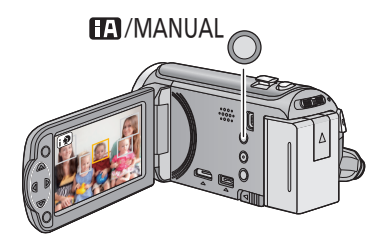

#### **Taste Intelligenter Automatikmodus/Manueller Modus**

**Drücken Sie diese Taste, um zwischen dem Intelligenten Automatikmodus und dem Manuellen Modus umzuschalten.**

● Entnehmen Sie bitte Seite 48 Informationen zum Manuellen Modus.

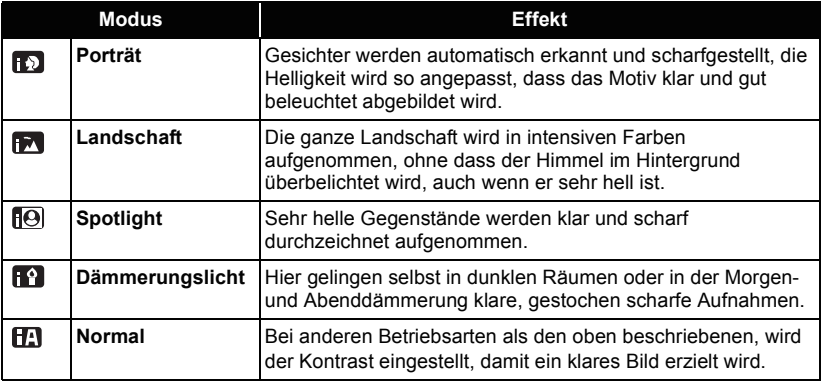

- ≥ Je nach Aufnahmebedingungen kann möglicherweise nicht der gewünschte Modus gewählt werden.
- ≥ Im Portrait-, Spotlight- und Schwachlicht-Modus wird das Gesicht bei Erkennung von einem weißen Rahmen umgeben. Im Porträt-Modus wird ein größeres Objekt, das sich näher an der Bildmitte befindet, mit einem orangefarbenen Rahmen versehen.  $(\rightarrow 44)$  $(\rightarrow 44)$  $(\rightarrow 44)$
- ≥ Gesichter könnten je nach Aufnahmebedingungen nicht erkannt werden, zum Beispiel bei einer bestimmten Größe oder Neigung der Gesichter, oder bei Einsatz des Digitalzoom.

#### ∫ **Intelligenter Automatikmodus**

Beim Umschalten auf den intelligenten Auto-Modus schaltet sich der automatische Weißabgleich und Fokus ein und stellt automatisch den Farbabgleich und Fokussierung ein. Je nach Helligkeit des Motivs u. A. werden Blende und Verschlusszeit automatisch optimal eingestellt.

≥ Farbabgleich und Scharfstellung werden je nach Lichtquelle und Szenen unter Umständen nicht automatisch eingestellt. Wenn das der Fall ist, nehmen Sie diese Einstellungen manuell vor.  $(\rightarrow 48, 51)$  $(\rightarrow 48, 51)$  $(\rightarrow 48, 51)$  $(\rightarrow 48, 51)$ 

#### **Automatischer Weißabgleich**

Die Abbildung zeigt den Bereich mit den Funktionen des Automatischen Weißabgleichs.

- 1) Effektiver Bereich für den automatischen Weißabgleich dieses Geräts
- 2) Blauer Himmel
- 3) Bewölkter Himmel (Regen)
- 4) Sonnenlicht
- 5) Weiße Fluoreszenz-Lampe
- 6) Halogen-Lampe
- 7) Glühlampe
- 8) Sonnenaufgang oder Sonnenuntergang
- 9) Kerzenlicht

Wenn der Automatische Weißabgleich nicht normal

funktioniert, stellen Sie den Weißabgleich manuell ein.  $(\rightarrow 48)$  $(\rightarrow 48)$  $(\rightarrow 48)$ 

#### **Autofokus**

Das Gerät stellt automatisch scharf.

- ≥ Der Autofokus funktioniert in den folgenden Situationen
	- nicht. Nehmen Sie im manuellen Fokusmodus auf.  $(\rightarrow 51)$  $(\rightarrow 51)$  $(\rightarrow 51)$
	- $-$  Gleichzeitige Aufnahme weiter entfernter und naher Gegenstände
	- $-$  Aufnahme von Motiven hinter verschmutzten oder staubigen Scheiben
	- $-$  Aufnahme von Motiven, die von glänzenden oder stark reflektierenden Gegenständen umgeben sind

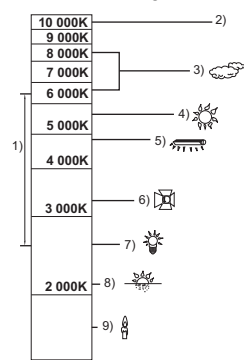

#### **VIDEO**

#### **PHOTO**

# <span id="page-24-0"></span>**Wiedergabe Video/Foto**

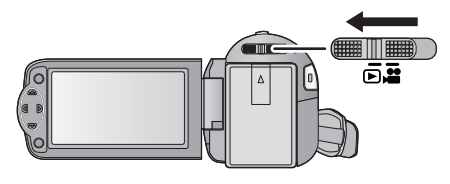

- *1* **Ändern Sie den Modus zu .**
- *2* **Wählen Sie das Symbol zur Auswahl des Wiedergabemodus** A **mit**

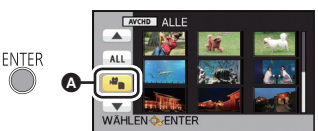

3**/**4**/**2 **und betätigen Sie die ENTER-Taste.**

3 [HC-V100]

[Allgemein](#page-17-0)

**Wählen Sie das [VIDEO/FOTO], das Sie wiedergeben möchten, und betätigen Sie dann die ENTER-Taste.**

#### **HC-V100M**

**Wählen Sie das [SPEICHER] und [VIDEO/FOTO], das Sie wiedergeben möchten, und betätigen Sie dann die ENTER-Taste.**

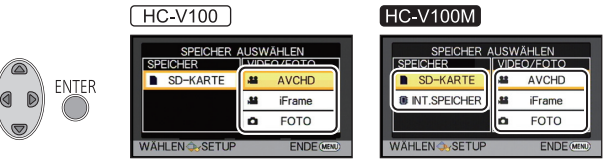

- ≥ Drücken Sie die MENU-Taste.
- ≥ Bei Auswahl einer Video-Option erscheint ein Symbol auf der Miniaturbildanzeige.  $($  $|$ AVCHD $|$ ,  $|$ i Frame $|$ )
- *4* **Wählen Sie die Szene oder das Foto, das wiedergegeben werden soll, mit ▲/**▼/◀/▶, **und betätigen Sie dann die ENTER-Taste.**
- Bei Auswahl von  $\boxed{\blacktriangle}/\boxed{\blacktriangledown}$  und Betätigen der ENTER-Taste wird die nächste (vorherige) Seite angezeigt.

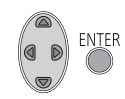

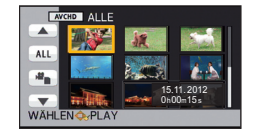

### *5* **Wählen Sie das Funktionssymbol mit**  3**/**4**/**2**/**1**.**

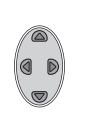

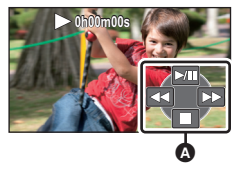

**A** Funktionssymbol

≥ Betätigen Sie die ENTER-Taste, um das Funktionssymbol einzublenden/auszublenden.

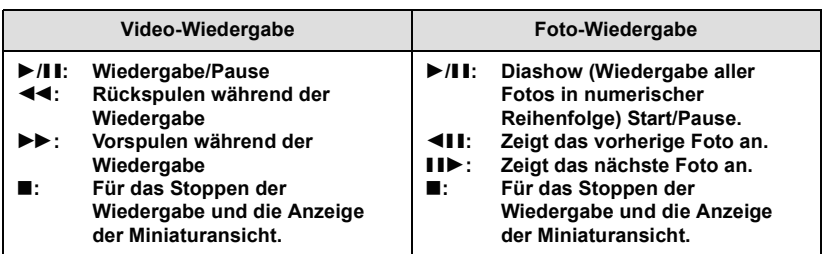

#### ∫ **Die Miniaturbild-Anzeige ändern**

Bei Anzeige des Miniaturbildes ändert sich die Übersichtsanzeige in der folgenden Reihenfolge, wenn der Zoomhebel auf  $\Omega$  oder  $\blacksquare$  betätigt wird. 20 Szenen  $\longleftrightarrow$  9 Szenen  $\longleftrightarrow$  1 Szene

≥ Wenn Sie das Gerät ausschalten oder den Modus ändern, wird zur Wiedergabe von 9 Szenen zurückgeschaltet.

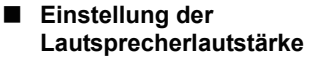

Betätigen Sie den Lautstärkehebel zur Einstellung des Lautsprechers während der Videowiedergabe.

<span id="page-25-0"></span>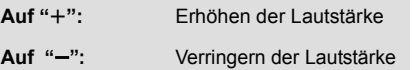

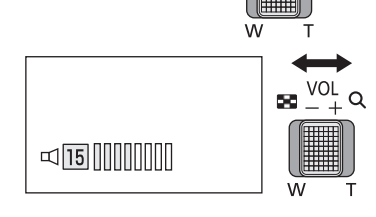

- ≥ Der Ton ist nur bei normaler Wiedergabe zu hören.
- ≥ Wenn das Anhalten der Wiedergabe für 5 Minuten fortgesetzt wird, wird der Bildschirm auf die Miniaturansicht zurückgeschaltet.
- ≥ Die Anzeige der abgelaufenen Wiedergabedauer wird bei jeder Szene auf 0h00m00s zurückgesetzt.
- ≥ Beim Umschalten zwischen den AVCHD-Szenen ist unter Umständen keine problemlose Wiedergabe möglich.  $(\rightarrow 96)$  $(\rightarrow 96)$  $(\rightarrow 96)$
- ≥ Bei der Wiedergabe von iFrame-Szenen hält das Bild vorübergehend an und der Bildschirm könnte bei Umschaltung der Szenen schwarz werden.

#### **Kompatibilität von Videos**

≥ Dieses Gerät stützt sich auf das AVCHD Format/MPEG-4 AVC Dateiformat.

#### **AVCHD Format**

- ≥ Videosignal für AVCHD, dass mit diesem Gerät wiedergegeben werden kann, ist 1920k1080/50i.
- ≥ Dieses Gerät könnte die auf anderen Produkten aufgenommenen oder erstellten Videos verschlechtern oder nicht wiedergeben und andere Produkte könnte die auf diesem Gerät aufgenommenen Videos verschlechtern oder nicht wiedergeben, selbst wenn die Produkte AVCHD unterstützen. (bei Videos, die nicht mit diesem Gerät abgespielt werden können, wird  $\sqrt{\phantom{a}}$  angezeigt)

#### **iFrame-Format**

- ≥ Videosignal für iFrame, dass mit diesem Gerät wiedergegeben werden kann, ist  $960\times540/25p$ .
- ≥ Im Format iFrame aufgenommene Videos und AVCHD sind nicht zueinander kompatibel.
- ≥ Dieses Gerät könnte die auf anderen Produkten aufgenommenen oder erstellten Videos verschlechtern oder nicht wiedergeben und andere Produkte könnte die auf diesem Gerät aufgenommenen Videos verschlechtern oder nicht wiedergeben, selbst wenn die Produkte iFrame unterstützen. (bei Videos, die nicht mit diesem Gerät abgespielt werden können, wird  $\sqrt{\ }$  angezeigt)

#### **Fotokompatibilität**

- ≥ Dieses Gerät entspricht dem vereinheitlichten Standard DCF (Design rule for Camera File system) der durch JEITA (Japan Electronics and Information Technology Industries Association) etabliert wurde.
- ≥ Das von diesem Gerät unterstützte Dateiformat für Fotos ist JPEG. (Nicht alle JPEG-Dateien können wiedergegeben werden.)
- ≥ Fotos, die mit anderen Geräten aufgenommen oder erstellt wurden, werden mit diesem Gerät unter Umständen in schlechterer Qualität oder überhaupt nicht wiedergegeben. Umgekehrt können auch andere Geräte Fotos, die mit diesem Gerät aufgenommen wurden, unter Umständen nur in schlechterer Qualität oder überhaupt nicht wiedergeben.

# <span id="page-27-0"></span>**Verwenden des Menübildschirms**

MENU

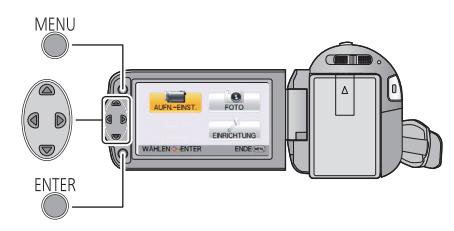

- *1* **Drücken Sie die Taste MENU.**
- *2* **Betätigen Sie** 3**/**4**/**2**/**1**, um das Top-Menü** A **aufzurufen, und drücken Sie dann die ENTER-Taste.**

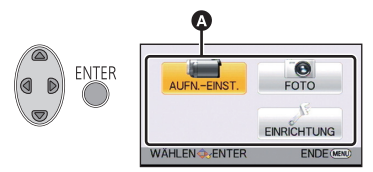

<span id="page-27-1"></span>*3* **Wählen Sie das Untermenü** <sup>B</sup> **mit** 3**/**4 **und betätigen Sie** 1 **oder die ENTER-Taste.**

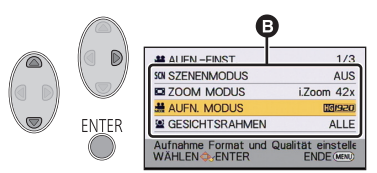

<span id="page-27-2"></span>*4* **Wählen Sie die gewünschte Option mit** 3**/**4**/**2**/**1 **und betätigen Sie die ENTER-Taste zum Einrichten.**

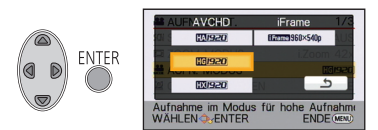

*Zurückschalten zum vorherigen Bildschirm* Betätigen Sie < der Cursortaste.

*Verlassen des Menübildschirms* Drücken Sie die MENU-Taste.

#### ∫ **Wissenswertes über die Bildschirmanzeige**

Die Beschreibungen zu den gewählten Untermenüs und Optionen, die in den Schritten [3](#page-27-1) und [4](#page-27-2) angezeigt werden, sowie die Aufforderungen zur Bestätigung der Einstellungen werden angezeigt.

#### ∫ **Hinweise zu den Funktionssymbolen**

**A**  $I$   $\mathbf{F}$  :

**Nehmen Sie die Auswahl vor und betätigen Sie dann die ENTER-Taste, um das Menü und die Miniaturbildanzeige umzuschalten. :**

**Nehmen Sie die Auswahl vor und betätigen Sie dann die ENTER-Taste, um in Fällen, wie dem Einrichten von Menüs, usw. zum vorherigen Bildschirm zurückzuschalten.**

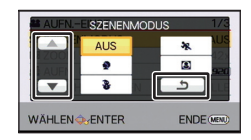

### <span id="page-28-0"></span>**Das Setup-Menü verwenden**

#### ≥ **Die angezeigten Menüpunkte hängen von der Position oder den Einstellungen des Modusschalters ab.**

**Wählen Sie das Menü.**

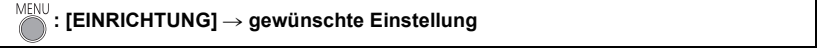

**[DISPLAY] [EIN]/[AUS]**

Die Bildschirmanzeige kann nach [EIN] (alle Informationen werden angezeigt) oder nach [AUS] (ein Teil der Informationen wird angezeigt) wechseln.

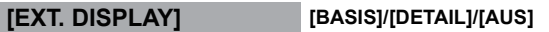

Siehe Seite [65.](#page-64-0)

#### **[UHRZEIT]**

Siehe Seite [17.](#page-16-0)

#### <span id="page-28-1"></span>**[WELTZEIT]**

Die Zeit am Zielort kann angezeigt und gespeichert werden, indem Sie Ihre Heimat-Zeitzone und das Reiseziel auswählen.

- <span id="page-28-3"></span>**1 Wählen Sie [WELTZEIT] und drücken Sie die ENTER-Taste.**
- ≥ Falls die Uhrzeit nicht eingestellt ist, stellen Sie die Uhr auf die aktuelle Zeit ein. (l [17](#page-16-0))
- ≥ Wenn [HEIMATORT] (Heimat-Zeitzone) nicht eingestellt ist, wird die Meldung angezeigt. Drücken Sie die ENTER-Taste und fahren Sie mit Schritt [3](#page-28-2) fort.
- **2** (Nur beim Einrichten Ihrer Heimat-Zeitzone) **Wählen Sie [HEIMATORT] mit** 2**/**1 **und betätigen Sie die ENTER-Taste.**
- <span id="page-28-2"></span>**3** (Nur beim Einrichten Ihrer Heimat-Zeitzone) **Wählen Sie Ihre Zeitzone mit <//>**

**und betätigen Sie die ENTER-Taste.**

≥ **Betätigen Sie** 3**, um die Sommerzeit**  einzustellen. (※4) erscheint und die **Sommerzeiteinstellung wird eingeschaltet. Der Zeitunterschied zur GMT (Greenwhich Mean Time) wird um eine Stunde erhöht.** 

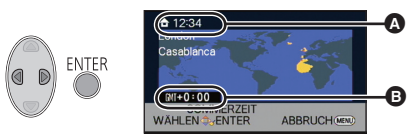

- A **Die aktuelle Zeit**
- B **Der Zeitunterschied zur GMT (Greenwich Mean Time)**

**Betätigen Sie** 3 **erneut, um zur normalen Zeiteinstellung zurückzukehren. 4** (Nur beim Einstellen der Ortszeit am ausgewählten Zielort)

- **Wählen Sie [ZIELORT] mit** 2**/**1 **und betätigen Sie die ENTER-Taste.**
- ≥ Wenn die Heimat-Zeitzone zum ersten Mal eingestellt wird, wird die Anzeige zur Auswahl der Heimatregion/Zielregion eingeblendet, nachdem die Heimatregion erfolgreich eingestellt wurde. Wenn die Heimat-Zeitzone bereits eingestellt wurde, führen Sie die Menüfunktion für Schritt [1](#page-28-3) aus.

**5** (Nur beim Einstellen der Ortszeit am ausgewählten Zielort) **Wählen Sie Ihr Reiseziel mit**  2**/**1 **und betätigen Sie die ENTER-Taste.**

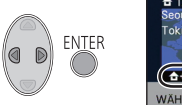

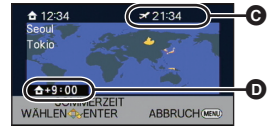

- ≥ **Betätigen Sie** 3**, um die Sommerzeit einzurichten. erscheint und die Sommerzeiteinstellung wird eingeschaltet. Die Reisezielzeit und der Zeitunterschied gegenüber dem Wohnort wird um eine Stunde vorgestellt. Betätigen Sie** 3 **erneut, um zur normalen Zeiteinstellung zurückzukehren.**
- C **Die Ortszeit am ausgewählten Zielort** D **Der Zeitunterschiede zwischen der Zeitzone des Zielortes und der Zeitzone der Heimatregion**
- Beenden Sie die Einstellung durch Drücken der Taste MENU. wird angezeigt und die Zeit am Zielort wird angegeben.

#### *Die Anzeige auf die Heimat-Zeitzone zurückstellen*

Stellen Sie die Heimat-Zeitzone mit den Schritten [1](#page-28-3) bis [3](#page-28-2) ein, und schließen Sie die Einstellung, indem Sie die MENU-Taste drücken.

≥ Wenn Sie Ihren Zielort nicht in der Darstellung auf dem Bildschirm finden, stellen Sie ihn durch Angabe des Zeitunterschieds von Ihrer Heimat-Zeitzone ein.

#### **[DATUM/ZEIT] [DATUM]/[D/Z]/[AUS]**

Es ist möglich den Modus der Datums- und Zeitanzeige zu ändern.

**[DATUMS FORMAT] [J/M/T]/[M/T/J]/[T/M/J]**

Es ist möglich das Datumsformat zu ändern.

#### <span id="page-29-0"></span>**[ENERGIESPAR (BATT)] [EIN]/[AUS]**

Wenn etwa 5 Minuten lang kein Bedienschritt erfolgt, schaltet sich das Gerät automatisch aus, um den Akku zu schonen.

- ≥ Dieses Gerät schaltet in folgenden Fällen nicht automatisch aus, wenn [ENERGIESPAR (BATT)] auf [EIN] eingerichtet ist:
	- Verwendung des Netzadapters\*
	- $-$  Gebrauch des USB-Kabels für PC usw.
	- $-$  die Funktion PRE-REC verwendet wird
	- Während der Diashow-Wiedergabe
- \* Wenn [ENERGIESPAR (AC)] aktiviert ist, schaltet sich das Gerät automatisch aus.

Wenn etwa 30 min vergangen sind, ohne dass eine Funktion ausgeführt wurde, während der Netzadapter an dieses Gerät angeschlossen ist, schaltet sich dieses Gerät automatisch aus.

- ≥ Dieses Gerät schaltet in folgenden Fällen nicht automatisch aus, wenn [ENERGIESPAR (AC)] auf [EIN] eingerichtet ist:
	- $-$  Gebrauch des USB-Kabels für PC usw.
	- $-$  die Funktion PRE-REC verwendet wird
	- $-$  Während der Diashow-Wiedergabe

#### **[SCHNELLSTART] [EIN]/[AUS]**

Das Gerät nimmt den Modus Aufnahmepause ca. 0,6 Sekunden nachdem der LCD-Monitor erneut geöffnet wurde wieder auf.

- ≥ **Werden im Quick Start-Standby-Modus etwa 40% der im Aufnahmepause-Modus genutzten Leistung verbraucht, verkürzt sich die Aufnahmezeit.**
- $\bullet$   $HEV100$

Der Schnellstart funktioniert nicht, wenn keine SD-Karte eingesteckt ist.

• [HC-V100M]

Auch wenn keine SD-Karte eingesetzt ist, funktioniert Quick Start nicht, wenn die [SD-KARTE] unter [MEDIENAUSW.] ausgewählt ist.

- Wechseln Sie in den <sup>22</sup> -Modus.
- **1 Stellen Sie [SCHNELLSTART] auf [EIN].**

#### **2 Schließen Sie den LCD-Monitor.**

Die Anzeige des Betriebszustands @ blinkt grün und das Gerät schaltet sich in den Modus Schnellstart-Standby.

#### **3 Öffnen des LCD-Monitors.**

Die Anzeige des Betriebszustands **@** leuchtet rot und das Gerät wird in den Modus Aufnahme/Pause geschaltet.

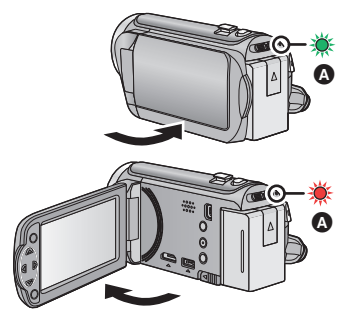

- ≥ Der Modus Schnellstart-Standby wird in folgenden Fällen deaktiviert:
	- $-Es$  sind ca. 5 Minuten verstrichen.
	- $-Der$  Modus ist auf  $\blacktriangleright$  eingestellt
- ≥ Die Einstellung des Automatischen Weißabgleiches kann einige Momente dauern.
- Im Modus Schnellstart wird die Zoom-Vergrößerung auf 1× gestellt.
- Schließen Sie, wenn das Gerät mit [ENERGIESPAR (BATT)] (→ [30\)](#page-29-0)/[ENERGIESPAR (AC)] automatisch in den Quick Start Standby-Modus geschaltet hat, den LCD-Monitor und öffnen Sie ihn wieder.
- ≥ Schalten Sie das Gerät mit der Ein/Aus-Taste aus.

Das Starten und Stoppen der Aufnahme sowie das Ein-/Ausschalten des Gerätes können mit diesem Ton bestätigt werden.

 $\Box$ ) (Leise)/  $\Box$ )) (Laut)

#### **2 Pieptöne, 4 Mal**

Bei Fehlern. Beachten Sie die im Display angezeigte Meldung. (+ [90](#page-89-1))

#### **[POWER LCD] / / /**

**+2 +1 <sup>0</sup> -1**

Damit lässt sich der LCD-Monitor in heller Umgebung und im Freien besser erkennen.

≥ Die hier vorgenommenen Einstellungen wirken sich nicht auf die eigentlichen Aufnahmen aus.

**+2<sup>\*</sup><sub>1</sub>** (Helligkeit weiter erhöhen)/  $\overline{H}^*$  (Helligkeit erhöhen)/  $\overline{0}^*$  (Normal)/  $\overline{H}^*$  (Helligkeit verringern)

- Wenn der Netzadapter verwendet wird, wird der LCD-Monitor automatisch auf <sub>F1</sub>\* gestellt.
- ≥ Ist der LCD-Monitor hell, verkürzt sich die mit dem Akku aufnehmbare Zeit.

#### **[LCD EINST.]**

Sie können die Helligkeit und die Farbdichte des LCD-Monitors einstellen.

- ≥ Die hier vorgenommenen Einstellungen wirken sich nicht auf die eigentlichen Aufnahmen aus.
- **1 Wählen Sie [LCD EINST.] und drücken Sie die ENTER-Taste.**
- **2 Wählen Sie die Option mit** 3**/**4 **und betätigen Sie die ENTER-Taste zum Einrichten.**

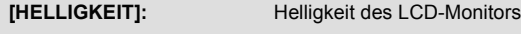

**[FARBE]:** Farbe des LCD-Monitors

- **3 Betätigen Sie** 2**/**1 **zum Einrichten und dann die ENTER-Taste.**
- ≥ Drücken Sie die MENU-Taste, um den Menübildschirm zu verlassen.

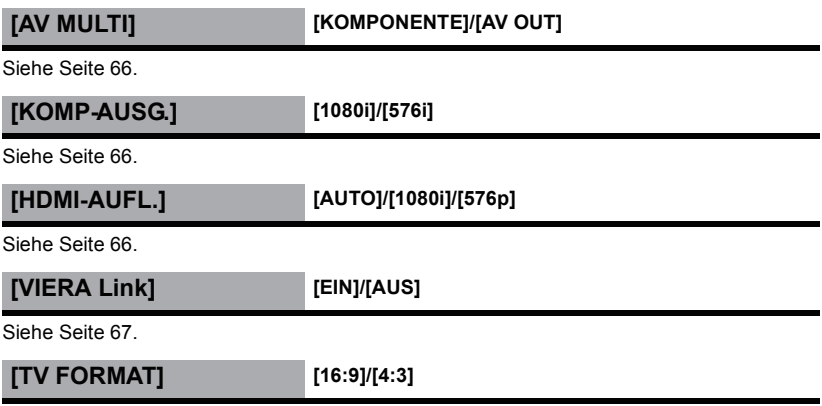

Siehe Seite [65.](#page-64-1)

### **[RÜCKSETZEN]**

Stellen Sie diese Option auf [JA], um die Menüeinstellungen auf die Grundeinstellungen zurückzusetzen.

(Nur, wenn der Modus auf  $\sum_{n=1}^{\infty}$  eingestellt ist)

- ≥ Die Einstellungen für [MEDIENAUSW.]\* , [UHRZEIT] und [LANGUAGE] werden nicht geändert.
- Benutzern von  $(HC-V100)$  wird dieses Menü nicht angezeigt.

<span id="page-32-0"></span>**[KARTE FORMATIEREN]**

Bitte beachten Sie, dass nach der Formatierung des Speichermediums alle auf dem Speichermedium aufgenommenen Daten gelöscht werden und nicht wiederherstellbar sind. Fertigen Sie von wichtigen Daten eine Sicherheitskopie auf einem PC, einer Disk usw. an (→ [75\)](#page-74-0).

- ≥ Betätigen Sie nach dem Formatieren die MENU-Taste, um die Anzeige der Meldung zu schließen.
- ≥ Führen Sie eine physische Formatierung der SD-Karte durch, bevor die SD-Karte entsorgt oder weitergegeben wird.  $(\rightarrow 100)$  $(\rightarrow 100)$  $(\rightarrow 100)$
- ≥ Schalten Sie während des Formatierens das Gerät niemals aus und nehmen Sie keinesfalls die SD-Karte heraus. Setzen Sie das Gerät weder Vibrationen noch Stößen aus.

**Formatieren Sie Speichermedien immer mit diesem Gerät. Formatieren Sie die SD-Karte ausschließlich mit einem PC. Die Speicherkarte kann andernfalls möglicherweise nicht mit diesem Gerät verwendet werden.**

#### **HC-V100M**

#### **[MEDIEN FORMATIEREN]**

Bitte beachten Sie, dass nach der Formatierung des Speichermediums alle auf dem Speichermedium aufgenommenen Daten gelöscht werden und nicht wiederherstellbar sind. Fertigen Sie von wichtigen Daten eine Sicherheitskopie auf einem PC, einer Disk usw. an  $(475)$  $(475)$ .

- **1 Wählen Sie [MEDIEN FORMATIEREN] und drücken Sie die ENTER-Taste.**
- **2 Wählen Sie [INT.SPEICHER] oder [SD-KARTE] mit** 3**/**2**/**1 **und betätigen Sie dann die ENTER-Taste.**
- ≥ Betätigen Sie nach dem Formatieren die MENU-Taste, um die Anzeige der Meldung zu schließen.
- ≥ Führen Sie eine physische Formatierung der SD-Karte durch, bevor die SD-Karte entsorgt oder weitergegeben wird.  $(\rightarrow 100)$  $(\rightarrow 100)$  $(\rightarrow 100)$
- ≥ Führen Sie eine physische Formatierung des integrierten Speichers durch, bevor dieses Gerät entsorgt oder weitergegeben wird.  $(\rightarrow 98)$  $(\rightarrow 98)$  $(\rightarrow 98)$
- ≥ Schalten Sie während des Formatierens das Gerät niemals aus und nehmen Sie keinesfalls die SD-Karte heraus. Setzen Sie das Gerät weder Vibrationen noch Stößen aus.

#### **Formatieren Sie Speichermedien immer mit diesem Gerät.**

**Die Formatierung des integrierten Speichers ist nur mit diesem Gerät möglich. Formatieren Sie SD-Karten nicht mit anderen Geräten wie z. B. einem PC. Die Karte könnte sonst auf diesem Gerät nicht mehr verwendbar sein.**

#### $HEV100$ **[KARTEN-STATUS]**

Der verwendete Speicherplatz und die verbleibende Aufnahmezeit der SD-Karte können überprüft werden.

- Wurde der Modusschalter auf eingestellt, wird die verbleibende Aufnahmezeit für den gewählten Aufnahmemodus angezeigt.
- ≥ Betätigen Sie die MENU-Taste, um die Anzeige zu schließen.
- ≥ Die SD-Karte benötigt zur Speicherung von Informationen und zur Verwaltung der Systemdateien einigen Speicherplatz, sodass der tatsächlich zur Verfügung stehende Speicherplatz geringer ist als der angezeigte Wert. Der zur Verfügung stehende Speicherplatz wird allgemein wie folgt berechnet: 1 GB=1.000.000.000 Bytes. Die Speicherkapazität dieses Gerätes, des PCs und der Software berechnet sich wie folgt: 1 GB=1.024 $\times$ 1.024 $\times$ 1.024=1.073.741.824 Bytes. Deshalb erscheint der angegebene Wert der Kapazität kleiner.

#### **HC-V100M [MEDIEN-STATUS]**

Der verwendete Speicherplatz und die verbleibende Aufnahmezeit der SD-Karte und des eingebauten Speichers können überprüft werden.

- ≥ Beim Betätigen der ENTER-Taste wird zwischen der Anzeige von SD-Karte und eingebautem Speicher umgeschaltet.
- Wurde der Modusschalter auf eingestellt, wird die verbleibende Aufnahmezeit für den gewählten Aufnahmemodus angezeigt.
- ≥ Betätigen Sie die MENU-Taste, um die Anzeige zu schließen.
- ≥ Die SD-Karte oder der eingebaute Speichern erfordern Platz zum Speichern der Daten und zur Verwaltung der Systemdateien, so dass der wirklich nutzbare Platz geringfügig kleiner als der angegebene Wert ist. Der verwendbare Speicherplatz auf der SD-Karte/dem eingebauten Speicher wird allgemein mit 1 GB=1.000.000.000 Bytes angegeben. Die Speicherkapazität dieses Gerätes, des PCs und der Software berechnet sich wie folgt: 1 GB=1.024k1.024k1.024=1.073.741.824 Bytes. Deshalb erscheint der angegebene Wert der Kapazität kleiner.

Mit diesem Menüpunkt wird die Demonstration des Geräts gestartet.

(Nur, wenn der Modus auf  $\sum_{n=1}^{\infty}$  eingestellt ist)

Wenn [DEMO MODUS] auf [EIN] gestellt ist und Sie die Taste MENU betätigen, während sich keine SD-Karte im Gerät befindet und während das Gerät mit dem Netzadapter verbunden ist, startet die Demonstration automatisch.

Bei jedem beliebigen Eingreifen wird die Demonstration abgebrochen. Wenn hingegen für ca. 5 Minuten nicht eingegriffen wird, startet die Demonstration automatisch erneut. Um die Demonstration zu beenden, stellen Sie [DEMO MODUS] auf [AUS] oder setzen Sie eine SD-Karte in das Gerät ein.

#### **[O.I.S. DEMO]**

Mit diesem Menüpunkt wird die Demonstration des Optischen Bildstabilisators gestartet. (Nur, wenn der Modus auf  $\bullet$  eingestellt ist)

Wählen Sie [O.I.S. DEMO] und betätigen Sie die ENTER-Taste, so dass die Demo automatisch startet.

Beim Betätigen von MENU wird die Demonstration abgebrochen.

#### **[LANGUAGE]**

Sie können die Anzeige- und Menüsprache auswählen.

# <span id="page-35-1"></span><span id="page-35-0"></span>**Gebrauch des Zoom**

¬ **Stellen Sie den Modus auf .**

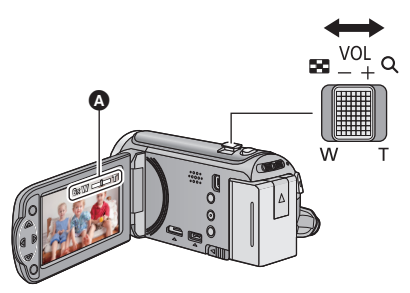

**Zoomhebel T-Seite:** Tele-Aufnahme (heranzoomen) **W-Seite:** Weitwinkel-Aufnahme (wegzoomen)

- **A** Zoom-Leiste
- ≥ Die Zoomgeschwindigkeit ändert sich je nachdem, wie weit der Zoomhebel bewegt wird.
- Die maximale Zoomvergrößerung kann mit [ZOOM MODUS] eingerichtet werden. (→ [43](#page-42-2))

#### ∫ **Die Zoomleiste**

Während des Zoom-Betriebs wird die Zoomleiste angezeigt.

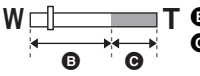

**T B** Optischer Zoom

- i.Zoom/Digital-Zoom (Blau)
- ≥ Wenn Sie den Finger während dem Zoomen vom Zoomhebel nehmen, wird möglicherweise das entsprechende Geräusch aufgenommen. Wenn Sie den Zoomhebel in die Ausgangsstellung zurückstellen, bewegen Sie ihn lautlos.
- Bei einer Zoom-Vergrößerung von 37× werden die Objekte in einem Abstand von ca. 1,6 m oder mehr scharfgestellt.
- ≥ Wenn die Zoom-Vergrößerung bei 1k liegt, kann dieses Gerät ein Motiv in circa 3 cm Entfernung vom Objektiv scharfstellen.
# **Optische Bildstabilisatorfunktion**

Mit dem optischen Bildstabilisator kann das Bild ohne wesentliche Verringerung der Bildqualität effektiv stabilisiert werden.

 $\Diamond$  Stellen Sie den Modus auf  $\mathbf{m}$ .

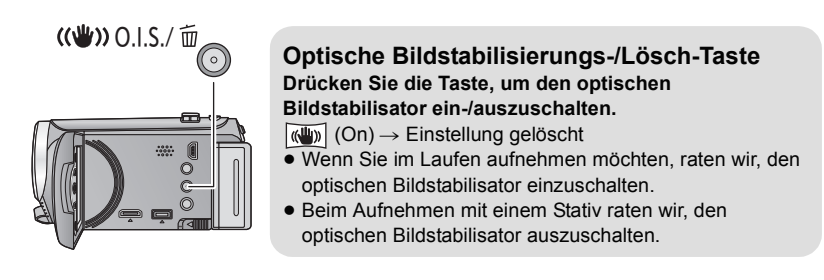

≥ Es kann sein, dass die Stabilisierung bei starkem Verwackeln nicht funktioniert.

# **Aufnahmefunktionen von Funktionssymbolen**

Wählen Sie die entsprechenden Funktionssymbole aus, um verschiedene Effekte auf die Aufnahmen anzuwenden.

¬ **Stellen Sie den Modus auf .**

*1* **Betätigen Sie die ENTER-Taste, um die Funktionssymbole auf dem Bildschirm anzuzeigen.**

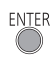

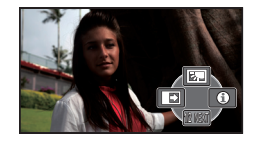

- ≥ Die Anzeige ändert sich bei jeder Betätigung  $\Psi$  der Cursortaste.
- Betätigen Sie die ENTER-Taste, um das Funktionssymbol einzublenden/ auszublenden.

#### *2* (z. B. [Gegenlichtausgleich\)](#page-38-1) **Wählen Sie ein Funktionssymbol.**

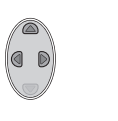

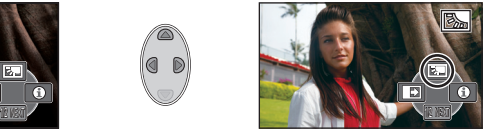

- ≥ Wählen Sie das Funktionssymbol ein weiteres Mal, um die Funktion zu deaktivieren.
- Informieren Sie sich auf den jeweiligen Seiten, um folgende Funktionen zu deaktivieren:
	- $-Hilfe-Modus$  ( $\rightarrow$  [39\)](#page-38-2)
	- $-Guideline$  $-Guideline$  ( $\rightarrow$  [39](#page-38-3))

## **Funktionssymbole**

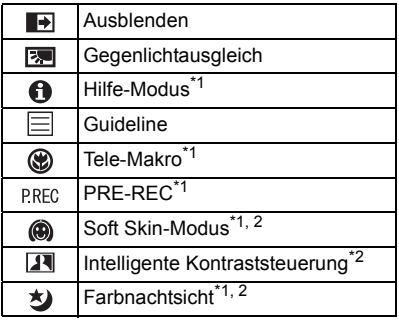

- \*1 Wird während der Aufnahme nicht angezeigt.
- \*2 Diese Funktion wird im Intelligenten Automatikmodus nicht angezeigt.
- ≥ Wenn Sie das Gerät ausschalten oder den Modus auf  $\Box$  stellen, werden die Funktionen Gegenlichtausgleich, Tele-Makro, PRE-REC und Farb-Nachtaufnahme deaktiviert.
- ≥ Wenn Sie das Gerät ausschalten, wird die Ausblende-Funktion deaktiviert.
- ≥ Die Option kann im Menü eingestellt werden.

(Mit Ausnahme von [Hilfe-Modus](#page-38-2) und PRE-REC)

#### <span id="page-38-0"></span>**Ausblenden**  $\blacksquare$

**[SCHWARZ]**

#### **Beim Aufnahmestart wird das Bild/der Ton allmählich angezeigt. (Einblenden)**

**Wenn Sie die Aufnahme beenden, werden Bild und Ton langsam ausgeblendet. (Ausblenden)**

≥ Die Einstellung für das Ein-/Ausblenden wird deaktiviert, wenn die Aufnahme stoppt.

**MENU :** [AUFN.-EINST.] → [FADE] → [WEISS] oder

∫ **Farbe für Ein-/Ausblenden wählen**

- ≥ Die Miniaturansicht der Szenen, die unter Verwendung der Ein-/Ausblendfunktion aufgenommen wurden, wird schwarz (oder weiß).
- ≥ Geht die verfügbare Aufnahmedauer zu Ende, wenn Sie mit dem Aufnehmen beginnen, wird die Aufnahme ausgeblendet und automatisch angehalten.

#### <span id="page-38-1"></span>**Gegenlichtausgleich** |⊠|

**Diese Funktion hellt das Bild auf, um eine zu dunkle Abbildung von Motiven im Gegenlicht zu verhindern.**

#### <span id="page-38-2"></span>**Hilfe-Modus** A **Wählen Sie das gewünschte Symbol mit**

**der Cursortaste, um eine Erklärung auf dem Bildschirm anzuzeigen.**

#### *Beenden des Hilfe-Modus*

Drücken Sie die MENU-Taste oder wählen Sie [END].

≥ Im Hilfe-Modus kann nicht aufgenommen werden und können keine Funktionen eingerichtet werden.

<span id="page-38-3"></span>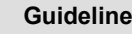

⊫

**Sie können während der Aufnahme prüfen, ob das Bild ausgeglichen ist. Die Funktion kann auch zur Schätzung der Balance der Bildkomposition verwendet werden.** Wird bei jeder Auswahl des Symbols umgeschaltet.

 $\boxed{\Xi} \rightarrow \boxed{\overline{\sharp}\overline{\sharp}} \rightarrow \boxed{\overline{\sharp}\overline{\sharp}} \rightarrow$  Einstellung gelöscht

≥ Die Hilfslinien erscheinen nicht auf den tatsächlich aufgenommenen Bildern.

**VIDEO** 

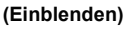

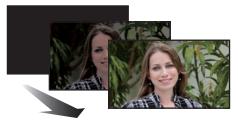

**(Ausblenden)**

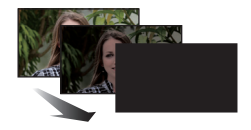

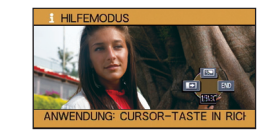

**VIDEO** 

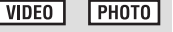

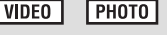

PHOTO

#### <span id="page-39-0"></span>⊛ **Tele-Makro**

#### **Ein eindrucksvolleres Bild wird erreicht, indem das Objekt nur im Nahbereich scharfgestellt wird und der Hintergrund unscharf bleibt.**

**VIDEO** 

**VIDEO** 

**VIDEO** 

**PHOTO** 

**РНОТО** 

- ≥ Das Gerät kann auf ein Motiv in ca. 70 cm Entfernung fokussiert werden.
- $\bullet$  Beim Einrichten der Tele-Makro-Funktion während der Zoom auf weniger als 37 $\times$ eingerichtet ist, wird der Zoom automatisch auf  $37\times$  eingestellt.
- Die Telemakrofunktion wird deaktiviert, wenn die Zoomvergrößerung unter 37× fällt.

#### <span id="page-39-1"></span>**PRE-REC**

**Dies vermindert das Risiko eine Aufnahme zu verpassen.**

#### **Diese Funktion ermöglicht die Aufzeichnung von Bild und Ton ca. 3 Sekunden vor dem Drücken der Aufnahme-Start/Stopp-Taste.**

● **PRE-REC** wird auf dem Bildschirm eingeblendet.

#### ≥ **Richten Sie das Gerät auf das vorhandene Motiv.**

● Kein Piepton.

**PRFC** 

- PRE-REC wird in folgenden Fällen deaktiviert.
	- $-$  Wenn Sie den Modus ändern
	- $-$  HC-V<sub>100</sub>
		- Wenn Sie die SD-Karte entfernen
	- = [HC-V100M] Wenn Sie die SD-Karte bei Einstellung von [MEDIENAUSW.] auf [VIDEO/SD-KARTE] herausnehmen
	- $-$  Wenn Sie die MENU-Taste drücken
	- jWenn Sie das Gerät ausschalten
	- Beim Beginn der Aufnahme
	- Nach Ablauf von 3 Stunden
- ≥ Nach dem Einstellen von PRE-REC, wenn die Aufnahme in weniger als 3 Sekunden startet, können Videos, die 3 Sekunden vor dem Drücken der Start/Stopp-Taste zur Aufnahme gemacht werden, nicht aufgezeichnet werden.
- ≥ Bilder, die als Miniaturbilder im Wiedergabemodus angezeigt werden, unterscheiden sich von den Videos, die beim Wiedergabestart angezeigt werden.

#### <span id="page-39-2"></span>⋒ **Soft Skin-Modus**

**Diese Funktion lässt Hauttöne sanfter erscheinen und sorgt für ein attraktiveres Aussehen. Diese Funktion ist besonders effektiv, wenn Sie Nahaufnahmen von Personen vom Oberkörper aufwärts machen.**

- ≥ Falls der Hintergrund oder etwas anderes in der Szene eine Farbe aufweist, die einem Hautton gleicht, wird die Wirkung auch hierauf angewendet.
- ≥ Falls die Helligkeit nicht ausreicht, fällt der Effekt u. U. nicht klar aus.
- ≥ Wenn Sie eine weit entfernte Person aufnehmen, wird das Gesicht unter Umständen undeutlich. Beenden Sie in diesem Fall den Schöne-Haut-Modus oder zoomen Sie an das Gesicht, das Sie aufnehmen möchten, heran (Telefunktion).

#### <span id="page-40-0"></span> $\overline{\mathbf{R}}$ **Intelligente Kontraststeuerung**

**Hier werden Bildteile aufgehellt, die im Schatten liegen und schwer zu sehen sind, gleichzeitig wird die Überbelichtung heller Bildteile minimiert. So können sowohl helle als auch dunkle Bildteile besonders klar aufgenommen werden.**

≥ Bei extrem hellen oder dunklen Bildteilen oder bei ungenügender Beleuchtung ist der Effekt dieser Funktion unter Umständen nicht deutlich zu erkennen.

#### <span id="page-40-1"></span>刘 **Farbnachtsicht**

**Mit dieser Funktion können Sie Farbaufnahmen in Situationen mit wenig Licht machen. (erforderliche Minimalbeleuchtung: ca. 1 lx)**

- ≥ **Aufgenommene Szenen werden angezeigt, als wenn Einzelbilder fehlen würden.**
- ≥ Wenn Sie die Funktion in heller Umgebung einschalten, kann das Display einen Moment lang überbelichtet erscheinen.
- ≥ Es können helle Punkte aufgenommen werden, die sonst unsichtbar bleiben. Dies ist jedoch keine Fehlfunktion.
- ≥ Es wird empfohlen, mit einem Stativ zu arbeiten.
- ≥ In dunklerer Umgebung kann sich die Scharfstellung des Autofokus etwas verlangsamen. Dies ist jedoch keine Fehlfunktion.

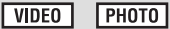

**PHOTO**  $\nabla$ 

# **Aufnahmefunktionen der Menüs**

≥ **Stellen Sie den Modus auf .**

#### **[SZENENMODUS]**

Dieser Modus stellt für unterschiedliche Aufnahmesituationen automatisch die optimale Verschlusszeit und Blende ein.

**VIDEO** 

**РНОТО** 

### **: [AUFN.-EINST.]** # **[SZENENMODUS]** # **gewünschte Einstellung**

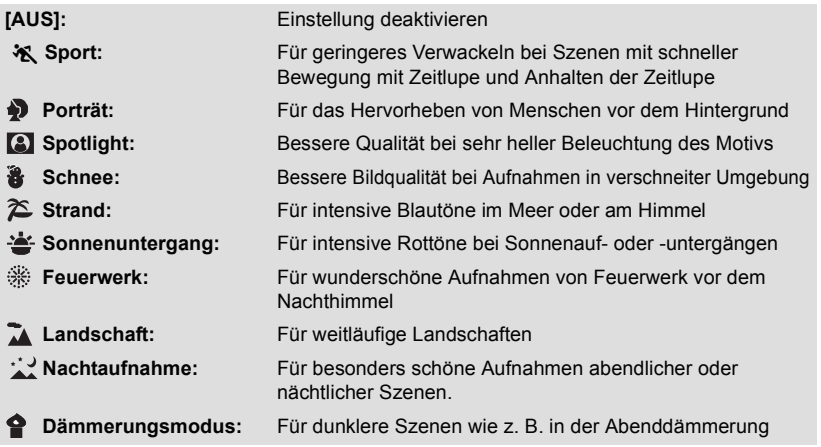

#### ≥ **(Sonnenuntergang/Dämmerungslicht)**

 $-$  Die Auslösezeit liegt bei 1/25 oder mehr.

#### ≥ **(Sonnenuntergang/Feuerwerk/Landschaft/Nachtaufnahme)**

- $-$  Das Bild wird möglicherweise unscharf, wenn Objekte in kurzer Entfernung aufgenommen werden.
- ≥ **(Sport)**
	- $-$  Während der normalen Wiedergabe erscheint die Bildbewegung u.U. nicht gleichmäßig.
	- $-$ Bei der Beleuchtung in Innenräumen können sich die Farbe und die Helligkeit des Bildschirms ändern.
	- Bei zu geringer Helligkeit funktioniert der Sport-Modus nicht. Die  $X$ -Anzeige leuchtet auf.

#### ≥ **(Porträt)**

- Bei der Beleuchtung in Innenräumen können sich die Farbe und die Helligkeit des Bildschirms ändern.
- ≥ **(Feuerwerk)**
	- $-$  Die Auslösezeit liegt bei 1/25.
	- $-$  Wenn in heller Umgebung aufgenommen wird, kann das Bild überbelichtet erscheinen.

#### ≥ **(Landschaft bei Nacht)**

 $-Es$  wird empfohlen ein Stativ zu verwenden.

### **[ZOOM MODUS]**

**VIDEO PHOTO** 

Einrichten des maximalen Zoom-Verhältnis.

MENU **: [AUFN.-EINST.]** # **[ZOOM MODUS]** # **gewünschte Einstellung**

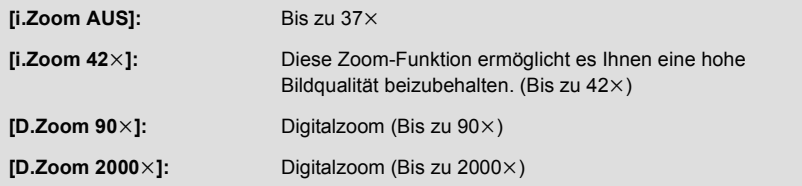

≥ Je größer die digitale Zoom-Vergrößerung ist, um so mehr wird die Bildqualität beeinträchtigt.

**[AUFN. MODUS]**

**VIDEO** 

Richten Sie die Bildqualität und das Aufnahmeformat der aufzuzeichnenden Videos ein.

**: [AUFN.-EINST.]** # **[AUFN. MODUS]** # **gewünschte Einstellung**

**[HA]/[HG]/[HX]\*1:** Stellen Sie den Aufnahmemodus auf AVCHD ein.

**[iFrame]\*2:** Stellen Sie den Aufnahmemodus auf iFrame ein.

- \*1 Die Aufnahme erhält in der Reihenfolge von [HA], [HG] und [HX] eine höhere Qualität.
- \*2 [iFrame] ist ein für Mac (iMovie'11) geeignetes Format. Es ist wird bei Verwendung eines Mac empfohlen.
- Mögliche Aufnahmedauer bei Verwendung des Akkus. (→ [12\)](#page-11-0)
- ≥ Die Standardeinstellung der Funktion ist [HG]-Modus
- ≥ Siehe Seite [103](#page-102-0) für die ungefähre Aufnahmezeit.
- ≥ Wenn das Gerät stark oder schnell bewegt wird, oder wenn ein sich schnell bewegendes Objekt aufgenommen wird (insbesondere bei der Aufnahme im [HX]-Modus), kann bei der Wiedergabe Bildrauschen auftreten.

#### **[GESICHTSRAHMEN]**

Erkannte Gesichter werden eingerahmt angezeigt.

#### MENU **: [AUFN.-EINST.]** # **[GESICHTSRAHMEN]** # **gewünschte Einstellung**

#### **[VORRANG]:**

Nur die vorrangigen Gesichtsrahmen werden angezeigt. **[ALLE]:** Alle Gesichtsrahmen werden angezeigt. **[AUS]:** Einstellung deaktivieren.

≥ Es werden bis zu 15 Rahmen angezeigt. Größer dargestellte Gesichter und Gesichter, die sich weiter in der Mitte des Bildschirms befinden, werden vorrangig erkannt.

#### ∫ **Vorrangige Gesichtsrahmeneinblendung**

Die vorrangige Gesichtseinrahmung wird als orangefarbene Rahmen angezeigt. Die Schärfen- und Helligkeitseinstellung erfolgt gegenüber der vorrangigen Gesichtseinrahmung.

- ≥ Die Einrahmung des vorrangigen Gesichts wird nur im Portrait-Modus im Intelligenten Automatikmodus angezeigt.
- ≥ Der weiße Rahmen dient nur zur Gesichtserkennung.

### **[AGS]**

Wenn das Gerät bei laufender Videoaufnahme aus der normalen horizontalen Lage nach unten gedreht wird, wird die Aufnahme automatisch auf Pause geschaltet.

#### **MENU : [AUFN.-EINST.] → [AGS] → [EIN]**

≥ Auch wenn Sie ein Motiv aufnehmen, das sich direkt über oder unter Ihnen befindet, kann sich die AGS-Funktion einschalten und die Aufnahme unterbrechen.

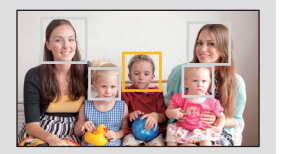

**VIDEO** 

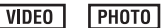

### **[AUT. LANGZEIT-BEL.]**

Wenn Sie die Verschlusszeit verlängern, können Sie sogar an dunklen Orten ausreichend beleuchtete Bilder aufnehmen.

● Schalten Sie in den Manuellen Modus. (→ [48\)](#page-47-0)

### **: [AUFN.-EINST.]** # **[AUT. LANGZEIT-BEL.]** # **[EIN]**

- ≥ Die Verschlusszeit wird passend zur Helligkeit der Umgebung auf höchstens 1/25 eingestellt.
- ≥ Wenn die Verschlusszeit auf 1/25 eingestellt wird, scheint es, als würden bei der Szene Einzelbilder fehlen, und es können Nachbilder erscheinen.

### **[WIND CUT]**

Dies dient zur Reduzierung des durch die integrierten Mikrofone eingefangenen Windgeräusches.

● Schalten Sie in den Manuellen Modus. (→ [48\)](#page-47-0)

 $\text{MENU}$  : [AUFN.-EINST.]  $\rightarrow$  [WIND CUT]  $\rightarrow$  [EIN]

- ≥ Die Standardeinstellung dieses Gerätes ist [AUS].
- ≥ Bei Umschaltung auf den intelligenten Auto-Modus wird [WIND CUT] auf [AUS] eingestellt und die Einstellung kann nicht geändert werden.
- ≥ Je nach Aufnahmebedingungen könnten Sie die ganze Wirkung nicht sehen.

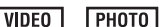

**VIDEO** 

Der Eingangspegel vom integrierten Mikrofon kann während der Aufnahme eingestellt werden.

- Schalten Sie in den Manuellen Modus. (→ [48\)](#page-47-0)
- **1 Wählen Sie das Menü.**

**: [AUFN.-EINST.]** # **[MIK. LAUTST.]** # **gewünschte Einstellung**

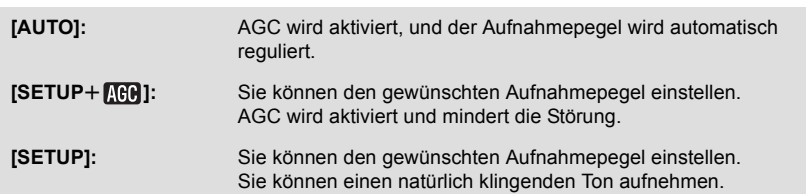

- **2** (Wenn [SETUP+**[[CO**]/[SETUP] gewählt ist) **Betätigen Sie**2**/**1 **zum Einstellen.**
- ≥ Stellen Sie den Mikrofon-Eingangspegel so ein, dass die letzten zwei Balken des Verstärkungswerts nicht rot leuchten. (Der Ton wird sonst verzerrt aufgenommen.) Wählen Sie eine niedrigere Einstellung für den Mikrofon-Eingangspegel.
- **3 Betätigen Sie die ENTER-Taste, um den Eingangs-Pegel des Mikrofons festzulegen und drücken Sie dann die MENU-Taste.**

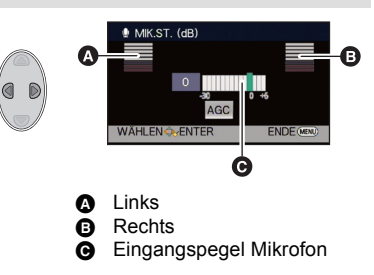

- $\Box$   $\Box$   $\Box$   $\Box$  (Mikrophoneingangspegelmesser) erscheint auf dem Bildschirm.
- ≥ Im Intelligenten Automatikmodus lautet diese Einstellung [AUTO] und kann nicht geändert werden.
- ≥ Die Mikrofon-Eingangspegelanzeige zeigt den größeren der Eingänge von den 2 integrierten Mikrofonen an.
- ≥ Aufnahmen mit vollständiger Stummschaltung des Tons sind nicht möglich.

### **[QUALITÄT]**

**РНОТО** 

Bildqualität einstellen.

# **: [FOTO]** # **[QUALITÄT]** # **gewünschte Einstellung**

- : Die Fotos werden mit hoher Bildqualität aufgenommen.
- **figure 19 Hier wird der Vorrang darauf gelegt, möglichst viele Fotos aufnehmen zu** können. Die Fotos werden mit normaler Bildqualität aufgenommen.

### **[AUSLÖSE-TON]**

**PHOTO** 

Für die Aufnahme von Fotos können Sie einen Auslöserton einstellen.

**: [FOTO]** # **[AUSLÖSE-TON]** # **gewünschte Einstellung**

- **:** Leise
- **:** Laut
- **[AUS]:** Einstellung deaktivieren.

# <span id="page-47-0"></span>**Manuell aufnehmen**

 $\Diamond$  Stellen Sie den Modus auf **...** .

#### **Drücken Sie die iA/MANUAL-Taste, um in den Manuellen Modus umzuschalten.**

● **MNL** wird auf dem Bildschirm angezeigt.

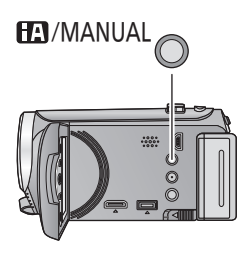

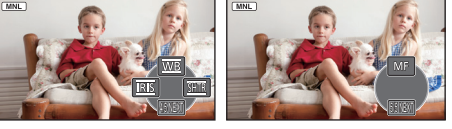

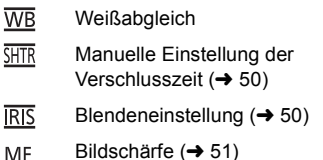

- ≥ Betätigen Sie die ENTER-Taste, um das Symbol Manuell ein-/auszublenden.
- ≥ Die Seite wechselt bei jeder Betätigung von 4.

## **Weißabgleich**

Der automatische Weißabgleich führt bei manchen Szenen oder Lichtverhältnissen unter Umständen nicht zu natürlichen Farben. Sie können den Weißabgleich in diesem Fall manuell einstellen.

- ≥ **Drücken Sie die iA/MANUAL-Taste, um in den Manuellen Modus umzuschalten.**
- *1* **Wählen Sie [WB] mit der Cursortaste.**
- *2* **Betätigen Sie** 2**/**1 **zur Auswahl des Weißabgleichmodus.**
- ≥ Wählen Sie den optimalen Modus durch Überprüfung der Farbe auf dem Bildschirm.

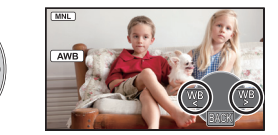

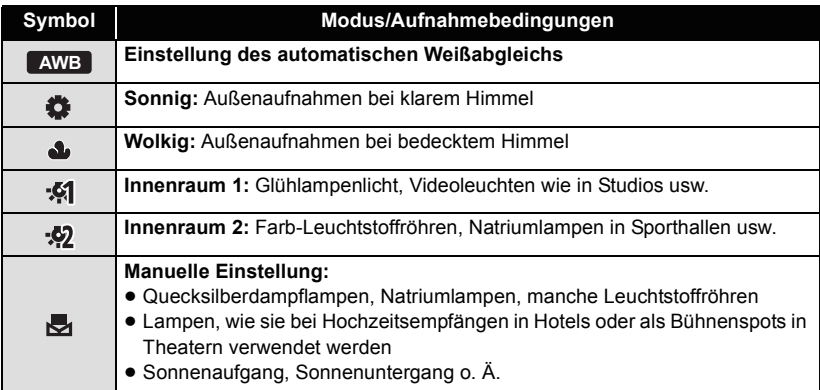

● Wählen Sie, um zur automatischen Einstellung zurückzukehren, AWB oder drücken Sie die iA/MANUAL-Taste.

#### ∫ **Manuelle Einstellung des Weißabgleichs**

**1** Betätigen Sie ◀/▶ zur Auswahl von N **füllen Sie den Bildschirm mit einem weißen Objekt.**

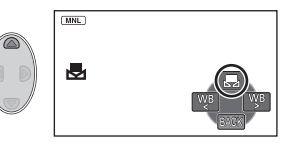

- 2 Betätigen Sie ▲ zum Einrichten.
- ≥ Wenn die -Anzeige aufhört zu blinken und dann durchgehend leuchtet ist die Einstellung abgeschlossen.
- Wenn die Anzeige weiter blinkt, kann der Weißabgleich nicht eingestellt werden. Arbeiten Sie in diesem Fall mit einem anderen Weißabgleichmodus.
- ≥ Wenn Sie das Gerät mit geschlossenem Objektivdeckel einschalten, wird der automatische Weißabgleich nicht korrekt durchgeführt. Vor dem Einschalten des Geräts öffnen Sie immer den Objektivdeckel.
- Wenn das Symbol blinkt, wird der zuvor manuell eingestellte Weißabgleich gespeichert. Nehmen Sie den Weißabgleich jedes Mal neu vor, wenn sich die Aufnahmebedingungen ändern.
- ≥ Wenn sowohl der Weißabgleich als auch die Blende/Verstärkung eingestellt werden sollen, stellen Sie den Weißabgleich zuerst ein.
- AWB wird nicht auf dem Monitor angezeigt, wenn AWB eingestellt wurde.

## <span id="page-49-0"></span>**Manuelle Einstellung der Verschlusszeit/Blende**

#### **Verschlusszeit:**

Stellen Sie die Verschlusszeit ein, wenn Sie Motive in schneller Bewegung aufnehmen. **Blende:**

Stellen Sie die Blende ein, wenn die Anzeige zu hell oder zu dunkel ist.

≥ **Drücken Sie die iA/MANUAL-Taste, um in den Manuellen Modus umzuschalten. (**l **[48](#page-47-0))**

### *1* **Wählen Sie [SHTR] oder [IRIS] mit der Cursortaste.**

### *2* **Betätigen Sie** 2**/**1**, um die Einstellungen zu ändern.**

#### **<sup>6</sup>** SHTR: Verschlusszeit:

#### **1/50 bis 1/8000**

● Wenn [AUT. LANGZEIT-BEL.] auf [EIN] eingestellt wird, wird die Verschlussgeschwindigkeit zwischen 1/25 und 1/8000 eingestellt.

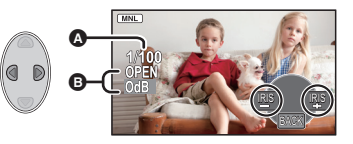

≥ Die Verschlusszeit, die näher bei 1/8000 liegt, ist kürzer.

#### **B RIS: Blenden/Verstärkungswert:**

#### $CLOSE \leftrightarrow (F16 \text{ bis } F2.0) \leftrightarrow OPEN \leftrightarrow (0dB \text{ bis } 18dB)$

- Werte weiter in Richtung CLOSE bedeuten dunklere Aufnahmen.
- ≥ Der Wert näher bei 18dB macht das Bild heller.
- ≥ Wenn der Blendenwert heller als OPEN eingestellt wird, wird zum Verstärkungswert umgeschaltet.
- ≥ Um zu den automatischen Einstellungen zurückzukehren, drücken Sie die iA/MANUAL-Taste.
- ≥ Wenn sowohl die Verschlusszeit als auch der Blenden-/Verstärkungswert eingestellt werden soll, stellen Sie zuerst die Verschlusszeit und anschließend den Blenden-/ Verstärkungswert ein.

#### **Manuelle Einstellung der Verschlusszeit**

- ≥ Unter Umständen ist um sehr helle oder stark reflektierende Gegenstände ein Lichtstreifen zu sehen.
- ≥ Während der normalen Wiedergabe wirkt die Bildbewegung u. U. unsanft.
- ≥ Wenn Sie ein extrem helles Objekt oder bei Licht in geschlossenen Räumen aufnehmen, verändern sich möglicherweise die Farbe und die Bildschirmhelligkeit, oder es könnten horizontale Linien auf dem Bildschirm erscheinen. Wenn dies der Fall ist, nehmen Sie im Intelligenten Automatikmodus auf, oder stellen Sie die Verschlusszeit auf 1/100, in Umgebungen, in denen die Netzfrequenz 50 Hz beträgt, bzw. auf 1/125 in Umgebungen, in denen die Netzfrequenz 60 Hz beträgt.

#### **Manuelle Blenden-/Verstärkungseinstellung**

- ≥ Wenn der Verstärkungswert erhöht wird, nehmen auch die Bildstörungen auf dem Bildschirm zu.
- ≥ Je nach Zoom-Vergrößerung gibt es Blendenwerte, die nicht angezeigt werden.

## <span id="page-50-0"></span>**Aufnahme mit der manuellen Scharfstellung**

Wenn die automatische Scharfstellung aufgrund der Aufnahmebedingungen problematisch ist, arbeiten Sie mit der manuellen Scharfstellung.

- ≥ **Drücken Sie die iA/MANUAL-Taste, um in den Manuellen Modus umzuschalten. (**l **[48](#page-47-0))**
- *1* **Betätigen Sie** 4**, um das Symbol Manuell umzuschalten.**

### *2* **Wählen Sie [MF] mit der Cursortaste, um zur Manuellen Scharfstellung zu schalten.**

● MF wird auf dem Bildschirm eingeblendet.

*3* **Betätigen Sie** 2**/**1 **, um die Bildschärfe einzustellen.**

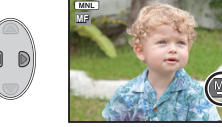

**:** Zur Schärfeneinstellung auf ein nahes Motiv **MF**

**:** Zur Schärfeneinstellung auf ein fernes Motiv **MF**

≥ Wählen Sie, um die automatische Schärfeneinstellung wieder zu aktivieren, [AF] oder betätigen Sie die iA/MANUAL-Taste.

# <span id="page-51-0"></span>**Funktionen zur Wiedergabe**

## **Videowiedergabe mit den Funktionssymbolen**

 $|$  video

Weitere Informationen zu den grundlegenden Funktionen der Wiedergabe erhalten Sie auf S.[25.](#page-24-0)

<span id="page-51-1"></span>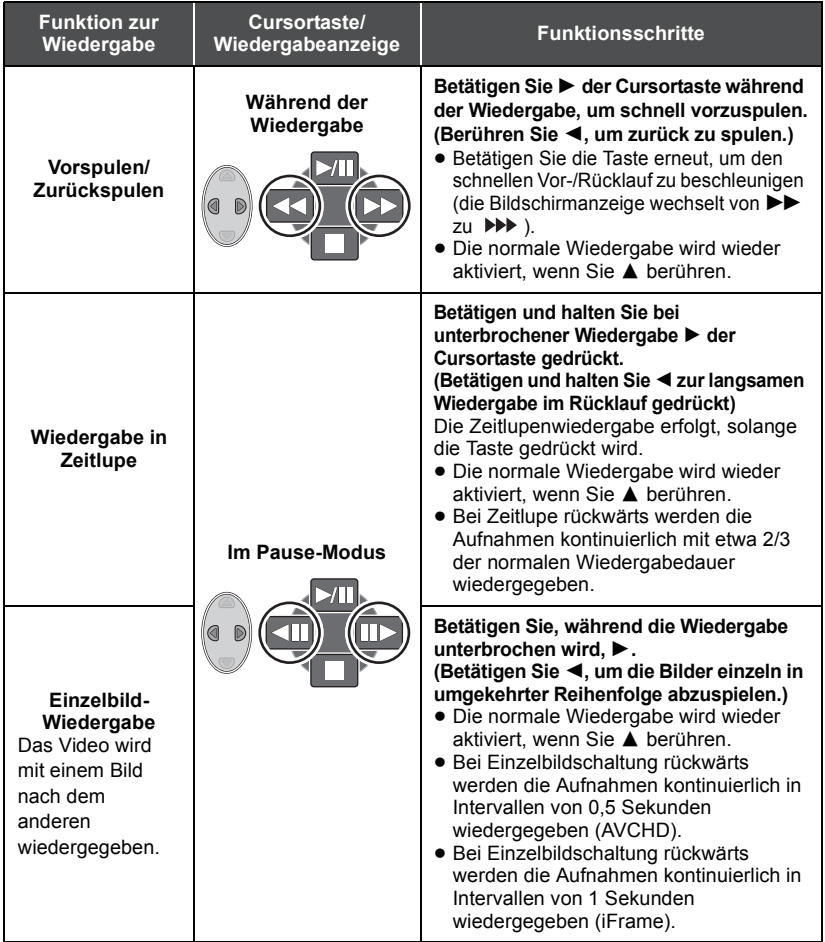

 $|VIDEO$ 

<span id="page-52-0"></span>Ein Einzelbild aus einem aufgezeichneten Video kann als Foto gespeichert werden. Die Bildgröße des zu erstellenden Standbilds unterscheidet sich je nach Aufnahmemodus des aufgenommenen Bewegtbildes.

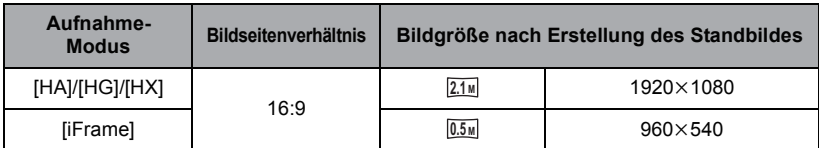

#### Betätigen Sie die Taste **an der als Foto während der Wiedergabe zu speichernden Stelle.**

- ≥ Es ist günstig, Pause, Zeitlupenwiedergabe und Bildweise Wiedergabe zu benutzen.
- ≥ Das Datum, an dem das Video aufgezeichnet wurde, wird als Datum für das Foto eingetragen.
- ≥ Die Qualität unterscheidet sich von normalen Fotos.

## **Wiedergabe wiederholen**

 $\nabla$  video

Nach Wiedergabe der letzten Szene wird wieder mit der ersten Szene fortgesetzt.

### **MENU : [VIDEO-KONFIG.] → [WIEDERHOLEN] → [EIN]**

Die Anzeige  $\bigcirc$  wird in der Vollbildanzeige eingeblendet.

≥ Alle Szenen werden wiederholt wiedergegeben. (Bei der Wiedergabe von Videos nach Datum werden alle Szenen vom ausgewählten Datum wiederholt wiedergegeben.)

#### **VIDEO**

Wenn die Wiedergabe einer laufenden Szene unterbrochen wurde, kann sie an dieser Stelle fortgesetzt werden.

### **<u>MENU</u> : [VIDEO-KONFIG.] → [FORTL. ABSP.] → [EIN]</u>**

Wird eine Videowiedergabe gestoppt, dann wird auf dem Miniaturbild der gestoppten Szene **W** angezeigt.

≥ Die gespeicherte Position, von der aus die Wiedergabe wieder aufgenommen werden soll, wird gelöscht, wenn Sie das Gerät ausschalten oder den Modus ändern. (Die Einstellung von [FORTL. ABSP.] ändert sich nicht.)

## **Heranzoomen eines Fotos während der Wiedergabe (Wiedergabezoom)**

Sie können Fotos während der Wiedergabe heranzoomen.

### **1** Bewegen Sie den Hebel auf Q.

• Sie können bis maximal  $4 \times$  zoomen.  $(x1 \rightarrow x2 \rightarrow x4)$ 

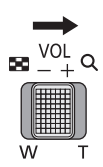

**ГРНОТО** 

#### *2* **Verschieben Sie die Position des gezoomten Bereichs mit der Cursortaste.**

- ≥ Die Stelle des Zooms wird für ca. 1 Sekunde beim Heranzoomen (Herauszoomen) angezeigt und bei der Veränderung der angezeigten Stelle.
- ≥ Je stärker das Bild vergrößert wird, desto schlechter wird seine Qualität.

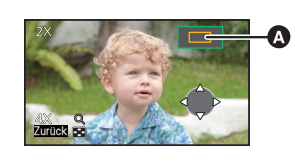

**Angezeigte Stelle des** Zooms

#### *Herauszoomen aus dem vergrößerten Foto*

Bewegen Sie den Zoomhebel auf  $\Box$ , weg zu zoomen. ( $\times$ 4  $\rightarrow$   $\times$ 2  $\rightarrow$   $\times$ 1)

# **Verschiedene Wiedergabefunktionen**

## **Wiedergabe von Videos/Fotos nach Datum**

#### VIDEO FHOTO

Die Szenen oder Fotos, die am selben Tag aufgenommen wurden können nacheinander wiedergegeben werden.

*1* **Wählen Sie das Symbol für die Datumsauswahl mit der Cursortaste und betätigen Sie dann die ENTER-Taste.**

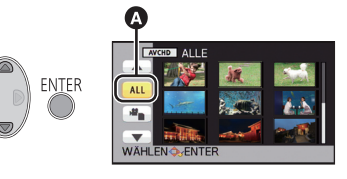

**A** Symbol für die Datumswahl

### *2* **Wählen Sie das Wiedergabedatum und betätigen Sie dann die ENTER-Taste.**

Die Szenen oder Fotos, die am ausgewählten Datum aufgenommen wurden, werden als Miniaturbidler angezeigt.

- *3* **Wählen Sie die Szene oder das Foto, das wiedergegeben werden soll, und betätigen Sie dann die ENTER-Taste.**
- ≥ Die Wiedergabe aller Szenen oder Fotos erreichen Sie durch Ausschalten des Gerätes oder Ändern des Modus.
- ≥ Auch wenn die Szenen am gleichen Tag aufgenommen werden, werden Sie in den folgenden Fällen einzeln gruppiert. -1, -2... wird nach dem in der nach Aufnahmedatum geordneten Liste angezeigten Datum hinzugefügt.

– Wenn eine Szenenanzahl von 99 überschritten wird.

- $-$  Wenn eine Anzahl von 999 aufgenommenen Fotos überschritten wird.
- Bei mit iFrame aufgenommenen Szenen erscheint [540p] hinter dem Datum in der nach Datum geordneten Liste.
- ≥ wird nach dem Datum in der nach dem Datum geordneten Liste an Bildern, die von dem Video erstellt wurden, angezeigt.  $(\rightarrow 53)$  $(\rightarrow 53)$  $(\rightarrow 53)$

## **Verändern der Wiedergabe-Einstellungen und Wiedergabe der Diashow**

1 Wählen Sie **Amit der Cursortaste und betätigen Sie dann die ENTER-Taste.**

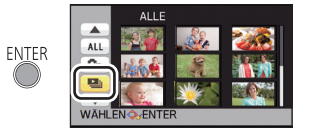

**ГРНОТО** 

*2* (Nur wenn die Einstellungen geändert werden sollen) **Wählen Sie die gewünschte Option und drücken Sie die ENTER-Taste.**

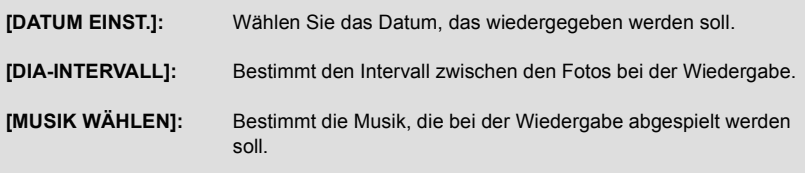

*3* (Wenn [DATUM EINST.] ausgewählt ist) **Wählen Sie das Wiedergabedatum und betätigen Sie die ENTER-Taste.**

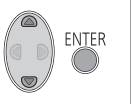

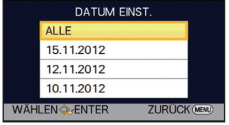

(Wenn [DIA-INTERVALL] ausgewählt ist)

**Wählen Sie die gewünschte Option und betätigen Sie die ENTER-Taste.**

**[KURZ]:** Ca. 1 Sekunde

**[NORMAL]:** Ca. 5 Sekunden

**[LANG]:** Ca. 15 Sekunden

(Wenn [MUSIK WÄHLEN] ausgewählt ist) **Berühren Sie den gewünschten Ton und betätigen Sie die ENTER-Taste.**

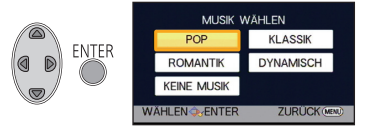

### *4* **Wählen Sie [START] und drücken Sie die ENTER-Taste.**

### **5** Wählen Sie die Wiedergabe-Funktion. (→ [25\)](#page-24-0)

- ≥ Wenn die Wiedergabe beendet oder angehalten ist, wird der Bildschirm zur Auswahl von [WIEDERGEBEN], [NEU WÄHLEN] oder [ENDE] angezeigt. Wählen Sie die gewünschte Option und drücken Sie die ENTER-Taste.
- ≥ Betätigen Sie zur Regulierung der Lautstärke von Musik während der Wiedergabe der Diashow den Lautstärkehebel.  $(426)$  $(426)$

# <span id="page-57-3"></span>**Szenen/Fotos löschen**

**Gelöschte Szenen/Fotos können nicht wiederhergestellt werden, überprüfen Sie daher den Inhalt sorgfältig, bevor Sie mit dem Löschvorgang fortfahren.**

#### $\Diamond$  Stellen Sie den Modus auf  $\Box$ .

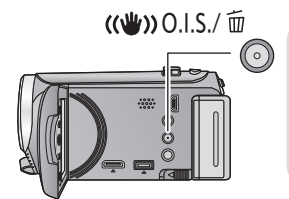

#### **Löschen der wiedergegebenen Szene bzw. des wiedergegebenen Fotos**

Betätigen Sie die Optischer Bildstabilisator-/Lösch-Taste während zu löschende Szenen oder Fotos wiedergegeben werden.

- ∫ **Löschen von Szenen oder Fotos aus der Miniaturanzeige**
- *1* **Betätigen Sie die Optischer Bildstabilisator-/Lösch-Taste, während die Miniaturbild-Anzeige angezeigt wird.**
- <span id="page-57-0"></span>*2* **Wählen Sie [ALLE SZENEN] oder [AUSWAHL] mit der Cursortaste und betätigen Sie dann die Taste ENTER.**

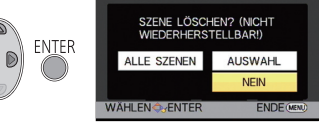

- Alle als Miniaturbilder angezeigten Szenen oder Fotos werden durch Auswahl von [ALLE SZENEN] gelöscht. (Falls Szenen oder Fotos nach Datum wiedergegeben werden, werden alle Szenen oder Fotos vom ausgewählten Datum gelöscht.)
- ≥ Geschützte Szenen/Fotos können nicht gelöscht werden.
- <span id="page-57-1"></span>**3** (Bei Auswahl von [AUSWAHL] im Schritt [2\)](#page-57-0) **Wählen Sie die zu löschende Szene/Standbild aus, danach drücken Sie die Taste ENTER.**
- Die Szene/Standbild ist ausgewählt und die Angabe m erscheint auf der Übersicht. Betätigen Sie die ENTER-Taste erneut, um den Vorgang abzubrechen.
- ≥ Sie können bis zu 99 zu löschende Szenen wählen.
- <span id="page-57-2"></span>*4* (Wenn [AUSWAHL] im Schritt [2](#page-57-0) gewählt wird) **Wählen Sie [Lösch.] und betätigen Sie die ENTER-Taste oder die Optischer Bildstabilisator-/Lösch-Taste.**
- ≥ Um weitere Szenen/Fotos zu löschen, wiederholen Sie die Schritte [3](#page-57-1)-[4.](#page-57-2)

#### *Laufenden Löschvorgang unterbrechen*

Betätigen Sie während des Löschvorgangs die Taste MENU.

≥ Die Szenen, die beim Abbruch des Löschvorgangs bereits gelöscht waren, können nicht wiederhergestellt werden.

#### *Um die Bearbeitung zu beenden*

Drücken Sie die Taste MENU.

- ≥ Sie können Szenen auch löschen, indem Sie die Taste MENU drücken und [SZENE BEARB.] → [LÖSCHEN] → [ALLE SZENEN] oder [AUSWAHL] wählen.
- ≥ Sie können Fotos auch löschen, indem Sie die Taste MENU drücken und [BILD-KONFIG] # [LÖSCHEN] → [ALLE SZENEN] oder [AUSWAHL] wählen.
- Szenen, die nicht wiedergegeben werden können (die Miniaturbilder werden als angezeigt), können auch nicht gelöscht werden.
- ≥ Das Löschen mit [ALLE SZENEN] kann längere Zeit dauern, wenn viele Szenen oder Fotos vorhanden sind.
- ≥ Wenn Sie mit diesem Gerät Szenen, die mit anderen Geräten aufgenommen wurden, oder Fotos, die dem DCF-Standard entsprechen, löschen, werden unter Umständen alle mit den Szenen/Fotos in Verbindung stehenden Daten gelöscht.
- ≥ Wenn Fotos, die mit anderen Geräten auf eine SD-Karte aufgenommen wurden, gelöscht werden, kann in diesem Zusammenhang auch ein Foto (in einem anderen Format als JPEG), das auf diesem Gerät nicht wiedergegeben werden kann, gelöscht werden.

**VIDEO** 

<span id="page-59-2"></span>Es ist möglich, eine AVCHD-Szene zu teilen. Alle unerwünschten Teile in der Szene können nach dem Teilen gelöscht werden.

- ≥ **Wechseln Sie zum -Modus, und richten Sie [VIDEO/FOTO] der Auswahl des Wiedergabemodus auf [AVCHD] ein. (→ [25](#page-24-0))**
- *1* **Wählen Sie das Menü.**

**MENU : [SZENE BEARB.] → [TEILEN] → [SETUP]** 

- <span id="page-59-0"></span>*2* **Wählen Sie die zu trennende Szene mit der Cursortaste und betätigen Sie die Taste ENTER.**
- <span id="page-59-1"></span> $3$  Wählen Sie  $\gg$  , um den Trennpunkt **einzustellen.**
- ≥ Es ist günstig, Zeitlupenwiedergabe und Bildweise Wiedergabe zu benutzen.  $(\rightarrow 52)$  $(\rightarrow 52)$  $(\rightarrow 52)$
- ≥ Wählen Sie [JA], um die gleiche Szene weiter zu trennen. Wählen Sie [NEIN], um andere Szenen zu trennen, und wiederholen Sie die Schritte [2](#page-59-0)-[3.](#page-59-1)

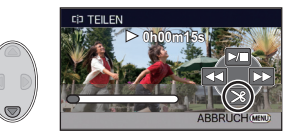

#### *4* **Drücken Sie die Taste MENU, um die Teilung abzuschließen.**

● Alle unerwünschten Teile können gelöscht werden. (→ [58](#page-57-3))

#### *Um alle Teilungspunkte zu löschen*

#### MENU **: [SZENE BEARB.1 → [TEILEN] → [ABBRECHEN]**

- ≥ Szenen, die nach der Teilung gelöscht werden, können nicht wiederhergestellt werden.
- ≥ Sie können eine Szene nicht trennen, wenn die Szenenanzahl für ein bestimmtes Datum 99 Szenen überschreiten würde.
- ≥ Szenen mit sehr kurzer Aufnahmedauer können unter Umständen nicht geteilt werden.
- ≥ Daten, die mit einem anderen Gerät aufgezeichnet oder bearbeitet wurden, können nicht geteilt werden, und Teilungspunkte können nicht gelöscht werden.

## **Eine Szene teilen, um einen Abschnitt zu löschen (iFrame)**

 $\nabla$ 

Unterteilen Sie die iFrame-Szene und löschen Sie die nicht erforderlichen Teile. Mit dieser Funktion werden die aufgenommenen Szenen in zwei Abschnitte geteilt und der erste oder zweite Teil wird gelöscht.

**Ein Wiederherstellen von Szenen, die nach dem Teilen gelöscht wurden, ist nicht möglich.**

- ≥ **Wechseln Sie zum -Modus, und richten Sie [VIDEO/FOTO] der Auswahl des Wiedergabemodus auf [iFrame] (→ [25\)](#page-24-0)** ein.
- *1* **Wählen Sie das Menü.**

**: [SZENE BEARB.]** # **[TEILEN&LÖSCH.]**

- <span id="page-60-1"></span>*2* **Wählen Sie die zu trennende Szene mit der Cursortaste und betätigen Sie die Taste ENTER.**
- **3** Wählen Sie  $\gg$  , um den Trennpunkt **einzustellen.**
- ≥ Es ist günstig, Zeitlupenwiedergabe und Bildweise Wiedergabe zu benutzen.  $(\rightarrow 52)$  $(\rightarrow 52)$  $(\rightarrow 52)$
- ≥ Richten Sie mindestens 2 s für die zu löschenden Teile und mindestens 3 s für die zu erhaltenden Teile ein.

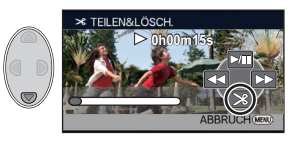

- *4* **Wählen Sie den zu löschenden Teil und betätigen Sie die ENTER-Taste.**
- *5* **Wählen Sie [JA] und betätigen Sie die ENTER-Taste zum Bestätigen (Wiedergabe) des zu löschenden Teils.**
- ≥ Bei Auswahl von [NEIN] erscheint eine Bestätigungsmeldung. Gehen Sie zu Schritt [7.](#page-60-0)

### *6* **Stoppen der Wiedergabe.**

≥ Es erscheint eine Bestätigungsmeldung.

### <span id="page-60-0"></span>*7* **Wählen Sie [JA] und drücken Sie die ENTER-Taste.**

≥ Wiederholen Sie, um andere Szenen zu teilen oder zu löschen, die Schritte [2](#page-60-1)-[7](#page-60-0).

#### *Beenden des Teilvorgangs*

- ≥ Drücken Sie die MENU-Taste.
- ≥ Szenen mit sehr kurzer Aufnahmedauer können unter Umständen nicht geteilt werden.
- ≥ Die aktuelle Teilung könnte sich etwas von der zuvor bestimmten Teilungsstelle verschieben.

VIDEO | PHOTO

Szenen/Fotos können geschützt werden, so dass sie nicht versehentlich gelöscht werden können.

#### **(Beim Formatieren des Speichermediums werden auch geschützte Szenen/ Fotos gelöscht.)**

- Wechseln Sie in den  $\boxed{\blacktriangleright}$  -Modus.
- *1* **Wählen Sie das Menü.**

<sup>MENU</sup> : [VIDEO-KONFIG.] oder [BILD-KONFIG] → [SZENENSCHUTZ]

- *2* **Wählen Sie die zu schützende Szene/das zu schützende Foto mit der Cursortaste und betätigen Sie die ENTER-Taste.**
- Die Szene/Standbild ist ausgewählt und die Angabe O<sub>TT</sub> erscheint auf der Übersicht. Betätigen Sie erneut ENTER, um den Vorgang abzubrechen.
- ≥ Drücken Sie die Taste MENU, um die Einstellung abzuschließen.

#### [Erweitert \(Wiedergabe\)](#page-51-0)

# **Video/Bilder auf dem Fernsehgerät ansehen**

**Überprüfen Sie die Anschlüsse an Ihrem Fernsehgerät und verwenden Sie ein Kabel, das mit diesen Anschlüssen kompatibel ist. Je nach den verwendeten Anschlüssen kann die Bildqualität variieren.**

- **A** Hohe Qualität
- **1** HDMI Buchse
- <sup>2</sup> Component-Anschluss
- 3 Videoanschluss
- $\boldsymbol{\Omega}$ @ @ @
- ≥ **Verwenden Sie das AV-Multikabel (beiliegend) oder das HDMI-Minikabel (Zubehör) und prüfen Sie die Einstellungen des Ausgangs. (→ [66\)](#page-65-0)**
- ≥ HDMI ist die Schnittstelle für digitale Geräte. Wenn Sie dieses Gerät mit einem HDMIkompatiblen HD-TV-Gerät verbinden und dann die aufgenommenen HD-Bilder wiedergeben, können Sie diese in HD mit qualitativ hochwertigem Sound genießen.
- *1* **Verbinden Sie dieses Gerät mit dem TV.**

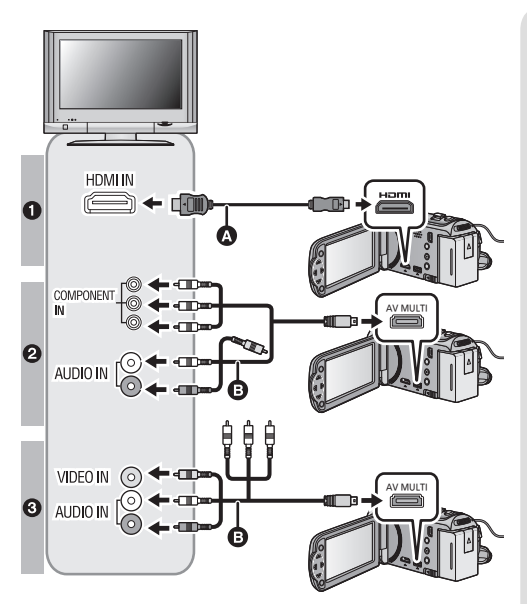

- **A** HDMI Mini-Kabel (Sonderzubehör)
- Achten Sie darauf die Verbindung mit dem HDMI-Anschluss herzustellen.

**VIDEO** 

**ГРНОТО** 

**B** AV-Multi-Kabel (mitgeliefert)

#### **Bildqualität**

- **1** Bilder in hoher Auflösung (HD), wenn die Verbindung über einen HDMI-Anschluss erfolgt
- **2** Bilder in hoher Auflösung (HD), wenn die Verbindung über einen mit 1080i kompatiblen Component-Anschluss erfolgt. Bilder in Standardauflösung, wenn die Verbindung über einen mit 576i kompatiblen Component-Anschluss erfolgt
- **3** Bilder in Standardauflösung. wenn die Verbindung über den Videoanschluss erfolgt
- ≥ Prüfen Sie, ob die Stecker vollständig eingesteckt sind.
- ≥ Verwenden Sie stets ein Original-HDMI Minikabel von Panasonic (RP-CDHM15, RP-CDHM30: Sonderzubehör).
- ≥ Verwenden Sie ausschließlich das mitgelieferte AV-Multi-Kabel.
- ≥ Bei der Verbindung mit dem Anschluss des TV-Gerätes wird der gelbe Stecker des AV-Multi-Kabels nicht benötigt.
- ≥ Bei der Verbindung mit dem AV-Anschluss des TV-Gerätes schließen Sie nicht den Komponentenstecker des AV-Multi-Kabels an. Bei gleichzeitigem Anschluss des Komponentensteckers könnte kein Bild angezeigt werden.

### *2* **Wählen Sie den Eingangskanal des Fernsehgeräts.**

≥ Beispiel:

Schließen Sie an den [HDMI]-Kanal ein HDMI-Mini-Kabel an. Schließen Sie an den [Component] -oder [Video 2]-Kanal ein AV-Multi-Kabel an. (Der Name des Kanals kann je nach verbundenem TV-Gerät variieren.)

≥ Überprüfen Sie die Einstellung des Eingangs (Eingangsschalter) und des Audioeinganges am TV-Gerät. (Für weitere Informationen lesen Sie bitte die Bedienungsanleitung des TV-Gerätes.)

### **3** Ändern Sie den Modus für die Wiedergabe auf **►**.

- ≥ Beim Anschluss an einen Fernseher gibt das Gerät im Wiedergabemodus keinen Ton aus. Zudem kann die Lautstärke am Gerät nicht eingestellt werden. Nehmen Sie deshalb die Lautstärkekorrekturen an Ihrem Fernseher vor.
- ≥ Das Funktionssymbol verlischt beim Anschluss über ein HDMI-Minikabel. Betätigen Sie die ENTER-Taste, um das Funktionssymbol anzuzeigen.

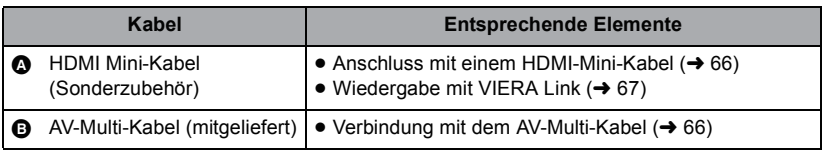

- ≥ Bei Anschluss des AV-Multikabels an dieses Gerät wird der Einstellbildschirm der AV-Multi-Bestimmung auf dem Bildschirm dieses Geräts angezeigt. Wählen Sie entweder  $IKOMPONENTEI$  oder  $IAV$  OUTI ie nach dem Anschluss an den Fernseher. ( $\rightarrow$  [66](#page-65-0))
- ≥ Wenn das HDMI-Mini-Kabel und das AV-Multi-Kabel gleichzeitig angeschlossen werden, erhält der Ausgang in der Reihenfolge des HDMI-Mini-Kabels und des AV-Multi-Kabels den Vorrang.
- ≥ Im Aufnahmemodus wird kein Ton über den Fernseher abgegeben.

∫ **Um Aufnahmen auf einem herkömmlichen Fernseher (4:3) anzusehen oder wenn die beiden Seiten der Aufnahmen auf dem Bildschirm nicht zu sehen sind**

Ändern Sie die Menüeinstellung, um die Aufnahmen korrekt anzuzeigen. (Überprüfen Sie die Fernseher-Einstellung.)

#### $:$  [EINRICHTUNG]  $\rightarrow$  [TV FORMAT]  $\rightarrow$  **[4:3]**

≥ Lautet diese Einstellung [4:3] und wird das Gerät über ein AV-Multikabel an einen Fernseher angeschlossen, erscheint das Bild unter Umständen gestaucht.

#### **Beispiel für Bilder mit einem Bildverhältnis von [16:9] auf einem normalen TV (4:3)**

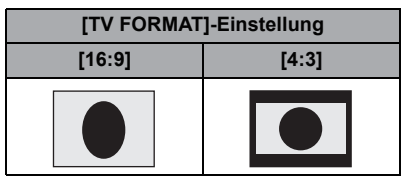

● Wenn ein Breitbild-Fernsehgerät angeschlossen ist, passen Sie das Bildseitenverhältnis am Fernsehgerät an. (Nähere Informationen finden Sie in der Bedienungsanleitung des Fernsehgeräts.)

**Beachten Sie die folgende Support-Site. Hier finden Sie Informationen darüber, welche Panasonic-Fernsehgeräte über einen SD-Kartenschlitz verfügen, in den Sie die SD-Speicherkarte zur Wiedergabe direkt einstecken können. http://panasonic.net/**

- ≥ Unter Umständen können keine [iFrame]-Szenen wiedergegeben werden.
- ≥ Nähere Hinweise zur Wiedergabe finden Sie in der Bedienungsanleitung des Fernsehgeräts.

### ∫ **Onscreen-Informationen auf dem Fernsehgerät anzeigen**

Bei Ändern der Menüeinstellungen können die am Bildschirm angezeigten Informationen (Funktionssymbol und Zeitcode usw.) am Fernsehgerät angezeigt/ nicht angezeigt werden.

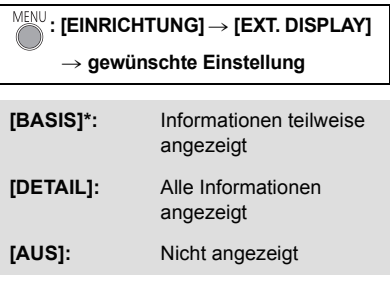

Dies Einstellung ist nur im Aufnahme-Modus verfügbar.

## <span id="page-65-1"></span>**Anschluss mit einem HDMI-Mini-Kabel**

Wählen Sie die gewünschte Methode der HDMI-Ausgabe.

### **: [EINRICHTUNG]** # **[HDMI-AUFL.]** # **[AUTO]/[1080i]/[576p]**

≥ [AUTO] bestimmt die Ausgabeauflösung automatisch nach der Information des verbundenen TV-Gerätes.

Wenn die Bilder nicht auf das TV-Gerät übertragen werden, wenn [AUTO] eingestellt ist, wechseln Sie in den Modus [1080i] oder [576p]; dies ermöglicht es die Bilder auf Ihrem TV-Gerät anzuzeigen. (Bitte lesen Sie die Bedienungsanleitung des TV-Gerätes.)

## <span id="page-65-0"></span>**Verbindung mit dem AV-Multi-Kabel**

Die Ausgabeeinstellung des AV-Multi-Connectors können verändert werden.

### **: [EINRICHTUNG]** # **[AV MULTI]** # **gewünschte Einstellung**

**[KOMPONENTE]:** Verbindung mit dem Komponenten-Ausgang

**[AV OUT]:** Verbindung mit dem Video-Ausgang

*Einstellungen des Komponenten-Ausgangs verändern*

**: [EINRICHTUNG]** # **[KOMP-AUSG.]** # **gewünschte Einstellung**

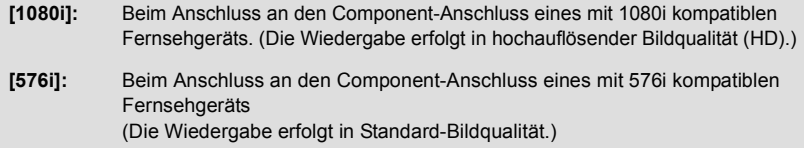

# <span id="page-66-0"></span>**Wiedergabe mit VIERA Link**

#### **Was ist die VIERA Link (HDAVI Control™)?**

- ≥ Wenn Sie dieses Gerät über ein HDMI Mini-Kabel (Sonderzubehör) an ein mit VIERA Link kompatibles Gerät anschließen, erlaubt diese Funktion die automatische Verknüpfung der Bedienung, so dass Sie das Gerät ganz einfach über die Fernbedienung für Ihr Panasonic-Fernsehgerät steuern können. (Es sind nicht alle Bedienungsschritte möglich.)
- ≥ VIERA Link ist eine einzigartige Funktion von Panasonic auf Grundlage einer HDMI-Steuerfunktion und arbeitet mit der Spezifikation HDMI CEC (Consumer Electronics Control). Eine verknüpfte Bedienung mit HDMI CEC-kompatiblen Geräten anderer Hersteller ist nicht garantiert.

Informationen über die Verwendung von VIERA Link-kompatiblen Geräten anderer Hersteller finden Sie in den Bedienungsanleitungen der entsprechenden Geräte.

- ≥ Dieses Gerät ist zur VIERA Link Vers. 5 kompatibel. VIERA Link Vers. 5 ist die neueste Panasonic Version und zudem zu vorhandenen Panasonic VIERA Link-Geräten kompatibel. (Stand Nov. 2011)
- $\Diamond$  Stellen Sie den Modus auf  $\Box$ .
- *1* **Wählen Sie das Menü.**

**∭EINRICHTUNG] → [VIERA Link] → [EIN]** 

≥ Wenn Sie VIERA Link nicht verwenden, stellen Sie die Option auf [AUS].

*2* **Verbinden Sie dieses Gerät über ein HDMI-Mini-Kabel mit einem mit VIERA Link kompatiblen Panasonic-Fernsehgerät.**

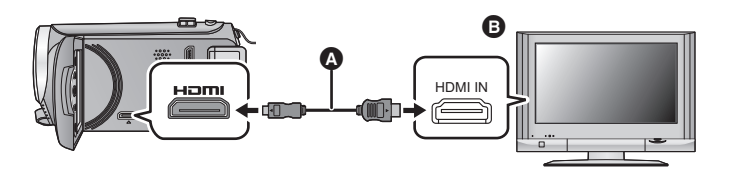

A HDMI Mini-Kabel (Sonderzubehör)

**B** Panasonic Fernsehgerät, kompatibel mit VIERA Link

- ≥ Falls mehr als ein HDMI-Eingang am Fernsehgerät vorhanden ist, sollte dieses Gerät möglichst an einen anderen HDMI-Anschluss als HDMI1 angeschlossen werden.
- ≥ VIERA Link muss auf dem angeschlossenen Fernsehgerät aktiviert werden. (Nähere Informationen zu Einstellungen u. A. finden Sie in der Bedienungsanleitung des Fernsehgeräts.)
- ≥ Verwenden Sie stets ein Original-HDMI Minikabel von Panasonic (RP-CDHM15, RP-CDHM30: Sonderzubehör).

**PHOTO** 

**VIDEO** 

### *3* **Fernbedienung für das Fernsehgerät verwenden.**

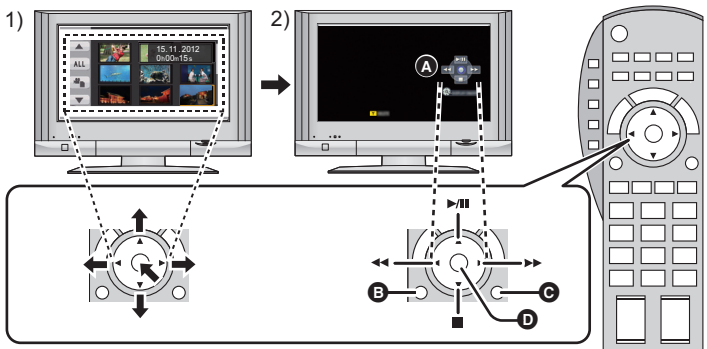

- 1) Drücken Sie die Pfeiltasten nach oben, unten, links oder rechts, um eine Szene oder ein Foto zur Wiedergabe auszuwählen, und bestätigen Sie die Auswahl durch Drücken der Taste in der Mitte.
- 2) Betätigen Sie die auf dem Fernsehgerät angezeigten Funktionssymbole mit der Fernbedienung des Fernsehgeräts.
- 
- A Funktionssymbole B Funktionssymbole anzeigen
- **G** Funktionssymbole ausblenden
- **O** Funktionssymbole anzeigen/ausblenden
- ≥ Die folgenden Bedienschritte lassen sich mit den Farbtasten auf der Fernbedienung vornehmen:
	- $-$  Grün: Die Anzahl an Szenen/Fotos in der Miniaturbild-Anzeige verändern (9 Miniaturbilder  $\rightarrow$  20 Miniaturbilder  $\rightarrow$  9 Miniaturbilder...) In Fotos hineinzoomen
	- jGelb: Szenen/Fotos löschen
	- Rot: Aus Fotos herauszoomen
- ≥ Wechseln Sie zum Ändern des Mediums für die Wiedergabe und [VIDEO/FOTO], den Wiedergabemodus mit der Cursor-Taste am Gerät.  $\rightarrow$  [25](#page-24-0))

#### ∫ **Weitere verknüpfte Bedienungsfunktionen**

#### **Gerät ausschalten:**

Das Gerät schaltet automatisch ebenfalls ab, wenn Sie das Fernsehgerät mit dessen Fernbedienung ausschalten.

#### **Automatisches Umschalten des Eingangs:**

Wenn Sie das Fernsehgerät und dieses Gerät mit einem HDMI Mini-Kabel verbinden und dann dieses Gerät einschalten, wird der Eingangskanal des Fernsehgeräts automatisch auf das Bild dieses Geräts geschaltet. Wenn das Fernsehgerät auf Standby steht, schaltet es sich automatisch ein (falls für die Einstellung [Power on link] des Fernsehgeräts die Option [Set] gewählt wurde).

- ≥ Je nach Art des HDMI-Anschlusses am Fernsehgerät wird der Eingangskanal unter Umständen nicht automatisch umgeschaltet. Schalten Sie das Fernsehgerät in diesem Fall mit seiner Fernbedienung auf den richtigen Eingangskanal.
- ≥ Wenn Sie nicht sicher sind, ob Ihr Fernsehgerät und AV-Verstärker mit VIERA Link kompatibel sind, informieren Sie sich in der Bedienungsanleitung des jeweiligen Geräts.
- ≥ Welche zusätzlichen Funktionen zwischen diesem Gerät und einem Panasonic-Fernsehgerät möglich sind, ist unabhängig von der Kompatibilität mit VIERA Link je nach Typ des Panasonic-Fernsehgeräts unterschiedlich. Einzelheiten zu den vom Fernsehgerät unterstützten Funktionen finden Sie in der Bedienungsanleitung des Fernsehgeräts.
- ≥ Der Betrieb ist nur mit Kabeln möglich, die dem HDMI-Standard entsprechen.

<span id="page-68-0"></span>Kopieren/Überspielen

# <span id="page-68-1"></span>**Kopieren vom integrierten Speicher auf die SD-Karte [HC-V100M]**

Videos oder Fotos, die mit diesem Gerät aufgenommen wurden, können von einem integrierten Speicher auf eine in dieses Gerät eingesetzte SD-Karte kopiert werden.

#### ∫ **Prüfen Sie den verwendeten Platz auf der SD-Karte**

Der verwendete Platz auf der SD-Karte kann durch [MEDIEN-STATUS] (→ [34](#page-33-0)) geprüft werden.

- ≥ Je nach den Medienbedingungen wird ein Teil der verbleibenden Kapazität der SD-Karte nicht benutzt.
- ≥ Wenn nicht ausreichend verbleibender Speicherplatz auf einer SD-Karte zur Verfügung steht, können Sie auf mehrere SD-Karten kopieren, wenn Sie den Anweisungen auf dem Bildschirm folgen.

In diesem Fall wird die letzte Szene, die auf eine SD-Karte kopiert wird, automatisch so geteilt, dass der Speicherplatz auf der SD-Karte voll ausgenutzt wird.

● Beim Trennen der Szenen (→ [60\)](#page-59-2) und Kopieren durch Szenenauswahl kann das Kopieren entsprechend der verbleibenden Kapazität der SD-Karte erfolgen oder werden nur die notwendigen Teile kopiert.

### **Kopieren**

≥ Wenn auf der SD-Karte nicht mehr viel verbleibender Speicherplatz zur Verfügung steht, wird eine Meldung zur Bestätigung angezeigt, ob zunächst alle Daten auf der SD-Karte gelöscht werden sollen und dann kopiert werden soll. Beachten Sie, dass gelöschte Daten nicht wiederhergestellt werden können.

### **Stellen Sie den Modus auf ▶.**

≥ Verwenden Sie einen Akku mit ausreichender Restkapazität oder das Netzteil.

### *2* **Wählen Sie das Menü.**

**: [KOPIEREN]**

### *3* **Wählen Sie entsprechend der Bildschirmanzeige die gewünschte Option der Cursortaste und betätigen Sie die ENTER-Taste.**

- Wählen Sie <br />
und drücken Sie die ENTER-Taste, um zum vorherigen Bildschirm zurückzuschalten.
- ≥ (Wenn [SZENEN WÄHLEN] gewählt ist) Beim Betätigen der ENTER-Taste wird die Szene/das Foto gewählt und die Anzeige □ erscheint auf dem Miniaturbild. Betätigen Sie die ENTER-Taste erneut, um den Vorgang abzubrechen.
- ≥ (Wenn [DATUM WÄHLEN] gewählt ist) Beim Betätigen der Taste ENTER wird ein Datum gewählt und rot umrandet. Betätigen Sie die Taste ENTER erneut, um den Vorgang abzubrechen.
- ≥ Es können bis zu 99 Szenen/Fotos oder 99 Daten nacheinander eingestellt werden.
- ≥ Wenn zum Kopieren zwei oder mehr SD-Karten erforderlich sind, wechseln Sie die Karte gemäß den Anweisungen auf dem Bildschirm.

#### *4* **Berühren Sie MENU, wenn die Meldung über das Ende des Kopiervorgangs angezeigt wird.**

≥ Die Miniaturansicht für das Ziel des Kopiervorgangs wird angezeigt.

Drücken Sie die MENU-Taste während dem Kopiervorgang.

**Wenn Sie nach dem Kopieren die Videos oder Fotos löschen möchten, spielen Sie zunächst die Videos oder Fotos ab, um sicherzustellen, dass der Kopiervorgang richtig ausgeführt wurde, und beginnen Sie erst dann mit dem Löschen.**

- ≥ Bei den unten genannten Bedingungen kann sich die zum Kopieren benötigte Zeit verlängern.
	- Die Anzahl der aufgenommenen Szenen ist sehr hoch.
	- $-$  Wenn die Temperatur des Geräts relativ hoch ist, verlängert sich der Kopiervorgang.
- ≥ Falls bereits Videos oder Fotos am Zielort des Kopiervorgangs aufgezeichnet wurden, kann das gleiche Datum zugewiesen werden, oder die Aufnahmen werden unter Umständen nicht nach Datum angezeigt, wenn die Auflistung nach Datum ausgewählt wird.
- ≥ Die Schutzeinstellungen werden auf den kopierten Videos und Fotos gelöscht, wenn die Videos und Fotos mit Schutzeinstellungen kopiert werden.
- ≥ Die Reihenfolge, in der die Szenen oder Fotos kopiert wurden, kann nicht geändert werden.

[Kopieren/Überspielen](#page-68-0)

# **Überspielen mit einem Blu-ray Disc Recorder, Videogerät, usw.**

#### ∫ **Prüfen Sie vor dem Kopieren**

Prüfen Sie die zum Kopieren verwendete Ausrüstung.

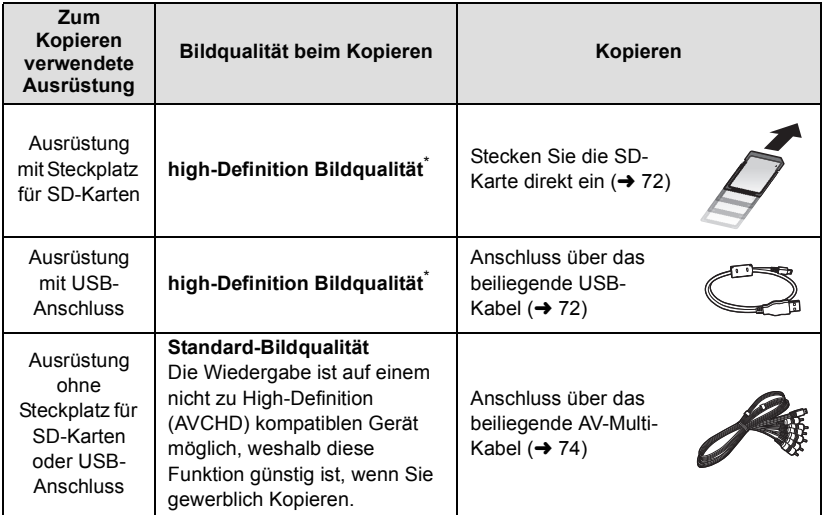

\* Einige Geräte sind unter Umständen nicht zur Bildqualität High-Definition (AVCHD) kompatibel. Stellen Sie den Anschluss in diesem Fall über das AV-Multi-Kabel her und kopieren Sie mit Standard-Bildqualität. (→ [74\)](#page-73-1)

≥ Zur Position des SD-Karten-Steckplatzes, des USB-Anschlusses oder des Anschlusses für das AV-Multi-Kabel siehe in der Bedienungsanleitung zum verwendeten Gerät.

≥ Die iFrame-Szenen können nicht durch Einlegen von SD-Karten oder durch Anschluss über das USB-Kabel kopiert werden. Zum Kopieren von iFrame-Szenen siehe auf Seite [74](#page-73-0).

**Die können mit einem Panasonic Blu-ray Disc Recorder oder einem zu High Definition (AVCHD) kompatiblen DVD-Rekorder überspielen.**

- ≥ **Jen ach den Recordern oder dem Datenträger, auf den kopiert werden soll, ist ein Kopieren in High Definition-Bildqualität (AVCHD) unter Umständen nicht möglich. Für weitere Details siehe in der Bedienungsanleitung zu Ihrem Recorder.**
- ≥ **Beachten Sie, dass die beschriebene Ausrüstung unter Umständen in bestimmten Ländern und Regionen nicht erhältlich ist.**

### <span id="page-71-0"></span>∫ **Kopieren mit einer Ausrüstung mit SD-Karten-Steckplatz**

Sie können direkt durch Einsetzen einer SD-Karte kopieren.

•  $HC-V100M$ 

Zum Kopieren von Szenen oder Fotos vom eingebauten Speicher auf eine SD-Karte siehe auf Seite [69.](#page-68-1)

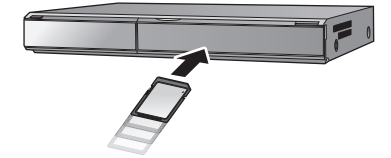

### <span id="page-71-1"></span>∫ **Kopieren mit einer Ausrüstung mit USB-Anschluss**

Sie können durch Anschließen eines USB-Kabels kopieren.

- ≥ Verwenden Sie das Netzteil. So müssen Sie nicht auf den Ladezustand des Akkus achten.
- ≥ **Schalten Sie das Gerät ein (Diese Funktion ist in allen Modi verfügbar).**

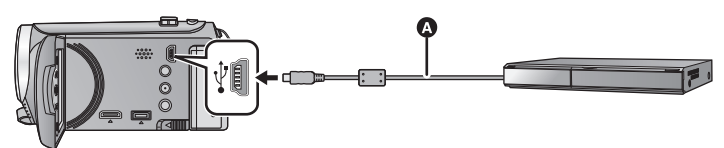

#### A USB-Kabel (mitgeliefert)

≥ Stecken Sie die Stecker so weit wie möglich ein.

### *1* **Verbinden Sie das Gerät mit dem Blu-ray Disc Recorder oder einem zu High-Definition (AVCHD) kompatiblen DVD-Recorder.**

≥ Der Bildschirm zur Auswahl der USB-Funktion erscheint auf dem Bildschirm des Gerätes.

#### *2* **Wählen Sie [REKORDER] mit der Cursortaste auf dem Gerät und betätigen Sie die ENTER-Taste.**

≥ Wenn Sie eine andere Option als [REKORDER] wählen, verbinden Sie das USB-Kabel erneut.

 $\bullet$   $HE-V100$ 

Wenn Sie währenddessen den Akku verwenden, wird der LCD-Monitor nach ca. 5 Sekunden ausgeschaltet. Betätigen Sie die Cursortaste, um den LCD-Monitor einzuschalten.
## **3** [HC-V100M]

## **Wählen Sie das zu kopierende Medium und betätigen Sie dann die ENTER-Taste.**

≥ Wenn Sie währenddessen den Akku verwenden, wird der LCD-Monitor nach ca. 5 Sekunden ausgeschaltet. Betätigen Sie die Cursortaste, um den LCD-Monitor einzuschalten.

## <span id="page-72-0"></span>*4* **Kopieren Sie mit Funktionen des Blu-ray Disc Recorder oder einem zu High-Definition (AVCHD) kompatiblen DVD-Recorder.**

≥ Betätigen Sie während des Kopiervorgangs nicht die ENTER-Taste des Gerätes.

### <span id="page-72-1"></span>**Bildschirmanzeige des Gerätes**

- ≥ Wenn das Gerät auf die SD-Karte zugreift, erscheint das Symbol für den Kartenzugriff ( $\leftarrow$ ) auf dem Bildschirm des Gerätes oder die Zugriffsleuchte ist eingeschaltet.
- [HC-V100M] Wenn das Gerät auf den eingebauten Speicher zugreift, erscheint das Symbol für den Zugriff ( $\leftarrow$ ) auf dem Bildschirm des Gerätes oder leuchtet die Zugriffsleuchte.
- ≥ Achten Sie darauf, das USB-Kabel, das Netzteil oder die Batterie nicht zu entfernen, während das Gerät auf das Medium zugreift, da dies zu einem Verlust der aufgezeichneten Inhalte führen kann.
- ≥ Verwenden Sie keine anderen USB-Verbindungskabel als die mitgelieferten. (Andere USB-Kabel funktionieren möglicherweise nicht.)
- ≥ Bei Anschluss dieses Geräts mithilfe eines USB-Kabels an einen Panasonic, Blu-ray Disc Recorder oder DVD Recorder wird bei eingeschaltetem Gerät auch Strom von der angeschlossenen Ausstattung an dieses Gerät geliefert.
- ≥ Für Details zu den Vorgehensweisen beim Überspielen und bei der Wiedergabe lesen Sie bitte in der Bedienungsanleitung zum Blu-ray Disc Recorder oder DVD-Recorder nach.
- ≥ Beim Anschließen des Gerätes an einen Blu-ray Disc Recorder erscheint unter Umständen ein Bildschirm zu den Überspielvorgängen auf dem an den Blu-ray Disc Recorder angeschlossenen Fernseher. Führen Sie in diesem Fall ebenfalls die Vorgänge der Schritte [1](#page-71-0) bis [4](#page-72-0) aus.
- ≥ Sie dürfen die Betriebsart des Gerätes nicht ändern oder das Gerät nicht ausschalten, während es an einen Blu-ray Disc Recorder oder DVD-Rekorder angeschlossen ist. Lösen Sie vor dem Ausführen eines dieser Vorgänge zuvor das USB-Kabel.
- ≥ Geht die Batterie während des Überspielens zu Ende wird eine Meldung angezeigt. Bedienen Sie den Blu-ray Disc Recorder, um das Überspielen zu unterbrechen.

## **Überspielen mit Standard-Bildqualität**

I VIDEO

■ Kopieren unter Verwendung einer Ausrüstung ohne einen SD-**Karten-Steckplatz oder einen USB-Anschluss, bzw. unter Verwendung eines Video-Gerätes**

Sie können durch Anschluss eines AV-Multi-Kabels kopieren.

- ≥ **Die Aufnahmen werden in Standardqualität überspielt.**
- ≥ Verwenden Sie das Netzteil. So müssen Sie nicht auf den Ladezustand des Akkus achten.

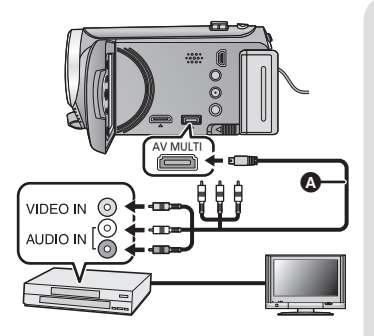

## **Ändern Sie den Videoeingang am Videogerät und am Fernsehgerät, an den dieses Gerät angeschlossen ist.**

- ≥ Der eingestellte Kanal variiert je nach dem Anschluss, an dem dieses Gerät angeschlossen ist.
- Lesen Sie hinsichtlich der Einzelheiten die Bedienungsanleitung des Videorecorders.
- Stecken Sie die Stecker so weit wie möglich hinein.
- Verwenden Sie ausschließlich das mitgelieferte AV-Multi-Kabel.
- **AV-Multi-Kabel (mitgeliefert)**
- ≥ **Wechseln Sie in den -Modus**
- *1* **Verbinden Sie dieses Gerät mit einem Videorekorder und starten Sie an diesem die Wiedergabe.**

## *2* **Starten Sie die Aufnahme am angeschlossenen Gerät.**

- ≥ Um die Aufzeichnung (Überspielen) zu stoppen, beenden Sie die Wiedergabe mit diesem Gerät, nachdem Sie die Aufzeichnung auf dem Recorder beendet haben.
- ≥ Wenn Sie die Einblendung von Datum und Uhrzeit und die Funktionsanzeige nicht wünschen, schalten Sie diese Option vor dem Überspielen aus.  $(\rightarrow 29, 65)$  $(\rightarrow 29, 65)$  $(\rightarrow 29, 65)$  $(\rightarrow 29, 65)$
- ≥ Deaktivieren Sie das Funktionssymbol durch Betätigen der ENTER-Taste beim Kopieren  $\left(\rightarrow 26\right)$ .
- ≥ Für die Einstellung beim Anschluss des AV-Multi-Kabels, siehe Seite [66](#page-65-0).

Wenn die überspielten Aufnahmen auf einem Breitbildfernseher wiedergegeben werden, können sie vertikal gedehnt erscheinen.

In diesem Fall lesen Sie die Bedienungsanleitung des angeschlossenen Gerätes oder lesen Sie die Bedienungsanleitung des Breitbild-Fernsehgerätes und stellen Sie das Seitenverhältnis auf 16:9.

#### <span id="page-74-0"></span>Mit einem PC

# <span id="page-74-1"></span>**Was Sie mit einem PC machen können**

### **HD Writer LE 1.1**

Sie können die Video-/Fotodaten auf die Festplatte des PCs kopieren, oder auf Speichermedien wie Blu-ray Discs, DVDs oder SC-Karten schreiben, indem Sie die Software HD Writer LE 1.1 verwenden, die sich auf der mitgelieferten CD-ROM befindet. Informieren Sie sich in der Bedienungsanleitung des HD Writer LE 1.1 (PDF-Datei) zu weiteren Details der Verwendung.

### ∫ **Smart wizard**

Die Smart wizard-Anzeige wird automatisch eingeblendet, wenn Sie dieses Gerät mit einem PC verbinden, auf dem HD Writer LE 1.1 installiert ist.  $(\rightarrow 83)$  $(\rightarrow 83)$  $(\rightarrow 83)$ 

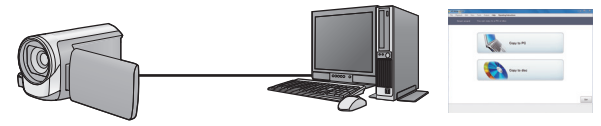

#### **Auf PC kopieren:**

Sie können Videos/Fotos auf die Festplatte von PCs kopieren.

#### **Auf Disc kopieren:**

Sie können das Material in hochauflösender Bildqualität oder in herkömmlicher Standard-Bildqualität (MPEG2) auf eine Disc kopieren.

≥ Wählen Sie die gewünschte Funktion und folgen Sie den Anleitungen auf dem Bildschirm zum einfachen Kopieren.

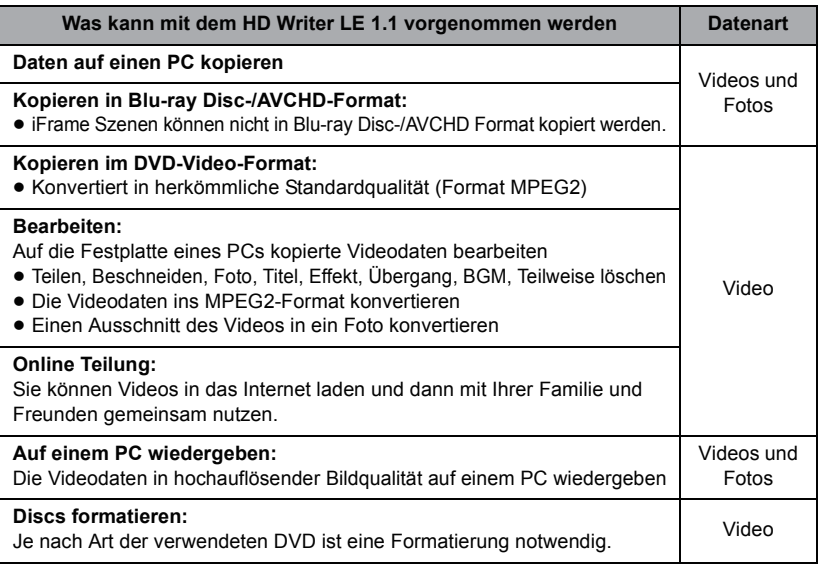

- ≥ Die Wiedergabe auf einem PC unter Verwendung eines Standard-Bildanzeigeprogramms unter Windows oder einer handelsüblichen Software zur Bild-Anzeige sowie das Kopieren von Bildern auf einen PC mittels Windows Explorer sind möglich.
- ≥ Siehe auf Seite [87](#page-86-0) für Details zum Gebrauch eines Mac.

### **Wichtiger Hinweis**

≥ **Bei Verwendung einer SDXC Speicherkarte kontrollieren Sie die folgende Hilfsseite.**

**http://panasonic.net/avc/sdcard/information/SDXC.html**

- ≥ **Legen Sie keine Disc, die mit dem HD Writer LE 1.1 im AVCHD-Format aufgenommen wurde, in ein Gerät ein, das keine Unterstützung für das AVCHD-Format bietet. Die Discs können unter Umständen nicht mehr ausgeworfen werden. Die Discs können mit Geräten, die das Format AVCHD nicht unterstützen, nicht wiedergegeben werden.**
- ≥ **Beim Einlegen einer Disc mit aufgenommenen Videos in andere Geräte kann eine Meldung angezeigt werden, die zum Formatieren der Disc auffordert. Formatieren Sie die Disc nicht, da gelöschte Daten nicht wiederhergestellt werden können.**
- ≥ **Es können keine Daten von einem PC auf das Gerät übertragen werden.**
- HC V100M

**Es ist nicht möglich, von einem PC aus Daten im eingebauten Speicher dieses Gerätes zu schreiben.**

- ≥ **Videos, die mit anderen Geräten aufgenommen werden, können nicht mit der Software verwendet werden, die diesem Gerät beiliegt. Um Videodaten zu schreiben, die mit der zuvor verkauften HD Videokamera von Panasonic aufgenommen wurden, verwenden Sie das Programm HD Writer, das mit dem Gerät geliefert wurde.**
- ≥ Beim Schreiben/Lesen von Videodaten auf die/von der SD-Karte, kann die richtige Funktionsweise des Gerätes nicht garantiert werden, wenn eine andere Software als die mit dem Gerät gelieferte benutzt wird.
- ≥ Starten Sie niemals die mit diesem Gerät mitgelieferte Software und andere Software gleichzeitig. Beenden Sie alle anderen Softwareanwendungen, bevor Sie die mit diesem Gerät mitgelieferte Software starten, und beenden Sie umgekehrt auch die mit diesem Gerät mitgelieferte Software, wenn Sie andere Software starten.

## **Endverbraucher-Lizenzvereinbarung**

Lesen Sie sich bitte das Folgende sorgfältig durch, bevor Sie die CD-ROM-Verpackung öffnen.

Ihnen (dem "Lizenznehmer") wird eine Lizenz für die im diesem Endanwender-Lizenzvertrag angegebene Software (der "Vertrag") unter der Bedingung gewährt, dass Sie den Festlegungen und Bedingungen dieses Vertrages zustimmen.

#### Artikel 1 Lizenz

Hiermit wird dem Lizenznehmer das Recht zum Gebrauch der Software erteilt, einschlieslich aller auf der CD-ROM aufgezeichneten oder beschriebenen Informationen, Handbuchern und sonstigen dem Lizenznehmer ubergebenen Datentragern (unter dem Sammelbegriff "Software" zusammengefasst), doch werden keinerlei Rechte an Patenten, Copyrights, Warenzeichen und Fabrikgeheimnissen bezuglich der Software an den Lizenznehmer ubertragen.

Artikel 2 Nutzung durch Dritte Der Lizenznehmer darf die Software nur in dem Umfang, in dem dies ausdrücklich in dieser Vereinbarung gestattet wird, nutzen, kopieren, modifizieren, sie an Dritte übergeben, vermieten, leasen oder verleihen, ob gratis oder gegen Entgelt, und er darf Dritten nicht gestatten, die Software zu nutzen, zu kopieren oder zu modifizieren.

Artikel 3 Einschrankungen zum Kopieren dieser Software

Der Lizenznehmer darf ausschlieslich fur Sicherungszwecke eine einzige Kopie, vollstandig oder teilweise, der Software erstellen.

#### Artikel 4 Computer

Der Lizenznehmer darf die Software ausschließlich auf einem einzigen Computer verwenden. Außerdem darf der Lizenznehmer die Software nicht zum Zweck gewerblicher Software-Hosting-Dienste verwenden.

Artikel 5 Reverse-Engineering, Dekompilieren oder Disassemblieren Der Lizenznehmer darf keinerlei Reverse Engineering, Dekompilieren oder Disassemblieren an der Software ausfuhren, auser soweit dies im Land, in dem der Lizenznehmer seinen Wohnsitz hat, gesetzlich gestattet ist. Panasonic und deren Vertriebsorganisationen und Fachhandler ubernehmen keinerlei Haftung fur Defekte der Software oder Schaden seitens des Lizenznehmers, die auf ein Reverse Engineering, Dekompilieren oder Disassemblieren an der Software zuruckzufuhren sind.

Artikel 6 Haftungsausschluss Die Software wird so geliefert, wie sie ist, ohne jegliche ausdruckliche oder implizite Gewahr, einschlieslich, aber nicht beschrankt auf, Garantien der Nichtverletzung von Rechten Dritter, der Gangbarkeit und/oder Eignung zu einem bestimmten Zweck. Auserdem ubernimmt Panasonic keinerlei Haftung dafur, dass der Betrieb der Software ohne Unterbrechung und Fehler erfolgt. Panasonic und deren Vertriebsorganisationen und Fachhandler ubernehmen keinerlei Haftung fur Schaden, die dem Lizenznehmer durch den Gebrauch der Software oder im Zusammenhang mit der Software erwachsen.

#### Artikel 7 Ausfuhrkontrolle

Der Lizenznehmer verpflichtet sich, die Software in jedweder Form weder zu exportieren noch erneut in ein anderes Land auszufuhren, ohne die ggf. im Land, in dem der Lizenznehmer seinen Wohnsitz hat, gesetzlich vorgeschriebenen Exportgenehmigungen einzuholen.

Artikel 8 Auserkrafttreten der Lizenz Die dem Lizenznehmer im Rahmen dieser Vereinbarung erteilten Rechte erloschen automatisch, falls der Lizenznehmer irgendwelche Bestimmungen und Bedingungen dieser Vereinbarung verletzt. In einem solchen Fall ist der Lizenznehmer dazu verpflichtet, die Software und die gesamte dazugehorige Dokumentation sowie alle ggf. davon erstellten Kopien auf eigene Kosten zu zerstoren.

Artikel 9 Zu MICROSOFT SQL SERVER COMPACT 3.5, hergestellt von Microsoft **Corporation** 

(1) Der Linzenznehmer darf MICROSOFT SQL SERVER COMPACT 3.5 nur benutzen, sofern MICROSOFT SQL SERVER COMPACT 3.5 in der Software enthalten ist, und er darf MICROSOFT SQL SERVER COMPACT 3.5 nicht in irgendeiner anderen Konfiguration oder anhand irgendeiner anderen Methode benutzen. Der Lizenznehmer darf MICROSOFT SQL SERVER COMPACT 3.5 weder veröffentlichen noch irgendwelche Eingriffe daran vornehmen, die dazu dienen, technische Einschränkungen in MICROSOFT SQL SERVER COMPACT 3.5 zu umgehen.

(2) Der Lizenznehmer darf die Software nicht nutzen, kopieren, verteilen, zur Benutzung abtreten oder auf eine sonstige Weise verwenden, die den in Artikel 9 (1) festgelegten Umfang überschreitet, und er darf keinerlei Operationen wie das Zurückentwickeln, Dekompilieren, Disassemblieren usw. von MICROSOFT SQL SERVER COMPACT 3.5 ausführen.

(3) Alle Rechte, einschließlich von Urheberrecht, Patentrechten usw., im Zusammenhang mit MICROSOFT SQL SERVER COMPACT 3.5 sind Eigentum der Microsoft Corporation. Der Lizenznehmer darf keinerlei Anspruch auf Rechte im Zusammenhang mit MICROSOFT SQL SERVER COMPACT 3.5 erheben.

# <span id="page-78-0"></span>**Systemumgebung**

- ≥ Manche PCs können nicht verwendet werden, obwohl sie die hier genannten Systemanforderungen erfüllen.
- ≥ Zur Installation der mitgelieferten Software-Anwendungen ist ein CD-ROM-Laufwerk erforderlich. (Ein kompatibles Laufwerk zum Beschreiben von Blu-ray Disc/DVDs ist zum Brennen einer Blu-ray Disc/DVD erforderlich.)
- ≥ In folgenden Fällen ist ein ordnungsgemäßer Betrieb nicht gewährleistet:
	- $-$  Wenn zwei oder mehr USB-Geräte an einen PC angeschlossen werden oder die Geräte über USB-Hubs oder Verlängerungskabel angeschlossen werden.
	- Beim Betrieb auf einem Betriebssystem mit Upgrade.
	- $-$  Beim Betrieb auf einem anderen Betriebssystem als dem vorinstallierten.
- ≥ Diese Software ist nicht kompatibel mit Microsoft Windows 3.1, Windows 95, Windows 98,Windows 98SE, Windows Me, Windows NT und Windows 2000.

## ■ Systemumgebung für HD Writer LE 1.1

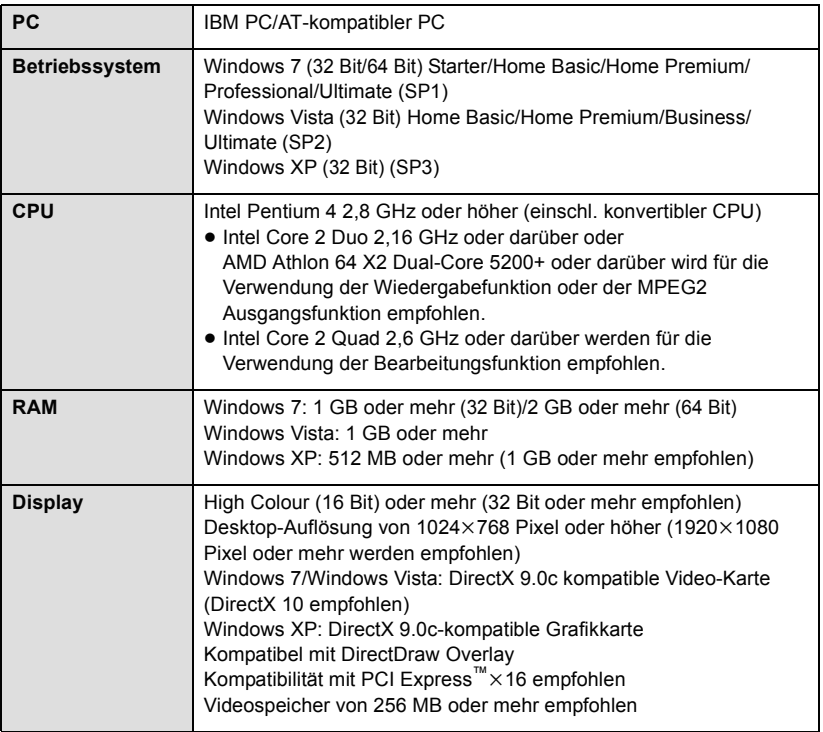

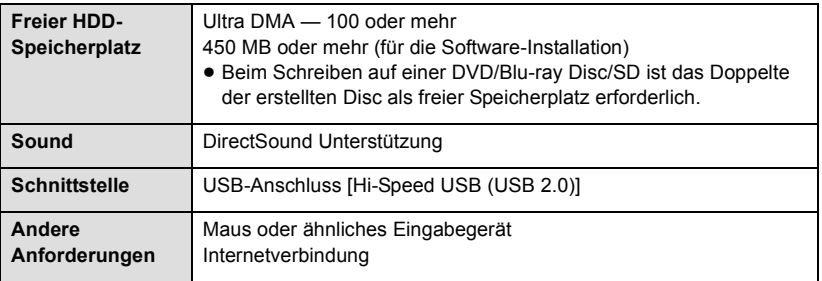

- ≥ Die mitgelieferte CD-ROM steht nur für Windows zur Verfügung.
- ≥ Der Eingang wird nicht in anderen Sprachen außer Englisch, Deutsch, Französisch, vereinfachtes Chinesisch und Russisch unterstützt.
- ≥ Der Vorgang kann nicht auf allen Blu-ray Disc/DVD-Laufwerken garantiert werden.
- ≥ Es wird keine Garantie übernommen für die Funktionstüchtigkeit auf Microsoft Windows Vista Enterprise, Windows XP Media Center Edition, Tablet PC Edition und Windows 7 Enterprise.
- ≥ Diese Software ist nicht mit einer Multi-Boot-Umgebung kompatibel.
- ≥ Diese Software ist nicht mit einer Multi-Monitor-Umgebung kompatibel.
- ≥ Unter Windows XP kann diese Software nur von einem Benutzerkonto mit Administratorrechten aus verwendet werden. Unter Windows Vista/Windows 7 kann diese Software nur von einem Benutzerkonto mit Administratorrechten und von einem Standard-Benutzerkonto verwendet werden. (Die Installation und Deinstallation der Software sollte über ein Benutzerkonto mit Administratorrechten erfolgen.)

## ■ Verwendung des Programms HD Writer LE 1.1

Sie benötigen je nach verwendeten Funktionen eine höhere PC-Leistung. Die Wiedergabe oder der Betrieb könnten je nach verwendeter PC-Umgebung nicht richtig erfolgen. Siehe Betriebsumgebung und Anmerkungen.

- ≥ Der Computerbetrieb kann sich während der Wiedergabe verlangsamen, wenn die CPU oder der Speicher die Anforderungen an die Systemumgebung nicht erfüllen.
- ≥ Arbeiten Sie immer mit dem neuesten Treiber für die Grafikkarte.
- ≥ Stellen Sie stets sicher, dass auf der Festplatte des Computers ausreichend Speicherplatz zur Verfügung steht. Unter Umständen lässt sich keine Bedienung mehr durchführen oder der Betrieb stoppt plötzlich, wenn nicht mehr ausreichend Speicherplatz zur Verfügung steht.

## ∫ **Systemumgebung für die Kartenleserfunktion (Massenspeicher)**

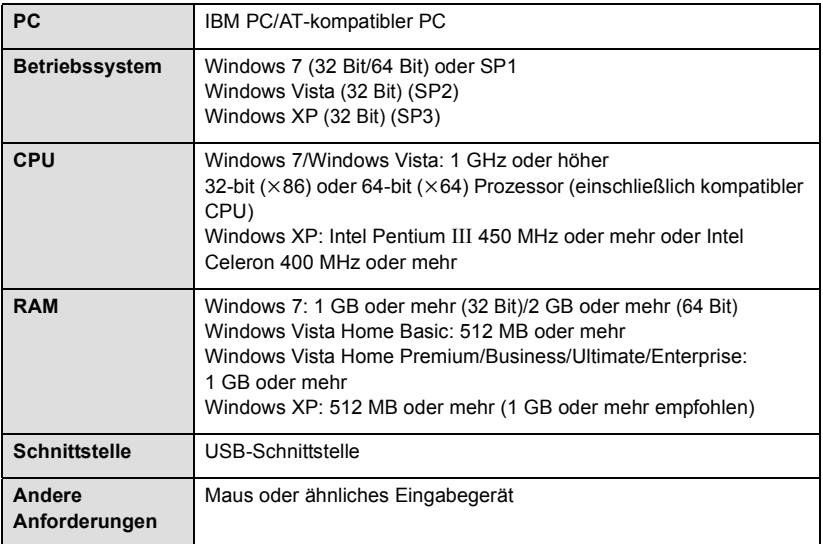

≥ Das USB-Gerät arbeitet mit dem standardmäßig im Betriebssystem installierten Treiber.

#### [Mit einem PC](#page-74-0)

## **Installation**

Melden Sie sich bei Installation der Software als Administrator oder mit einem Benutzernamen mit entsprechender Berechtigung auf Ihrem Computer an. (Wenden Sie sich an Ihren Systembetreuer, falls Sie nicht über die erforderliche Berechtigung verfügen.)

- ≥ Schließen Sie vor der Installation alle laufenden Anwendungen.
- ≥ Führen Sie keine anderen Schritte auf Ihrem Computer durch, solange die Software installiert wird.
- ≥ Die Betriebserläuterungen basieren auf Windows 7.

## *1* **Legen Sie die CD-ROM in den PC ein.**

- ≥ Der [AutoPlay]-Bildschirm wird automatisch angezeigt. Klicken Sie auf [Run setup.exe] # [Yes].
- ≥ Wählen Sie bei Nutzung von Windows 7, oder wenn der [AutoPlay]-Bildschirm nicht automatisch angezeigt wird,  $[Start] \rightarrow [Computer]$  (oder klicken Sie doppelt auf [Computer] auf dem Desktop). Klicken Sie dann doppelt auf [Panasonic].

## *2* **Klicken Sie auf [Yes].**

- ≥ **Befolgen Sie die Anweisungen auf dem Bildschirm.**
- ≥ Wählen Sie, wenn Land oder Region nicht gewählt werden können, [PAL Area].

**Damit die Anwendung ordnungsgemäß funktionieren kann, muss der PC neu gestartet werden.**

## ∫ **HD Writer LE 1.1 deinstallieren**

Folgen Sie den unten aufgeführten Schritten, um eine Software-Anwendung zu deinstallieren, die Sie nicht länger benötigen.

*1* Wählen Sie [Start]  $\rightarrow$  [Control Panel]  $\rightarrow$  [Uninstall a program].

## *2* **Wählen Sie [HD Writer LE 1.1] aus und klicken Sie dann auf [Uninstall].**

- ≥ Fahren Sie mit der Deinstallation fort und folgen Sie den Anweisungen auf dem Bildschirm.
- ≥ Führen Sie nach der Deinstallation der Software einen Neustart des PCs durch.

## **Anschluss an einen Computer**

- ≥ Schließen Sie dieses Gerät an den Computer an, nachdem die Software installiert ist.
- ≥ Nehmen Sie die mitgelieferte CD-ROM aus dem Laufwerk Ihres PCs.

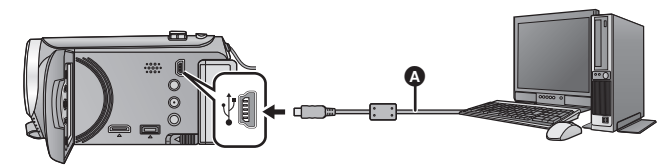

- A USB-Kabel (mitgeliefert)
- Stecken Sie die Stecker so weit wie möglich ein.

## *1* **Verbinden Sie dieses Gerät mit dem Netzteil.**

≥ Verwenden Sie den Netzadapter, wenn Sie Problemen durch die Entladung der Batterie vorbeugen wollen.

## *2* **Schalten Sie das Gerät ein.**

● Diese Funktion ist in allen Modi verfügbar.

## <span id="page-82-0"></span>*3* **Verbinden Sie dieses Gerät mit dem PC.**

- ≥ Die USB-Funktionsauswahl wird angezeigt.
- *4* **Wählen Sie [PC] mit der Cursortaste auf dem Gerät und betätigen Sie die ENTER-Taste.**
- ≥ Die Smart wizard-Anzeige wird automatisch eingeblendet, wenn HD Writer LE 1.1 installiert ist.
- Das Gerät wird automatisch als externes Laufwerk des Computers erkannt. (→ [85](#page-84-0))
- ≥ Wenn Sie eine andere Option als [PC] wählen, verbinden Sie das USB-Kabel erneut.
- ≥ Wenn Sie währenddessen den Akku verwenden, wird der LCD-Monitor nach ca. 5 Sekunden ausgeschaltet. Betätigen Sie die Cursortaste, um den LCD-Monitor einzuschalten.
- ≥ Verwenden Sie keine anderen USB-Verbindungskabel als die mitgelieferten. (Andere USB-Kabel funktionieren möglicherweise nicht.)
- ≥ Wenn dieses Gerät über ein USB-Kabel an einen PC angeschlossen ist, wird beim Einschalten des Gerätes die Stromversorgung dieses Gerätes auch über den PC bereitgestellt.
- ≥ **Wenn das Gerät an einen Computer angeschlossen ist, kann es nicht ausgeschaltet werden.**
	- **Ziehen Sie das USB-Kabel ab, bevor Sie dieses Gerät ausschalten.**
- ≥ Beachten Sie beim Lese/Schreibvorgang zwischen PC und SD-Karte, dass einige in den PC integrierte SD-Karten-Schlitze und einige SD-Kartenleser nicht mit der SDHC-Speicherkarte oder der SDXC-Speicherkarte kompatibel sind.
- ≥ Bei Verwendung einer SDXC Speicherkarte kontrollieren Sie die folgende Hilfsseite. **http://panasonic.net/avc/sdcard/information/SDXC.html**

## ∫ **USB-Kabel sicher entfernen**

#### Wählen Sie das Symbol **in der auf dem PC angezeigten Taskleiste und klicken Sie dann auf [Eject Panasonic Camcorder].**

≥ Je nach Ihren PC-Einstellungen wird dieses Symbol möglicherweise nicht angezeigt.

#### <span id="page-83-1"></span>**Bildschirmanzeige des Gerätes**

- <span id="page-83-0"></span>≥ Trennen Sie das USB-Kabel, den Akku oder den Netzadapter nicht bei eingeschalteter Zugriffslampe oder bei Erscheinen des Symbols für Kartenzugriff ( $\leftarrow$ ) auf dem Gerätebildschirm.
- HC-V100M

Ziehen Sie das USB-Kabel, den Akku oder den Netzstecker nicht heraus, während die Zugriffsanzeige leuchtet oder während das Zugriffssymbol des integrierten Speichers  $($   $\bullet$   $\bullet$  ) auf dem Bildschirm des Geräts eingeblendet ist.

≥ Ändert sich der Bildschirm nicht, wenn das Gerät an einen PC angeschlossen ist und bedient wird, muss die Batterie und/oder der Netzadapter entfernt, etwa 1 min abgewartet, die Batterie und/oder der Netzadapter wieder angeschlossen, erneut 1 min abgewartet und dann das Gerät wieder eingeschaltet werden. (Die Daten werden unter Umständen beschädigt, wenn der obige Vorgang während des Zugriffs auf die SD-Karte oder den eingebauten Speicher ausgeführt wird.)

## ∫ **Laden des Akkus durch Anschließen an verschiedene Geräte**

Der Akku lädt sich auf, wenn Sie während des Batteriebetriebs das Gerät ausschalten und mit einem PC, Panasonic Blu-ray Disc Rekorder oder einem DVD-Rekorder verbinden.

- ≥ **Bei Erstanschluss dieses Geräts an einen PC vergewissern Sie sich, dass dieses Gerät eingeschaltet an den PC angeschlossen wird.**
- ≥ Stecken Sie das USB-Kabel fest bis zum Anschlag ein. Wenn es nicht ganz eingesteckt wurde, kann es nicht ordnungsgemäß funktionieren.
- ≥ Verwenden Sie keine anderen USB-Verbindungskabel als die mitgelieferten. (Andere USB-Kabel funktionieren möglicherweise nicht.)
- ≥ Stellen Sie sicher, dass das Gerät direkt mit dem PC, dem Blu-ray Disc Rekorder oder dem DVD-Rekorder verbunden ist.
- ≥ Während des Aufladens blinkt die Statusanzeige.
- ≥ Sie können nicht laden, wenn die Statusanzeige schnell blinkt oder wenn sie überhaupt nicht aufleuchtet. Verwenden Sie zum Laden den mitgelieferten Netzadapter. (→ [10](#page-9-0))
- ≥ Die Ladung dauert 2 oder 3-mal länger als wenn ein Netzadapter verwendet wird.
- ≥ Falls die Statusanzeige besonders schnell oder langsam blinkt, lesen Sie Seite [100](#page-99-0).

## <span id="page-84-0"></span>**Informationen zur PC-Anzeige**

Wenn das Gerät an einen PC angeschlossen wird, wird es als externes Laufwerk erkannt.

≥ Wechseldatenträger (Beispiel: ) wird in [Computer] angezeigt.

Wir empfehlen die Verwendung des HD Writer LE 1.1, um Videodaten zu kopieren.

Wenn der Windows Explorer oder andere Programme auf dem PC für das Kopieren, Verschieben oder Umbenennen von Dateien und Ordnern verwendet werden, die mit diesem Gerät aufgezeichnet wurden, können diese nicht mehr mit dem HD Writer LE 1.1 bearbeitet oder verwendet werden.

Es ist nicht möglich Daten von einem PC auf den integrierten Speicher oder die SD-Karte dieses Gerätes zu schreiben.

#### **Beispiel für die Ordnerstruktur einer SD-Karte:**

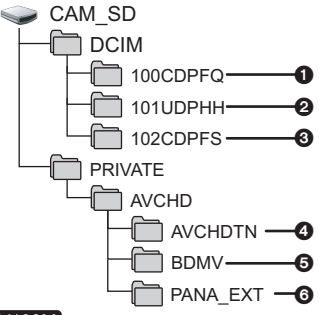

#### HC-V100M

**Beispiel für die Verzeichnisstruktur des eingebauten Speichers:**

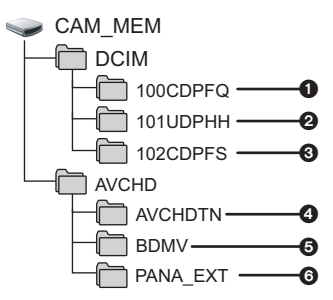

Die folgenden Daten werden aufgezeichnet:

- 1 **Bis zu 999 Fotos im JPEG-Format ([S1000001.JPG] usw.)**
- 2 **iFrame Format der Bewegtbilddateien ([S1000001.MP4] usw.)**
- 3 **Aus Videos erstellte Fotos im JPEG-Format**
- 4 **Die Video-Miniaturbilder**
- 5 **Videodateien im AVCHD-Format ([00000.MTS] usw.)**
- 6 **Zur Verwaltung**
- ∫ **Fotos auf den PC kopieren**

#### **Speicherkartenleser-Funktion (Massenspeichergerät)**

Die mit diesem Gerät aufgenommenen Fotos können mit dem Explorer oder anderen Programmen auf den PC kopiert werden.

- **1 Doppelklicken Sie auf den Ordner,**  der die Fotos enthält. ([DCIM]  $\rightarrow$ **[100CDPFQ] usw.)**
- **2 Ziehen Sie die Fotos mit Drag-and-Drop in den Zielordner (auf der HDD des PCs).**
- ≥ Löschen Sie auf der SD-Karte keine Ordner. Dies kann die SD-Karte für das Gerät unbrauchbar machen.
- Mit einem PC aufgenommene und von diesem Gerät nicht unterstützte Daten werden vom Gerät nicht erkannt.
- ≥ Formatieren Sie die SD-Speicherkarten immer mit diesem Gerät.

#### [Mit einem PC](#page-74-0)

# **HD Writer LE 1.1 starten**

≥ Melden Sie sich zum Gebrauch der Software als Systemverwalter oder mit einem Benutzernamen für einen Standard-Zugang an (nur bei Windows 7/Windows Vista). Die Software kann mit einem Benutzernamen für einen Gastzugang nicht benutzt werden.

## (Auf dem PC) **Wählen Sie [Start] → [All Programs] → [Panasonic] → [HD Writer LE 1.1] → [HD Writer LE].**

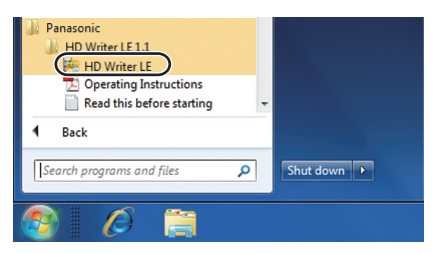

≥ Genauere Informationen zur Verwendung dieser Software finden Sie in der zugehörigen Bedienungsanleitung im PDF-Format.

## **Lesen der Bedienungsanleitung der Software-Anwendungen**

≥ Sie benötigen den Adobe Acrobat Reader 5.0 oder höher bzw. den Adobe Reader 7.0 oder höher, um die PDF-Bedienungsanleitung zu lesen.

**Wählen Sie [Start] → [All Programs] → [Panasonic] → [HD Writer LE 1.1] → [Operating Instructions].**

#### [Mit einem PC](#page-74-0)

## <span id="page-86-0"></span>**Mit Mac**

- HD Writer LE 1.1 ist nicht verfügbar für Mac.
- ≥ iMovie'11 wird unterstützt. Für Details zu iMovie'11 wenden Sie sich bitte an die Apple Inc.

### ∫ **Systemumgebung**

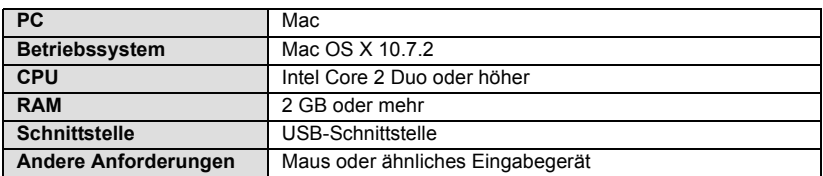

≥ Manche PCs können nicht verwendet werden, obwohl sie die hier genannten Systemanforderungen erfüllen.

- ≥ Das USB-Gerät arbeitet mit dem standardmäßig im Betriebssystem installierten Treiber.
- ≥ Die mitgelieferte CD-ROM steht nur für Windows zur Verfügung.

## ∫ **Fotos auf den PC kopieren**

## *1* **Verbinden Sie dieses Gerät und den PC über das mitgelieferte USB-Kabel.**

≥ Die USB-Funktionsauswahl wird angezeigt.

## *2* **Wählen Sie [PC] mit der Cursortaste auf dem Gerät und betätigen Sie die ENTER-Taste.**

- ≥ Dieses Gerät wird automatisch als ein externes Laufwerk des Mac erkannt.
- ≥ Wenn Sie eine andere Option als [PC] wählen, verbinden Sie das USB-Kabel erneut.
- ≥ Wenn Sie währenddessen den Akku verwenden, wird der LCD-Monitor nach ca. 5 Sekunden ausgeschaltet. Betätigen Sie die Cursortaste, um den LCD-Monitor einzuschalten.

## *3* **Doppelklicken Sie auf [CAM\_SD] auf dem Desktop.**

- Für Anwender, bei denen HC-V100M , [CAM\_SD] und [CAM\_MEM] auf dem Desktop angezeigt wird.
- ≥ Dateien werden im Ordner [100CDPFQ] usw. im Ordner [DCIM] abgelegt.

## *4* **Verschieben Sie die Fotos, die Sie kopieren möchten, oder den Ordner mit den Fotos mittels Drag-and-Drop in einen beliebigen Ordner des PCs.**

## ∫ **USB-Kabel sicher entfernen**

Ziehen Sie das Disk-Symbol [CAM\_SD] in den [Trash] und stecken Sie dann das USB-Kabel aus.

● Für Anwender, bei denen HC-V100M, [CAM\_SD] und [CAM\_MEM] auf dem Desktop angezeigt wird.

≥ Verwenden Sie keine anderen USB-Verbindungskabel als die mitgelieferten. (Andere USB-Kabel funktionieren möglicherweise nicht.)

# <span id="page-87-0"></span>**Anzeigen**

nur [HC-V100M]

#### ∫ **Aufnahmeanzeigen**

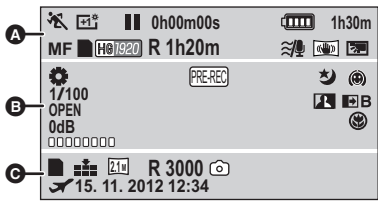

**Q** 

## $f$ <sub> $\bf{R}$ </sub> $/$  $f$  $\bf{R}$  $/$  $f$  $\bf{Q}$  $/$  $f$  $\bf{R}$

Intelligenter Automatikmodus  $(423)$  $(423)$ 

Manueller Modus  $(448)$  $(448)$ **MNL**

- 次/9/2/音/之/音/卷/五/  $\mathbb{Z}/\mathbb{P}$
- Szenenmodus  $(442)$  $(442)$
- **/ / +2 +1 -1**

Power-LCD  $($   $\rightarrow$  [32\)](#page-31-0)

¥**/**; **(Rot)** Aufnahme

; **(Grün)** Aufnahmepause

**0h00m00s** Abgelaufene Aufnahmezeit  $(\rightarrow 20)$  $(\rightarrow 20)$  $(\rightarrow 20)$ 

("h" ist die Abkürzung für Stunde, "m" für Minute und "s" für Sekunde)

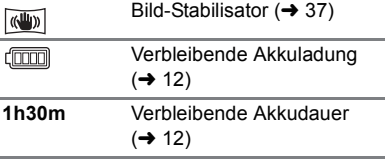

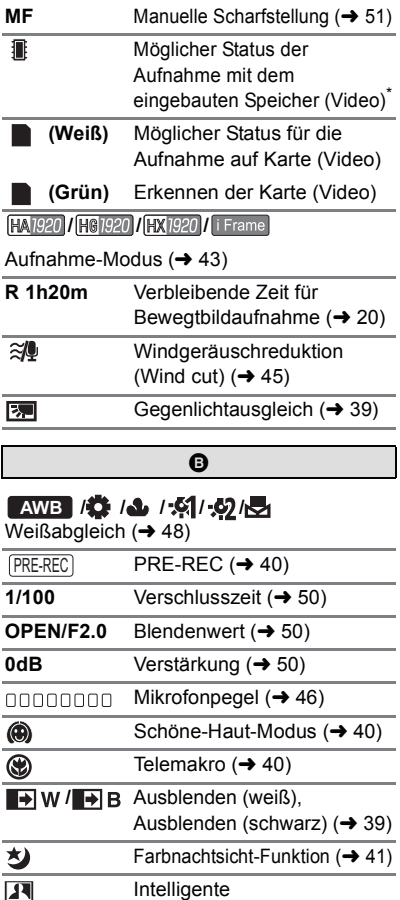

Kontraststeuerung  $(441)$  $(441)$  $(441)$ 

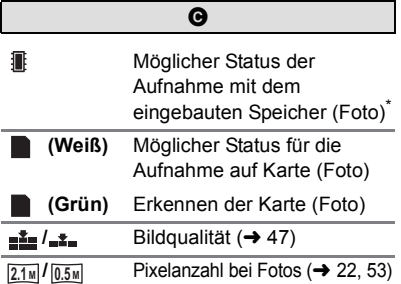

Im Wiedergabemodus wird die Bildgröße für diejenigen Fotos nicht angezeigt, die mit anderen Geräten aufgenommen wurden, falls diese Geräte mit anderen Bildgrößen als den oben angegebenen arbeiten.

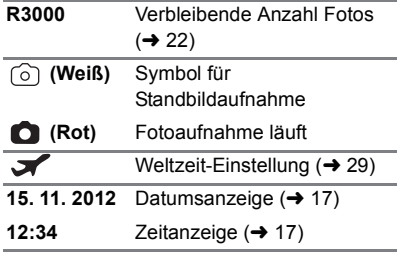

## ∫ **Wiedergabe-Anzeigen**

#### 1**/**;**/**5**/**6**///**7**/**8**/**D**/**E**/**;1**/**  $\blacktriangleleft$

Anzeige während der Wiedergabe  $(\rightarrow 25, 52)$  $(\rightarrow 25, 52)$  $(\rightarrow 25, 52)$  $(\rightarrow 25, 52)$  $(\rightarrow 25, 52)$ 

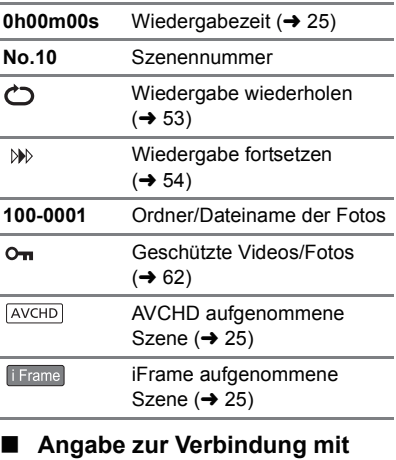

### **anderen Geräten**

٠D

- Zugriff auf die Speicherkarte  $(4\overline{73}, 84)$  $(4\overline{73}, 84)$  $(4\overline{73}, 84)$  $(4\overline{73}, 84)$
- $\bullet$ Zugriff auf den integrierten Speicher  $(\rightarrow$  [73](#page-72-1), [84](#page-83-1))<sup>\*</sup>

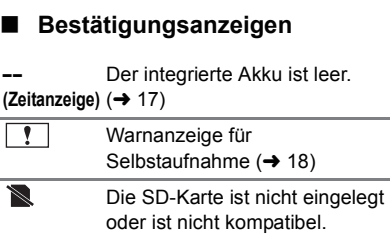

[Zusätzliche Informationen](#page-87-0)

## **Meldungen**

Wichtige Bestätigungs- und Fehlermeldungen werden in Textform auf dem Monitor angezeigt.

\* nur HC V100M

### **DATEN VOM INT. SPEICHER REGELMÄSSIG KOPIEREN.**\*

Wir empfehlen, regelmäßig eine Sicherheitskopie von wichtigen aufgezeichneten Videos und Fotos auf einem PC, einer Disk usw. anzufertigen, um diese zu schützen. (→ [75](#page-74-1)) Diese Meldung soll nicht bedeuten, dass dieses Gerät Defekte aufweist.

### **KARTE PRÜFEN**

Diese Karte ist nicht kompatibel oder wird vom Gerät nicht erkannt. Wenn diese Meldung angezeigt wird, obwohl auf einer SD-Karte Videos und Fotos aufgezeichnet sind, ist die Karte möglicherweise instabil. Setzen Sie die SD-Karte erneut ein und schalten Sie dann das Gerät aus und wieder ein.

### **DIESE BATTERIE IST NICHT VERWENDBAR.**

- Verwenden Sie einen mit diesem Gerät kompatib[l](#page-8-0)en Akku. (→ 9) Wenn Sie einen mit diesem Gerät kompatiblen Akku von Panasonic verwenden, nehmen Sie ihn heraus und setzen Sie ihn dann erneut ein. Wenn die Meldung weiter angezeigt wird, nachdem Sie dies mehrmals wiederholt haben, muss das Gerät repariert werden. Trennen Sie das Gerät von der Spannungsversorgung und setzen Sie sich mit dem Händler in Verbindung, bei dem Sie es gekauft haben. Versuchen Sie nicht, das Gerät selbst zu reparieren.
- ≥ Sie sind dabei einen Netzadapter anzuschliessen, der nicht mit diesem Gerät kompatibel ist. Verwenden Sie den mitgelieferten Netzadapter.  $(\rightarrow 10)$  $(\rightarrow 10)$  $(\rightarrow 10)$

## **Hinweise zur Datenwiederherstellung**

Wenn fehlerhafte Steuerinformationen gefunden werden, kann die Meldung angezeigt werden und eine Reparatur durchgeführt werden. (Die Reparatur kann je nach genauer Art des Fehlers einige Zeit dauern.)

- ≥ wird angezeigt, wenn bei der Anzeige von Videos als Miniaturbilder fehlerhafte Dateiverwaltungsinformationen ermittelt werden.
- ≥ Wird die Stromversorgung während einer Videoaufnahme unterbrochen, werden Szenen mit einer Länge von weniger als 30 s nicht aufgenommen.
- ≥ Verwenden Sie einen Akku mit ausreichender Restkapazität oder das Netzteil.
- ≥ Je nach Zustand der Daten ist unter Umständen keine vollständige Reparatur möglich.
- ≥ Schlägt die Reparatur fehl, ist es nicht möglich die Szenen wiederzugeben, die vor dem Ausschalten des Gerätes aufgezeichnet wurden.
- ≥ Wenn mit einem anderen Gerät aufgenommene Daten wiederhergestellt werden, können diese Daten danach unter Umständen weder mit diesem Gerät noch mit dem anderen Gerät wiedergegeben werden.
- ≥ Wenn die Wiederherstellung nicht funktioniert, schalten Sie das Gerät aus, warten Sie eine Weile und schalten Sie es dann wieder ein. Wenn die Wiederherstellung mehrmals fehlschlägt, formatieren Sie das Speichermedium auf dem Gerät. Denken Sie daran, dass beim Formatieren eines Speichermediums alle auf dem Speichermedium aufgenommenen Daten gelöscht werden.
- ≥ Wenn Miniaturbildinformationen wiederhergestellt werden, kann sich die Anzeige der Miniaturbilder verlangsamen.

## **Fehlersuche**

## ∫ **In folgenden Fällen handelt es sich nicht um eine Funktionsstörung**

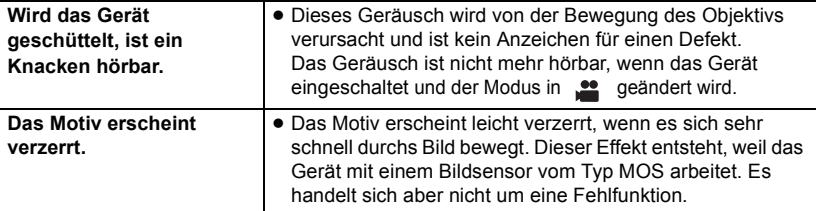

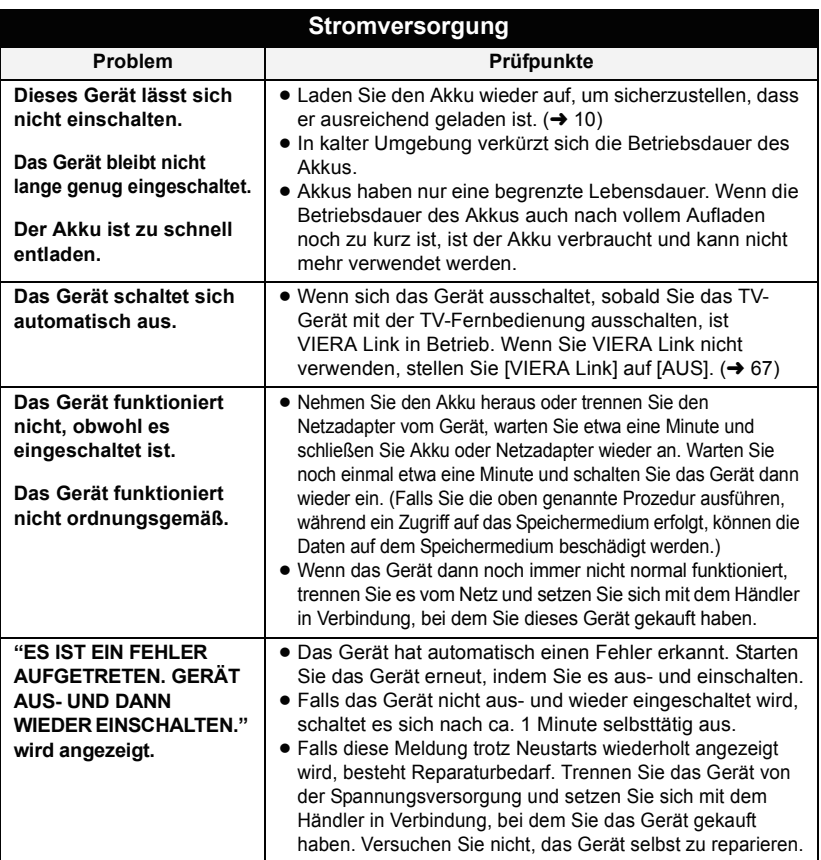

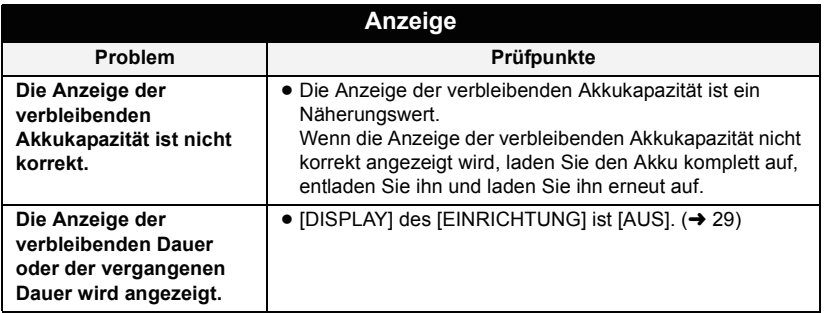

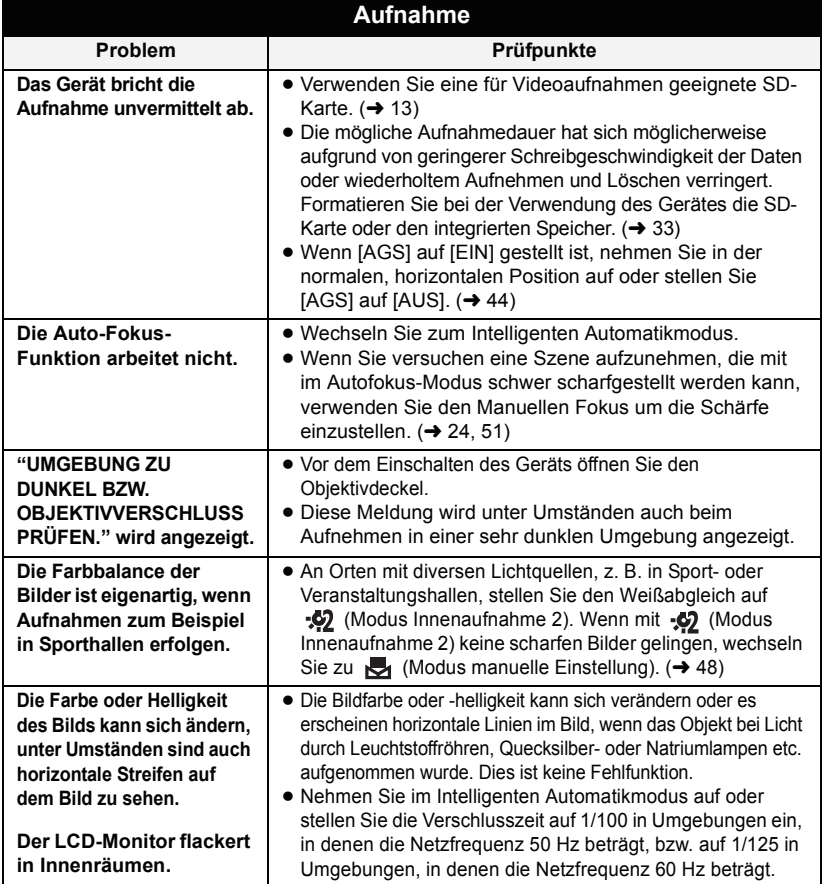

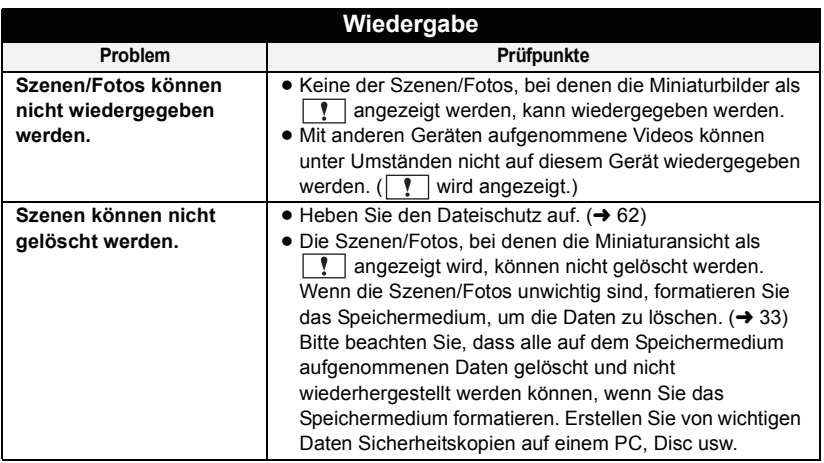

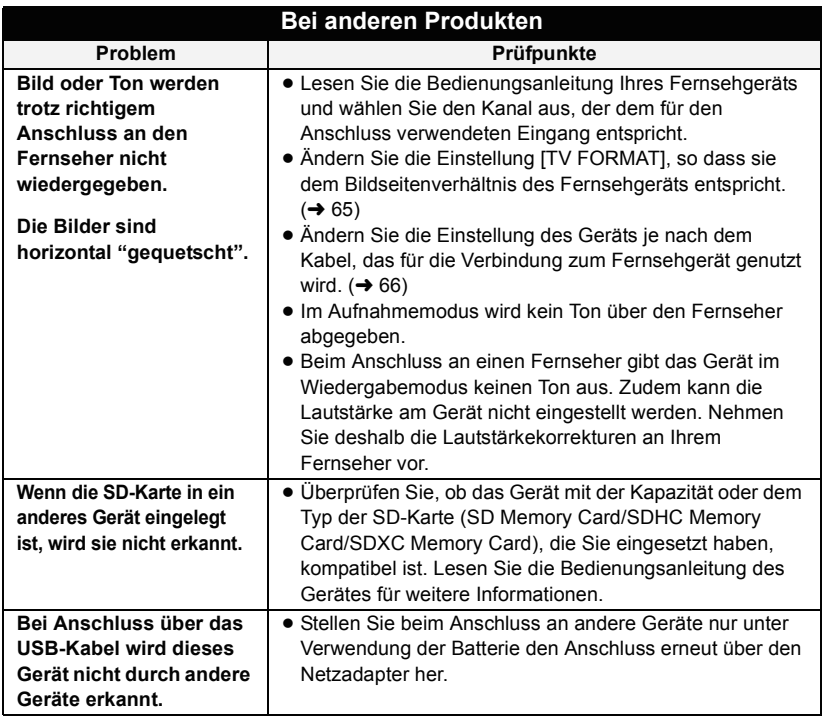

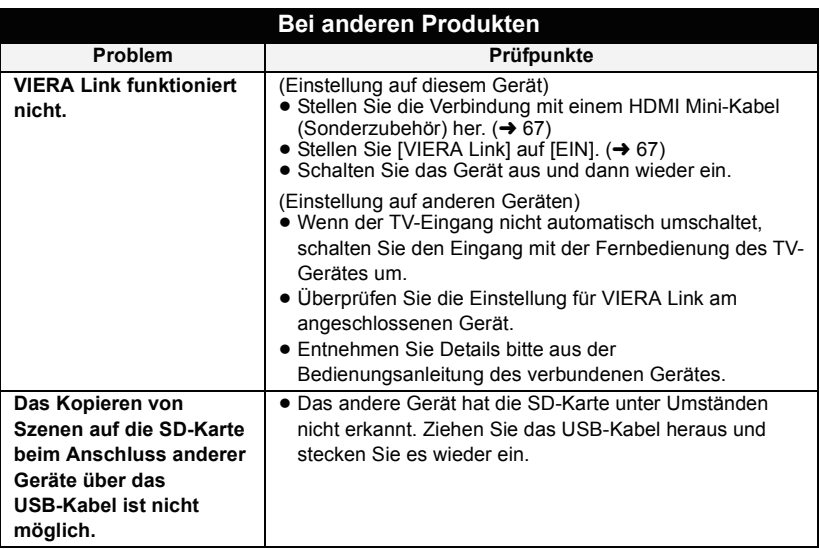

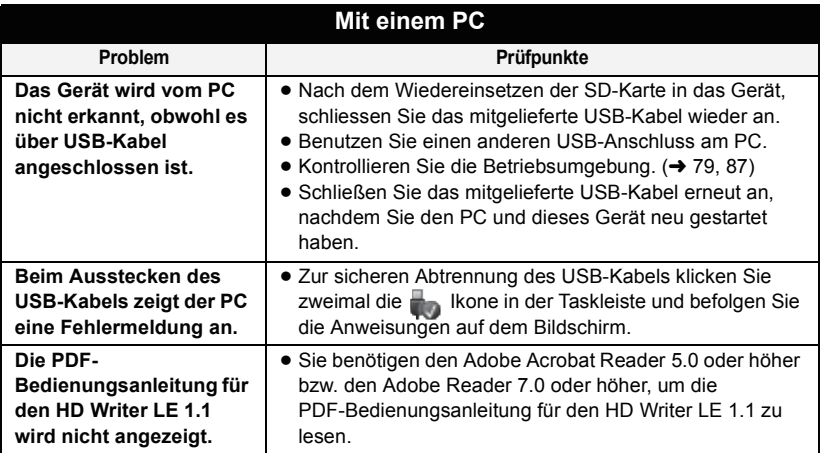

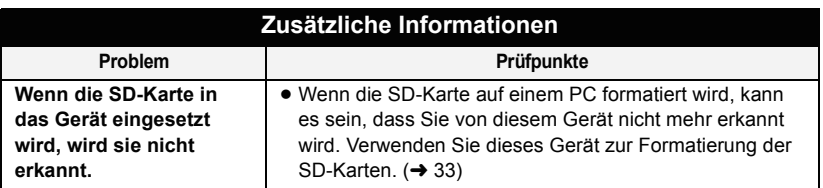

## ∫ **Wenn AVCHD-Szenen nicht problemlos umschalten**

Bei der kontinuierlichen Wiedergabe mehrerer Szenen auf einem anderen Gerät kann es unter den unten genannten Umständen vorkommen, dass die Aufnahmen an den Verbindungsstellen zwischen den Szenen mehrere Sekunden lang stillstehen.

- ≥ Wie gleichmäßig der Übergang zwischen Szenen bei der kontinuierlichen Wiedergabe ist, hängt vom Wiedergabegerät ab. Je nach dem eingesetzten Gerät können die Aufnahmen möglicherweise auch dann in der Bewegung stoppen und einen Moment lang stehen bleiben, wenn keiner der genannten Umstände zutrifft.
- ≥ Eine kontinuierliche Aufnahme von Videodaten, die 4 GB überschreitet, kann bei der Wiedergabe mit anderen Geräten kurzfristig an den Punkten stoppen, an denen jeweils 4 GB Daten aufgenommen wurden.
- ≥ Die Wiedergabe erfolgt möglicherweise nicht problemlos, wenn die Bearbeitung von Szenen mit dem HD Writer LE 1.1 durchgeführt wurde, aber sie erfolgt problemlos, wenn Sie die nahtlosen Einstellungen in dem Programm HD Writer LE 1.1 einstellen. Informationen zu HD Writer LE 1.1 entnehmen Sie bitte der Bedienungsanleitung.

#### **Hauptgründe für schlechte Wiedergabequalität**

#### ≥ **Wenn die Szenen an verschiedenen Tagen aufgenommen wurden**

≥ **Wenn die Szenen aufgenommen wurden, die weniger als 3 Sekunden dauern**

- ≥ **Wenn PRE-REC zur Aufnahme verwendet wurde**
- ≥ **Beim Löschen von Szenen**
- ≥ **Beim Kopieren von ausgewählten Szenen vom integrierten Speicher auf eine SD-Karte**
- ≥ **Wenn mehr als 99 Szenen am selben Datum aufgenommen wurden**

# **Sicherheits- und Anwendungshinweise**

### **Hinweise zu diesem Gerät**

#### **Das Gerät und die SD-Karte werden während des Gebrauchs warm. Dies ist keine Fehlfunktion.**

#### **Halten Sie dieses Gerät möglichst weit von elektromagnetischen Geräten (wie z.B. Mikrowellenherde, Fernseher, Videospiele usw.) entfernt.**

- Wenn Sie dieses Gerät auf einem Fernseher oder in seiner Nähe verwenden, könnten die Bilder und/oder der Ton an diesem Gerät von der Abstrahlung der elektromagnetischen Wellen gestört werden.
- ≥ Verwenden Sie dieses Gerät nicht in Nähe von Mobiltelefonen, da dadurch ein nachteiliges Geräusch entstehen könnte, das die Bilder und/ oder den Ton betrifft.
- ≥ Durch die starken Magnetfelder, die durch Lautsprecher oder starke Motoren erzeugt werden, kann es zu einer Beschädigung der Aufnahmen oder zu Bildstörungen kommen.
- ≥ Die von Mikroprozessoren generierte Abstrahlung der elektromagnetischen Wellen könnte dieses Gerät nachteilig betreffen und die Bilder und/oder den Ton stören.
- Wenn dieses Gerät nachteilig von einer elektromagnetischen Ausstattung betroffen ist und den korrekten Betrieb einstellt, schalten Sie dieses Gerät aus und nehmen Sie den Akku heraus bzw. trennen Sie den Stromadapter ab. Legen Sie dann den Akku erneut ein bzw. schließen Sie den Stromadapter wieder an und schalten Sie dieses Gerät ein.

#### **Verwenden Sie dieses Gerät nicht in Nähe von Funkgeräten oder Hochspannungsleitungen.**

● Wenn Sie in Nähe von Funkgeräten oder Hochspannungsleitungen aufnehmen, könnten die aufgenommenen Bilder und/oder der Ton nachteilig betroffen sein.

**Stellen Sie sicher, dass Sie nur die im Lieferumfang enthaltenen Leitungen und Kabel verwenden. Falls Sie optionales Zubehör verwenden, verwenden Sie die Leitungen und Kabel, die in dessen Lieferumfang enthalten sind.**

**Verlängern Sie die Leitungen und Kabel nicht.**

#### **Sprühen Sie keinerlei Insektizide oder flüchtige chemische Stoffe auf das Gerät.**

- Falls das Gerät mit solchen Chemikalien besprüht wird, wird das Gehäuse u. U. beeinträchtigt und das Oberflächen-Finish kann sich lösen.
- ≥ Belassen Sie keinerlei Gummi- oder Plastikteile über einen längeren Zeitraum in Kontakt mit dem Gerät.

#### **Wenn Sie das Gerät an einem sandigen oder staubigen Ort wie beispielsweise einem Strand verwenden, achten Sie darauf, dass keinerlei Sand oder feiner Staub in das Gehäuse oder die Anschlüsse des Geräts gelangt.**

#### **Halten Sie das Gerät zudem von Meerwasser fern.**

- Sand oder Staub kann zu einer Beschädigung des Geräts führen. (Besondere Vorsicht beim Einsetzen und Herausnehmen einer Karte.)
- Falls Meerwasser-Spritzer auf das Gerät gelangen, wischen Sie das Wasser mit einem gut ausgewrungenen feuchten Tuch ab. Wischen Sie das Gerät anschließend mit einem trockenen Tuch trocken.

#### **Achten Sie darauf, dass Sie das Gerät beim Tragen nicht fallen lassen oder damit irgendwo anstoßen.**

≥ Ein starker Stoß kann zu einer Beschädigung des Gehäuses führen und so eine Fehlfunktion verursachen.

#### **Reinigung**

- ≥ Nehmen Sie vor der Reinigung den Akku heraus bzw. ziehen Sie das Netzkabel aus der Steckdose und reinigen Sie das Gerät dann mit einem weichen, trockenen Tuch.
- Wenn das Gerät sehr verschmutzt ist, befeuchten Sie ein Tuch, wringen Sie es gründlich aus und wischen Sie das Gerät dann mit dem feuchten Tuch ab. Trocknen Sie das Gerät dann mit einem trockenen Tuch ab.
- Durch Waschbenzin, Verdünner, Alkohol oder Geschirrspülmittel kann sich das Kameragehäuse verfärben oder deformieren und die Oberflächenbeschichtung könnte abblättern. Verwenden Sie auf keinen Fall solche Lösungsmittel.
- ≥ Wenn Sie ein chemisches Staubtuch verwenden möchten, beachten Sie die mit dem Tuch gelieferte Anleitung.

#### **Verwenden Sie das Gerät nicht zu Überwachungs- oder anderen Geschäftszwecken.**

- Dieses Gerät ist auf eine immer wieder unterbrochene Anwendung durch normale Benutzer ausgelegt. Es ist nicht für den dauerhaften Einsatz oder für industrielle bzw. kommerzielle Anwendungen vorgesehen, die zu einer länger andauernden Verwendung führen.
- Unter bestimmten Umständen kann ein dauerhafter Einsatz dazu führen, dass sich das Gerät überhitzt und Fehlfunktionen verursacht. Von einem derartigen Einsatz ist dringend abzuraten.

#### **Wenn Sie das Gerät über einen längeren Zeitraum nicht verwenden**

● Wenn Sie das Gerät in einem Schrank oder Wandschrank aufbewahren, empfehlen wird Ihnen, darin auch ein Trockenmittel (Silica-Gel) aufzubewahren.

#### HC V100M

#### **Beachten Sie folgende Hinweise, wenn Sie das Gerät entsorgen oder an Dritte weitergeben:**

- ≥ Formatieren und Löschen ändern lediglich die Dateiverwaltungsinformationen und sind nicht zum dauerhaften Löschen von Daten im eingebauten Speicher dieses Gerätes geeignet. Die Daten können unter Nutzung einer handelsüblichen Software wieder hergestellt werden.
- ≥ Wir raten, den eingebauten Speicher vor der Weggabe dieses Gerätes physisch zu formatieren. Verbinden Sie das Gerät für das physische Format mit dem Netzadepter, stellen Sie den Modusschalter auf  $\blacktriangleright$ , wählen Sie  $[EINRICHTUNG] \rightarrow [MEDIEN FORMATIEREN]$  $\rightarrow$  [INT.SPEICHER] in den Menüs, betätigen und halten Sie dann die Optischer Bildstabilisator-/ Lösch-Taste für etwa 3 s im nachstehenden Bildschirm gedrückt. Wenn die Anzeige zur Datenlöschung der SD-Karte angezeigt wird, wählen Sie [JA], und folgen Sie den Anweisungen auf dem Bildschirm.

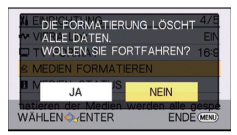

● Achten Sie genau auf die Daten in Ihrem eingebauten Speicher. Panasonic kann nicht haftbar gemacht werden, wenn private Daten verbreitet werden.

### <span id="page-97-0"></span>**Informationen zum Akku**

Bei dem in diesem Gerät verwendeten Akku handelt es sich um einen wiederaufladbaren Lithium-Ionen-Akku. Die Leistung des Akkus hängt von Luftfeuchtigkeit und Temperatur ab, und dieser Effekt erhöht sich noch bei steigender oder sinkender Temperatur. An kalten Orten wird die Anzeige für einen voll aufgeladenen Akku u. U. nicht eingeblendet; oder bereits etwa 5 Minuten nach der Inbetriebnahme wird die Anzeige für einen fast leeren Akku eingeblendet. Bei hohen Temperaturen wird u. U. die Schutzfunktion ausgelöst, die eine Verwendung des Geräts unmöglich macht.

#### **Stellen Sie sicher, dass Sie den Akku nach der Verwendung herausnehmen.**

- Falls der Akku im Gerät belassen wird, fließt weiterhin eine geringe Menge Strom, und das selbst dann, wenn die Stromversorgung ausgeschaltet wurde. Wenn das Gerät in diesem Zustand belassen wird, kann dies zu einer schnellen Entladung des Akkus führen. Dies kann dazu führen, dass Sie den Akku selbst nach einem vollständigen Aufladen nicht verwenden können.
- Der Akku sollte in einem Plastikbeutel aufbewahrt werden, damit keine Metallgegenstände mit den Anschlüssen in Berührung kommen.
- ≥ Die Batterie sollte an einem kühlen und feuchtigkeitsfreien Ort mit einer möglichst konstanten Temperatur aufbewahrt werden. (Empfohlene Temperatur: 15 °C bis 25 °C. Empfohlene Luftfeuchtigkeit: 40%RH bis 60%RH)
- Extrem hohe oder niedrige Temperaturen verkürzen die Lebensdauer des Akkus.
- Wenn Sie den Akku bei hohen Temperaturen, hoher Luftfeuchte oder in öliger oder verrauchter Umgebung aufbewahren, können die Kontakte rosten und dann zu Fehlfunktionen führen.
- Wenn Sie den Akku längere Zeit aufbewahren, empfehlen wir, ihn einmal jährlich aufzuladen und wieder völlig zu entladen.
- Staub und anderes Material, das sich an den Akkuanschlüssen befindet, sollte entfernt werden.

#### **Wenn Sie eine Aufnahme durchführen möchten, legen Sie Ersatzakkus bereit.**

● Bereiten Sie ausreichend Akkus für die 3- oder 4-fache geplante Aufnahmedauer vor. In kalten Umgebungen, zum Beispiel beim Skifahren, verkürzt sich die Betriebsdauer der Akkus.

#### **Falls Sie den Akku versehentlich fallengelassen haben, stellen Sie bitte sicher, dass die Anschlüsse nicht beschädigt wurden.**

● Das Einlegen einer Batterie mit beschädigten Enden kann das Gerät beschädigen.

#### **Werfen Sie alte Akkus bitte nicht ins Feuer.**

● Das Aufheizen oder Werfen des Akkus in ein Feuer kann zu einer Explosion führen.

**Wenn die Betriebsdauer des Akkus auch nach dem Aufladen noch sehr kurz ist, ist der Akku verbraucht. Kaufen Sie in diesem Fall einen neuen Akku.**

## **Hinweise zum Netzteil**

- ≥ Ist der Akku extrem warm oder kalt, kann er unter Umständen nur langsam oder überhaupt nicht aufgeladen werden.
- Wenn Sie das Netzteil in der Nähe eines Radios verwenden, wird der Radio-Empfang u. U. gestört. Halten Sie das Netzteil bitte mindestens 1 m vom Radio entfernt.
- Bei der Verwendung des Netzteils erzeugt dieses u. U. ein schwirrendes Geräusch. Dies ist allerdings normal.
- Stellen Sie nach der Verwendung sicher, dass Sie das Netzteil abtrennen. (Wenn das Netzteil angeschlossen bleibt, wird noch immer eine geringe Menge Strom aufgenommen.)
- ≥ Halten Sie die Elektroden des Netzteils und des Akkus stets sauber.

## <span id="page-99-0"></span>**Informationen über die Statusanzeige beim Laden**

**Wenn die Statusanzeige besonders schnell oder langsam blinkt, sollte Folgendes beachtet werden.**

#### **Blinken in Abständen von 4 Sekunden (für ca. 2 Sekunden aus, für ca. 2 Sekunden an):**

- Wenn der Akku völlig leer ist oder die Akkutemperatur zu hoch oder zu niedrig ist. Er kann aufgeladen werden, aber es könnte einige Stunden dauern, bis das Laden normal beendet ist.
- ≥ Er blinkt in 2 Sekunden-Abständen bei Wiederaufnahme des normalen Ladevorgangs. Auch in jenen Fällen könnte er je nach Gebrauchsbedingungen mit dem Blinken in 4 Sekunden-Abständen beginnen bis zur Beendigung des Ladevorgangs.

#### **Blitzen mit einer Zeit von ca. 0,5 Sekunden (aus für ca. 0,25 Sekunden, ein für ca. 0,25 Sekunden):**

- ≥ Der Akku ist nicht geladen. Nehmen Sie den Akku aus dem Gerät und versuchen Sie nochmals ihn aufzuladen.
- Stellen Sie sicher, dass die Anschlüsse des Gerätes und des Akkus frei von Schmutz und Fremdkörpern sind, und schliessen Sie den Akku noch einmal richtig an. Bei Fremdkörpern oder Schmutz an den Anschlüssen, schalten Sie das Gerät vor dem Entfernen aus.
- ≥ Die Akku- oder Umgebungstemperatur ist extrem hoch oder niedrig. Warten Sie bis die Temperatur auf ein angemessenes Niveau zurückgekehrt ist und versuchen Sie noch einmal zu laden. Wenn Sie immer noch nicht laden können, besteht möglicherweise ein Fehler am Gerät, am Akku oder am Netzadapter.

#### **Aus:**

- Das Laden ist abgeschlossen.
- Wenn die Statusanzeige aus bleibt. obwohl der Ladevorgang nicht abgeschlossen ist, besteht möglicherweise ein Fehler am Gerät, am Akku oder am Netzadapter. Entnehmen Sie bitte Seite [98](#page-97-0) genauere Informationen zum Akku.

## **Informationen zur SD-Karte**

#### **Beachten Sie Folgendes zur Bereitstellung oder Weitergabe der SD-Karte:**

- Formatieren und Löschen des Gerätes oder Computers ändert lediglich die Dateiverwaltungsinformationen und löscht nicht komplett die Daten auf der SD-Karte.
- ≥ Es wird empfohlen, die SD-Karte physikalisch zu vernichten oder die SD-Karte physikalisch mithilfe dieses Geräts zu formatieren, falls man die Karte weitergeben oder entsorgen will.  $H$ C-V100

Verbinden Sie das Gerät für das physische Format mit dem Netzadepter, stellen Sie den Modusschalter auf [Section Analysis], wählen Sie  $[EINRICHTUNG] \rightarrow [KARTE]$ 

 $FORMATIEREN] \rightarrow [JA]$  in den Menüs, betätigen und halten Sie dann die Optischer Bildstabilisator-/Lösch-Taste für etwa 3 s im nachstehenden Bildschirm gedrückt. Wenn die Anzeige zur Datenlöschung der SD-Karte angezeigt wird, wählen Sie [JA], und folgen Sie den Anweisungen auf dem Bildschirm.

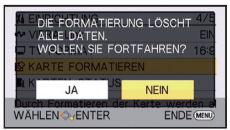

#### **HC-V100M**

Verbinden Sie das Gerät für das physische Format mit dem Netzadepter, stellen Sie den Modusschalter auf [D], wählen Sie  $[EINRICHTUNG] \rightarrow [MEDIEN FORMATIEREN]$  $\rightarrow$  [SD-KARTE] in den Menüs, betätigen und halten Sie dann die Optischer Bildstabilisator-/ Lösch-Taste für etwa 3 s im nachstehenden Bildschirm gedrückt. Wenn die Anzeige zur Datenlöschung der SD-Karte angezeigt wird, wählen Sie [JA], und folgen Sie den Anweisungen auf dem Bildschirm.

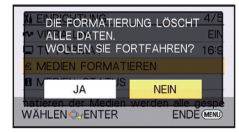

≥ Der Kunde ist für das Datenmanagement auf der SD-Karte verantwortlich.

## **LCD-Monitor**

- Sollte der LCD-Monitor schmutzig werden, wischen Sie ihn mit einem weichen Tuch, z. B. einem Brillenputztuch, sauber.
- Bei starken Temperaturschwankungen kann sich auf dem LCD-Monitor Kondensationsfeuchtigkeit bilden. Wischen Sie den Monitor mit einem weichen Tuch, z. B. einem Brillenputztuch, trocken.
- ≥ Falls das Gerät beispielsweise bei der Aufbewahrung an einem kalten Ort sehr kalt geworden ist, erscheint der LCD-Monitor sofort nach dem Einschalten der Stromversorgung etwas dunkler als gewöhnlich. Die normale Helligkeit wird wieder hergestellt, wenn die Innentemperatur des Geräts wieder angestiegen ist.

Der LCD-Monitor mit insgesamt rund 230.000 Punkten ist in Höchstpräzisionstechnologie gefertigt. Das Ergebnis sind mehr als 99,99% effektive Punkte und nur 0,01% der Punkte sind ineffektiv oder leuchten ständig. Dabei handelt es sich jedoch nicht um eine Fehlfunktion und die Bildaufnahme wird dadurch nicht beeinträchtigt.

### **Hinweise zu Kondensation**

Wenn sich auf dem Gerät Kondensation bildet, beschlägt das Objektiv und das Gerät funktioniert unter Umständen nicht mehr richtig. Achten Sie sorgfältig darauf, dass sich keine Kondensation bilden kann. Wenn dies dennoch geschieht, gehen Sie wie folgt vor.

#### **Ursachen für Kondensation Kondensation entsteht, wenn sich die Umgebungstemperatur oder Luftfeuchtigkeit wie folgt ändert.**

- ≥ Wenn dieses Gerät aus der Kälte (z. B. einer Ski-Piste) in einen warmen Raum gebracht wird.
- ≥ Wenn das Gerät aus einem klimatisierten Fahrzeug nach draußen gebracht wird.
- Wenn ein kalter Raum schnell aufgeheizt wird.
- Wenn ein kalter Windstrom von einer Klimaanlage direkt auf das Gerät geblasen wird.
- Nach sommerlichen nachmittäglichen Regenschauern.
- Wenn sich das Gerät an einem extrem feuchten Ort befindet, an dem Dampf aus der Luft aufsteigt. (z. B. in der Nähe eines beheizten Schwimmbades)

#### **Nützlicher Hinweis**

Wenn Sie das Gerät beispielsweise für Aufnahmen auf einer Ski-Piste verwendet haben und es anschließend in einen beheizten Raum bringen, legen Sie es in einen Plastikbeutel, entfernen Sie die Luft daraus so gut wie möglich und versiegeln Sie den Beutel anschließend. Belassen Sie das Gerät in diesem Zustand für etwa eine Stunde in dem beheizten Raum, damit sich die Temperatur des Geräts der Umgebungstemperatur des Raumes anpassen kann; verwenden Sie das Gerät erst danach.

# **Informationen zum Urheberrecht**

### ∫ **Beachten Sie bitte die Urheberrechtsbestimmungen**

**Die Aufnahme von bespielten Bändern oder anderen Veröffentlichungen oder Sendung, welche nicht zum privaten Gebrauch bestimmt sind, könnte das Urheberrecht verletzen. Auch für den privaten Gebrauch, könnte die Aufnahme von bestimmtem Material Einschränkungen unterliegen.**

## ∫ **Lizenzen**

- ≥ Das SDXC Logo ist ein Markenzeichen von SD-3C, LLC.
- Die Logos "AVCHD" und "AVCHD" sind Warenzeichen von Panasonic Corporation und Sony Corporation.
- Hergestellt unter Lizenz von Dolby Laboratories. Dolby und das Doppel-D-Symbol sind

Warenzeichen von Dolby Laboratories.

- HDMI, das HDMI Logo und die High-Definition Multimedia Interface sind Markenzeichen oder eingetragene Markenzeichen der HDMI Licensing LLC in den Vereinigten Staaten und anderen Ländern.
- ≥ HDAVI Control™ ist ein Warenzeichen von Panasonic Corporation.
- Microsoft<sup>®</sup>, Windows<sup>®</sup> und Windows Vista<sup>®</sup> sind eingetragene Warenzeichen oder Warenzeichen von Microsoft Corporation in den USA und/oder anderen Ländern.
- Der Abdruck von Screenshots von Microsoft-Produkten erfolgt mit Genehmigung der Microsoft Corporation.
- IBM und PC/AT sind eingetragene Warenzeichen der International Business Machines Corporation der USA.
- ≥ Intel®, Pentium®, Celeron® und Intel®Core™ sind eingetragene Handelszeichen der Intel Corporation in den Vereinigten Staaten und anderen Ländern.
- ≥ AMD Athlon™ ist ein Warenzeichen von Advanced Micro Devices, Inc.
- iMovie und Mac und Mac OS sind Warenzeichen von Apple Inc., die in den USA und in anderen Ländern eingetragen sind.
- Andere Namen von Systemen oder Produkten welche in dieser Bedienungsanleitung genannt werden, sind normalerweise Warenzeichen oder eingetragene Warenzeichen der Hersteller dieser Produkte oder Systeme.

Dieses Produkt wird unter der "AVC Patent Portfolio License" für die persönliche und nicht kommerzielle Nutzung durch einen Endverbraucher lizenziert. Im Rahmen dieser Lizenz darf der Endverbraucher (i) Videomaterial nach dem AVC-Standard ("AVC Video") codieren und/oder (ii) AVC-Videomaterial decodieren, das von einem Endverbraucher im Rahmen persönlicher und nicht kommerzieller Aktivitäten codiert wurde, und/oder AVC-Videomaterial decodieren, das von einem Videoanbieter bezogen wurde, der für die Bereitstellung von AVC-Videomaterial lizenziert wurde. Für alle anderen Verwendungen wird weder eine Lizenz erteilt, noch darf diese impliziert werden. Weitere Informationen erhalten Sie bei MPEG LA, LLC.

Siehe http://www.mpegla.com.

# **Aufnahme-Modi/ungefähr mögliche Aufnahmedauer**

≥ Es wird nur die Arbeitsspeichergröße der SD-Karten genannt. Die festgestellten Zeiten sind Standardaufnahmezeiten für durchgehende Aufnahme.

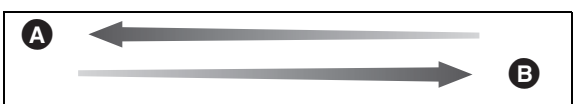

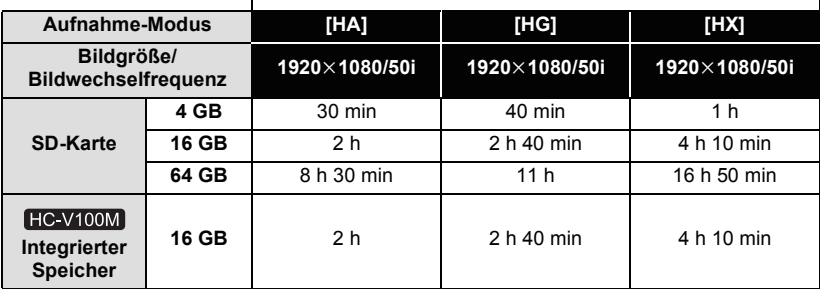

- **A** Vorrang auf der Bildqualität
- **B** Vorrang auf der Aufnahmedauer

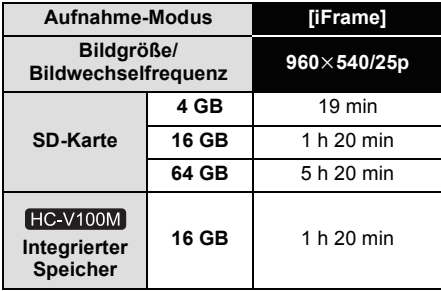

- ≥ Für lange Aufnahmezeiten bereiten Sie Batterien für 3 oder 4 Mal den Zeitraum vor, für den Sie aufnehmen möchten.  $\rightarrow$  [12\)](#page-11-1)
- ≥ Die Standardeinstellung ist der [HG] Modus.
- ≥ Maximale durchgehende Aufnahmezeit für eine Szene: 6 Stunden
- ≥ Die Aufnahme wird unterbrochen, wenn die Aufnahmezeit für eine Szene 6 Stunden überschreitet. Sie wird nach einigen Sekunden automatisch fortgesetzt.
- ≥ Die aufnehmbare Zeit kann sich reduzieren, wenn starke Bewegungen aufgenommen oder die Aufnahme kurzer Szenen wiederholt wird.
- ≥ Als Richtlinie für die Zeitdauer, die auf eine DVD (4,7 GB) kopiert werden kann, können Sie die Zeitangabe in der Reihe 4 GB in der Tabelle oben nutzen.

# **Ungefähre Anzahl der aufnehmbaren Bilder**

≥ Es wird nur die Arbeitsspeichergröße der SD-Karten genannt. Die angegebene Anzahl ist die ungefähre Anzahl der aufnehmbaren Bilder.

#### **(Wenn [QUALITÄT] auf eingestellt ist)**

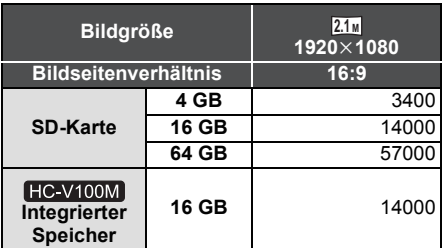

- Wenn [QUALITÄT] auf <sub>■</sub> auf eingerichtet ist, ist die Anzahl der aufnehmbaren Bilder größer als die in der obigen Tabelle angegebene.
- ≥ **Die Anzahl der möglichen Aufnahmen hängt einerseits davon ab, ob oder eingestellt ist, andererseits vom aufgezeichneten Motiv.**
- ≥ Die höchste anzeigbare Zahl möglicher Aufnahmen liegt bei 99999. Wenn die Anzahl möglicher Aufnahmen den Wert 99999 überschreitet, ändert sich die angezeigte Zahl so lange nicht, bis die Anzahl möglicher Aufnahmen unter 99999 fällt.
- ≥ Die Speicherkapazität auf dem Etikett der SD-Karte gibt die Gesamtkapazität einschließlich Kapazität für Urheberschutz, Verwaltung und für das Gerät, den PC u.s.w. verfügbare Speicherkapazität an.

# Panasonic Corporation Web site: http://panasonic.net